# **Manuel d'utilisation-**

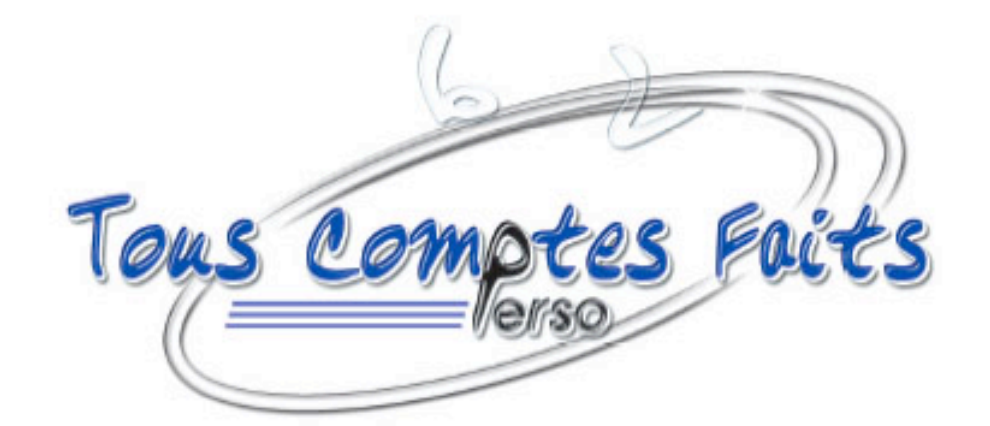

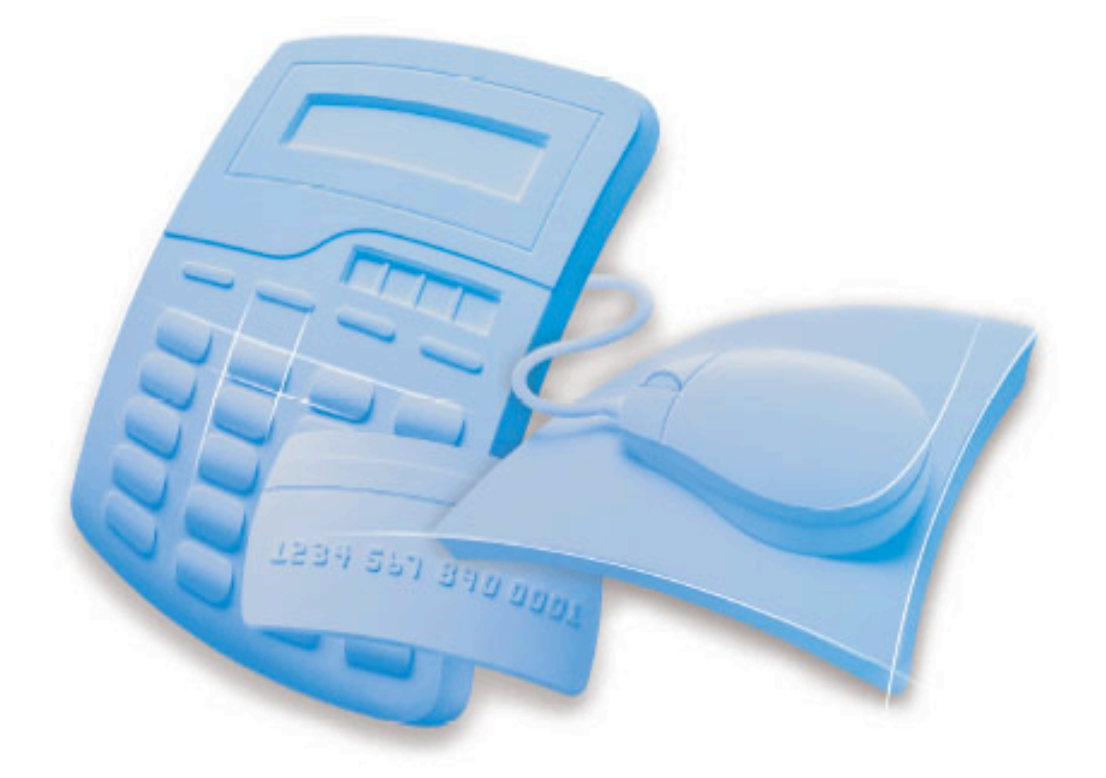

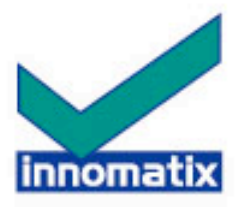

# **Support technique**

Le support technique d'Addona Éditions - Innomatix est gratuit 30 jours après la validation de votre enregistrement. Au-delà de cette période, il est accessible uniquement sur abonnement.

- Lundi : de 9h à 13 heures et de 14h à 18 heures
- Mercredi : de 9h à 13 heures et de 14h à 18 heures
- Vendredi : de 9h à 13 heures

Vous pouvez joindre ce service :

- Par téléphone : +33 (0)1 46 10 30 64
- Par télécopie : +33 (0)1 46 20 47 60
- Par email : support@innomatix.com

Pour toute correspondance avec ce service, veuillez noter au préalable les informations suivantes (elles nous permettront de mieux vous servir et d'écourter votre attente) :

- Vos nom, prénom et société (ex: M. Jean Durand)
- Le logiciel utilisé et sa version exacte (ex : TCF Découverte Niveau I)
- Son numéro de série (ex : TCFi-36-MAC-10-FR-MXXXXXXX-XXXXX-XX)
- Le modèle de votre machine (Constructeur, Processeur, Vitesse…)
- La version du MacOS $^{\mathrm{m}}$
- La mémoire disponible (ex : 64 Mo)
- Le problème
- Le problème se produit lorsque…

*©1992-2003 Addona Éditions - Innomatix et Addona Tous droits réservés*

Addona Éditions - Innomatix 33, rue Nationale 92100 Boulogne

Téléphone : +33 (0)1 46 10 30 60 Fax : +33 (0)1 46 20 47 60 Email : support@innomatix.com Site web : http://www.innomatix.com/

# **Licence**

Ce manuel et les logiciels auxquels il se réfère sont protégés par les lois internationales sur les droits d'auteur. Ils ne peuvent donc faire l'objet d'une transaction commerciale, être modifiés ou adaptés, en totalité ou en partie, sans l'autorisation écrite préalable d'Addona Éditions - Innomatix.

La confection d'une copie, en tout ou en partie, du présent manuel et/ou du logiciel de personnalisation destinée à l'utilisation par un tiers, gratuite ou non, temporaire ou permanente, est strictement interdite, sous peine de sanctions pénales (loi du 3 juillet 1985).

Vous ne pouvez utiliser cette licence que sur l'ordinateur sur lequel le logiciel **Tous Comptes Faits Découverte** vous a été fourni par Apple™. Toue copie sur un autre ordinateur est illégale et passible de poursuites judiciaires.

Les informations contenues dans ce document pourront faire l'objet de modifications sans préavis, et n'engagent en aucune manière la responsabilité d'Addona Éditions - Innomatix.

*©1992-2003, Addona Éditions - Innomatix et Addona. Tous droits réservés.*

# **Sommaire**

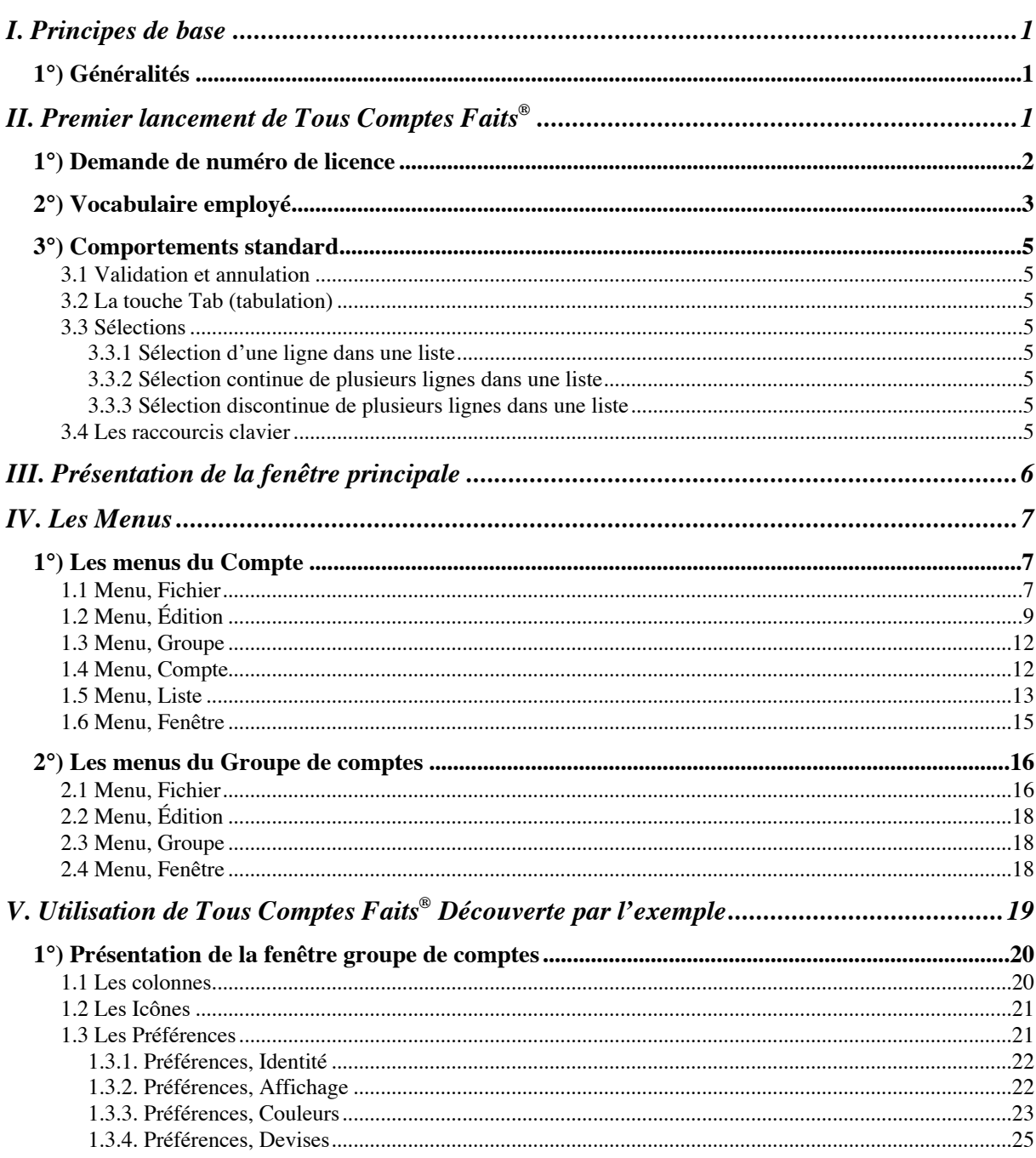

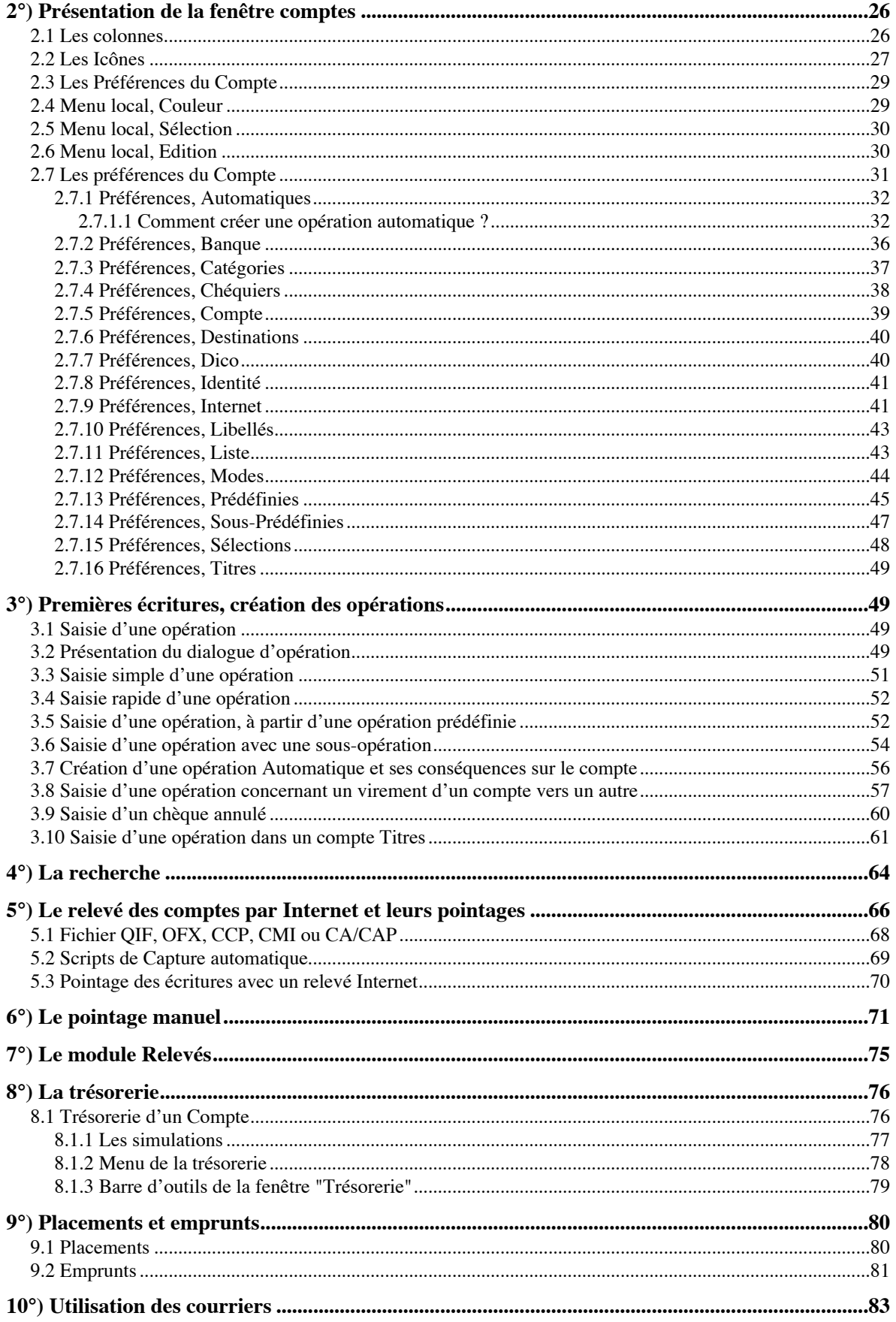

À l'issue de la lecture de cette partie, vous connaîtrez les principes de base de Tous Comptes Faits ® Découverte. Vous saurez comment s'articulent groupes, comptes et opérations. Vous aurez passé en revue le paramétrage des comptes et de leur groupe par l'intermédiaire des préférences.

# **I. Principes de base**

# **1°) Généralités**

Tous Comptes Faits ®Découverte est un logiciel de gestion personnelle de comptes bancaires efficace.

Il vous permet :

- De suivre quotidiennement vos comptes chèques et comptes titres,
- De récapituler vos entrées-sorties d'argent par mois et par catégorie,
- De connaître votre solde en banque à tout moment,
- Etc.

D'autre part, à partir de maintenant et pour simplifier, Tous Comptes Faits ® Découverte, sera nommé TCF.

# **II. Premier lancement de Tous Comptes Faits ®**

Pour accéder rapidement à l'application TCF, il est conseillé de créer un alias directement accessible.

Pour cela, allez dans le dossier "**Applications**" et ouvrez le dossier "**Tous Comptes Faits**". L'application est identifiée par une icône de calculatrice bleue.

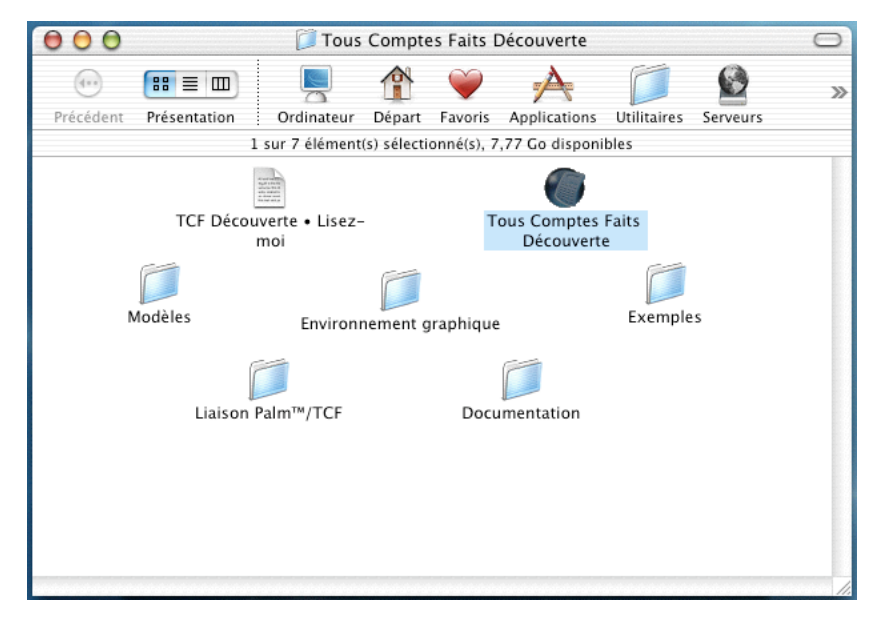

Pour lancer TCF, sous Mac OS X, cliquez sur l'icône de TCF située dans le dock.

• Pour avoir l'icône de l'application dans le dock, il suffit de la sélectionner dans le dossier Tous Comptes Faits de l'application et de la faire glisser dans le dock. Pour la supprimer du dock, faite glisser l'icône sur le bureau, elle se "désintégrera".

### **1°) Demande de numéro de licence**

L'ordinateur lance l'application et la charge en mémoire. Le dialogue de bienvenue apparaît quelques secondes puis disparaît.

Lors du premier lancement un dialogue vous propose :

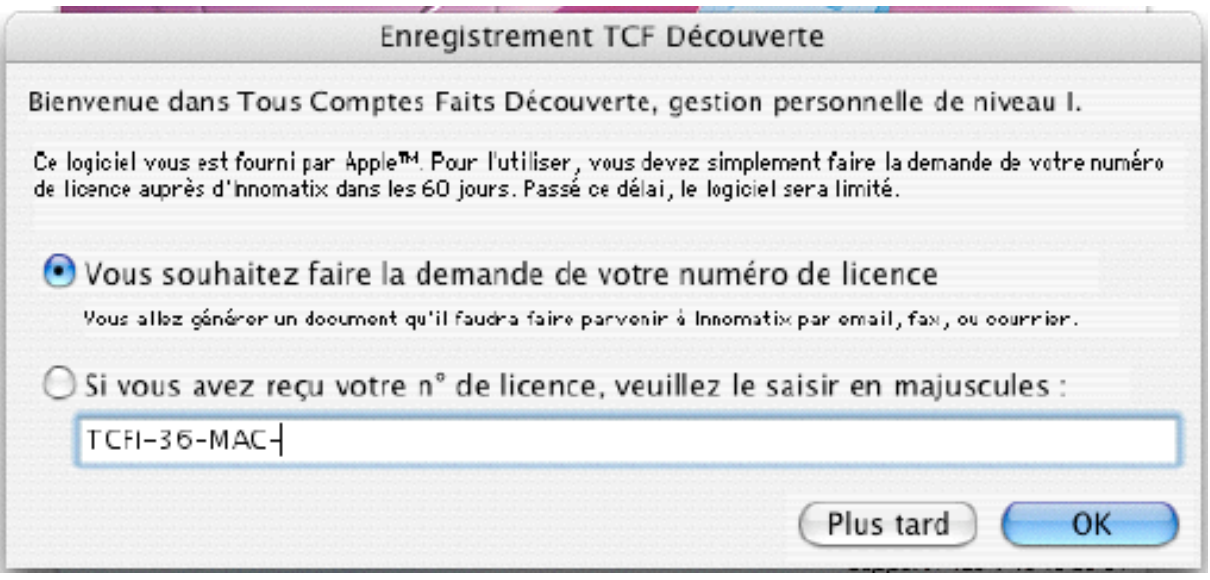

- De faire la demande de votre numéro de licence
- Ou de saisir votre numéro de licence, si vous en avez fait la demande et que vous l'avez reçu.
- Ou d'en faire la demande si cela n'est pas fait, car vous ne pourrez vous servir du logiciel que pendant 60 jours.

Au bout des 60 jours, le message suivant apparaîtra, et vous ne pourrez plus rajouter d'opération à vos comptes.

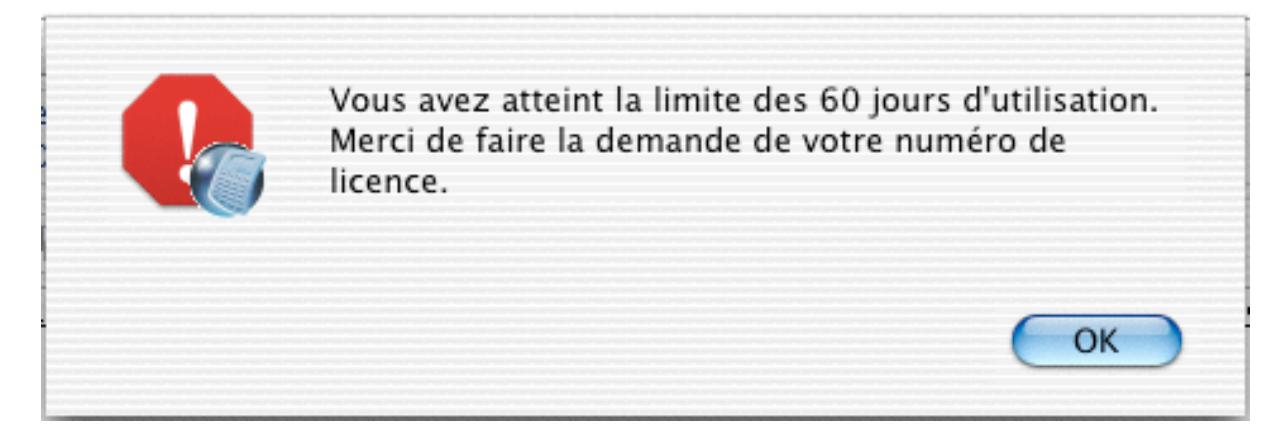

Pour déverrouiller le logiciel, il faudra donc faire la demande de numéro de licence. Nous vous rappelons que cette demande est gratuite.

Vous avez fait la demande du numéro et vous l'avez saisie lors du dialogue de lancement de l'application. Si le lancement est OK, alors le message suivant s'affichera.

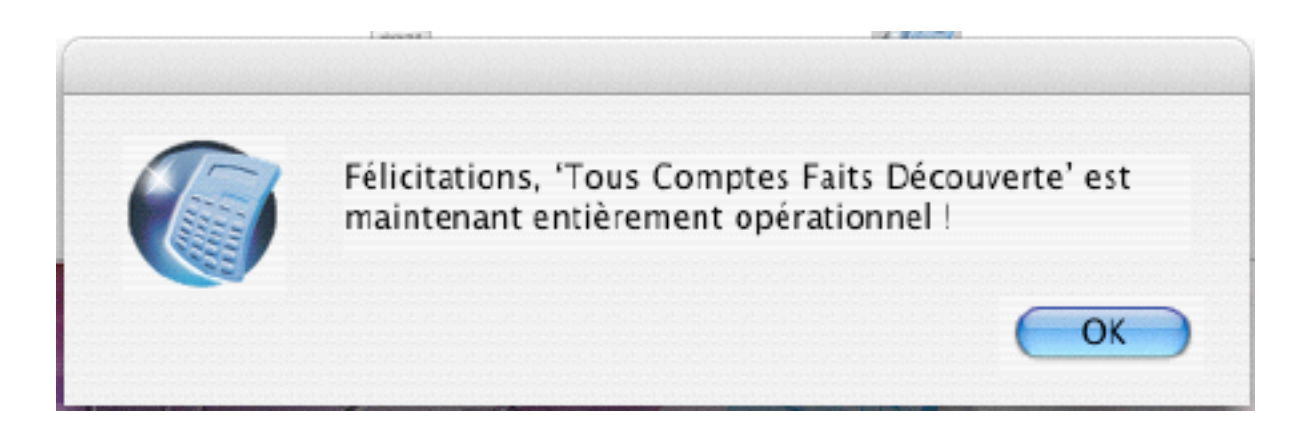

Comme expliquée dans le document "Lisez-moi", la version de Tous Comptes Faits que vous possédez est une version Découverte de Niveau I.

Il existe 2 autres versions de Tous Comptes Faits :

- Tous Comptes Faits Standard Niveau II
- Tous Comptes Faits Pro Niveau III

Retrouvez sur le document "lisez-moi", les différences fondamentales, ainsi que les moyens d'accéder a ces versions.

Nous vous souhaitons une très bonne utilisation de Tous Comptes Faits Découverte.

## **2°) Vocabulaire employé**

*Groupe de comptes* :

Le groupe de comptes contient la liste de l'ensemble de vos comptes.

Attention : En version TCF Découverte, vous ne pouvez pas rajouter de comptes, ni créer un nouveau groupe.

*Compte* :

Situé dans le groupe, il contient la liste de toutes les opérations effectuées sur ce compte.

*Opérations* :

Elles apparaissent en liste dans votre compte et correspondent à tous les mouvements effectués sur votre compte, lors d'achats, de retrait d'espèces, de remboursements, de virements, de prélèvements…

*Sous-opérations* :

Ceci permet de détailler une opération.

*Opérations prédéfinies* :

Nous définissons des opérations prédéfinies, à partir du moment où cette opération est utilisée fréquemment mais pas à date fixe, ni à montant fixe. À titre d'exemple, les courses quotidiennes, le coiffeur… Ceci permet de simplifier la saisie quotidienne.

#### *Opérat*i*ons automatiques* :

Nous définissons des opérations automatiques, à partir du moment où une opération est récurrente, avec date fixe et montant fixe. À titre d'exemple, le loyer, le salaire… Ceci permet de simplifier la saisie quotidienne.

#### *Catégories* :

C'est le nom que l'on donne à un poste de dépense ou de recette. Exemple : Logement

Attention : En version TCF Découverte, vous ne pouvez pas rajouter de catégories.

#### *Opérations Prévues :*

Une opération bancaire est dite "prévue" lorsque vous prévoyez de l'effectuer dans l'avenir.

#### *Opérations Engagées :*

Une opération bancaire est dite "engagée" lorsqu'elle a été effectivement réalisée. La date de l'opération est, pour les chèques par exemple, la date indiquée sur le chèque.

#### *Opérations Pointées :*

Une opération bancaire est dite "pointée" lorsqu'elle a été prise en compte par la banque. La date de pointage est la date à laquelle votre solde en banque est mouvementé du montant de l'opération.

#### *Solde en banque* :

Le solde en banque correspond au total des opérations pointées, et au solde inscrit en bas de votre dernier relevé bancaire.

#### *Solde réel* :

Le solde réel correspond au solde de votre compte, c'est-à-dire le solde en banque auquel s'ajoutent les opérations engagées depuis votre dernier relevé bancaire.

#### *Solde final* :

Le solde final correspond au solde de votre compte comme si toutes vos opérations avaient été comptabilisées, même les opérations prévues. Il se calcule donc ainsi : solde réel + somme des opérations prévues.

D'un seul coup d'œil, ceci vous permet de connaître l'état de vos comptes en trois étapes :

- À réception de votre relevé (*solde en banque*),
- Au jour le jour (*solde réel*),
- À venir (*solde final*).

*Report* :

Le report correspond au solde de votre compte au moment où vous décidez d'en commencer le suivi avec TCF.

## **3°) Comportements standard**

TCF obéit aux règles de l'interface Mac.

#### **3.1 Validation et annulation**

La touche *Entrée* (en bas à droite du pavé numérique) valide les dialogues en acceptant les modifications apportées. Elle correspond au bouton *OK*. La touche *Retour* a la même fonction.

La touche *Échappement* (encore appelée Escape ou esc), que l'on trouve tout en haut à gauche du clavier permet de sortir d'un dialogue en annulant les actions effectuées. Elle correspond au bouton *Annuler*.

#### **3.2 La touche Tab (tabulation)**

Cette touche, située en haut à gauche du clavier, juste au-dessus de la touche Verrouillage majuscule est symbolisée par une flèche poussant un tiret vertical vers la droite, permet, dans le cadre d'un dialogue de passer au champ suivant.

La combinaison des touches *Majuscules* et *Tab* permet de revenir au champ précédent.

#### **3.3 Sélections**

TCF fait grand usage de listes, permettant de choisir plusieurs éléments à la fois. Les interfaces utilisées proposent plusieurs types de sélections.

#### **3.3.1 Sélection d'une ligne dans une liste**

Cliquez sur une ligne sans appuyer sur aucune touche, votre ligne est sélectionnée.

#### **3.3.2 Sélection continue de plusieurs lignes dans une liste**

Cliquez sur la première ligne sélectionnée puis tout en maintenant la touche **Maj**. (*Majuscule* ou *Shift*) enfoncée, cliquez sur la dernière ligne que vous voulez sélectionner. Les éléments choisis se mettent en surbrillance, votre sélection est réalisée.

#### **3.3.3 Sélection discontinue de plusieurs lignes dans une liste**

Cliquez sur la première ligne sélectionnée puis tout en maintenant la touche **Commande** (*Pomme*) enfoncée, cliquez sur chaque ligne que vous voulez sélectionner. Les éléments choisis se mettent en surbrillance, votre sélection est réalisée. Pour désélectionner une ligne, re-cliquez sur la ligne sélectionnée.

#### **3.4 Les raccourcis clavier**

Certaines commandes de menu ont un équivalent clavier qui vous permet d'optimiser votre temps de saisie.

*Exemple:* Pour saisir une nouvelle opération, il suffit de taper **Commande+N** au clavier et le dialogue de saisie apparaît aussitôt.

Ces raccourcis claviers sont facilement identifiables par la présence d'un caractère, à droite de la commande des menus, et ce caractère est toujours précédé du symbole **Commande** (*Pomme*).

Cela signifie donc que vous pouvez appeler la commande directement à partir du clavier en pressant la touche **Commande** (*Pomme*), puis en tapant la lettre associée.

Certaines fois on utilise une combinaison de trois touches, qui sont **Commande+Maj+un caractère**.

# **III. Présentation de la fenêtre principale**

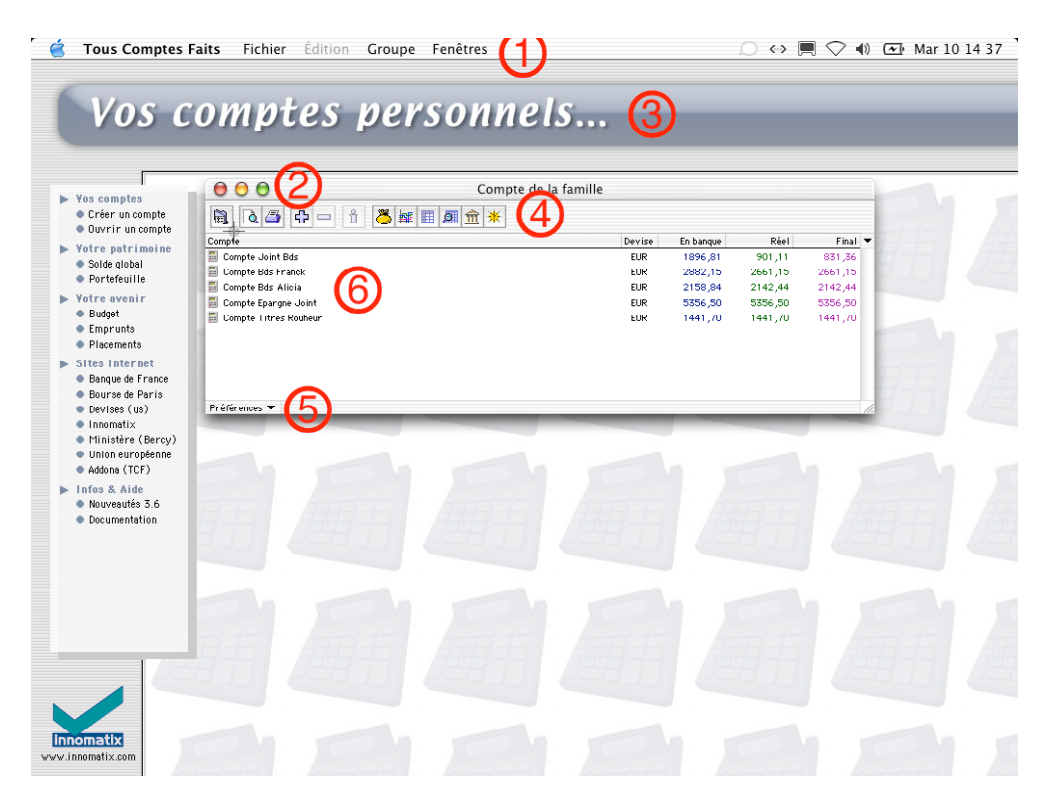

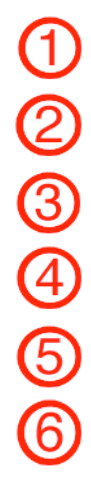

*Barre de menus*

*Case de fermeture*

*Environnement graphique*

*Barre d'outils*

*Menus locaux*

*Fenêtre de travail*

# **IV. Les Menus**

Nous allons passer en revue les menus du compte puis du groupe de comptes.

À certaines commandes, correspondent des raccourcis claviers. Si vous avez des soucis avec la compréhension de ces indications, reportez vous au Chapitre I § 4.4.

## **1°) Les menus du Compte**

#### **1.1 Menu, Fichier**

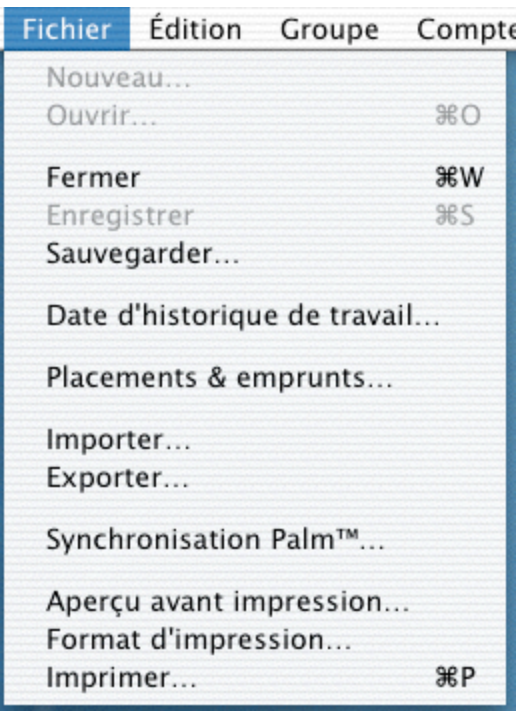

- *Nouveau* : N'est pas actif dans la version Découverte de Niveau I. Dans la version de Niveau II cette commande lance l'assistant de création de compte qui vous permettra de créer de nouveau compte.
- *Ouvrir* : N'est pas actif dans la version Découverte de Niveau I. Dans la version de Niveau II cette commande lance une fenêtre vous proposant de sélectionner le compte que vous désirez ouvrir.
- *Fermer* : ferme la fenêtre au premier plan.
- *Enregistrer* : si activée, cette commande enregistre les informations présentes dans la fenêtre au premier plan.
- *Sauvegarder* : crée une sauvegarde du compte à un emplacement que vous indiquez  $(disquette, ZIP<sup>m</sup>, autre support).$
- *- Date d'historique de travail* : Cette commande vous permettra d' accroître la vitesse de traitement du logiciel en allégeant le nombre d'opérations chargées en mémoire. Vous définissez la date (incluse) à partir de laquelle les opérations sont prises en compte. Seul le

solde des opérations antérieures à cette date est conservé. Quant aux opérations, elles sont stockées mais non lues, donc non listées (un assistant vous guide dans cette opération).

- *Placements & emprunts* : ouvre un dialogue qui vous permet de calculer par exemple le capital que vous obtiendrez à terme sur des placements ou les montants à placer pour obtenir un capital désiré, ou les montants à rembourser lors d'un emprunt, avec calcul du coût de l'emprunt et présentation du tableau d'amortissement.
- *- Importer* : Cette commande permet d' importe une ou plusieurs opérations en provenance d'un fichier vers le compte actif. Vous pouvez importer un fichier issu d'une exportation ou un fichier au format QIF. Pour importer un fichier vers la liste des opérations, pensez aussi à la fonction Glisser-déposer (sélectionner l'icône et glissez-la sur la liste en maintenant le bouton de la souris enfoncé).
- *- Exporter* : exporte une ou plusieurs opérations sélectionnées de la fenêtre Liste vers un fichier. Le fichier résultant est un fichier au format Texte qui peut-être utilisé par un tableur ou tout autre logiciel. Pensez aussi à la fonction Glisser-déposer.
- *- Synchronisation Palm* : Cette commande lance l'assistant de paramétrage qui va vous permettra de faire la liaison entre TCF et votre Palm.

*Remarque : Pour pouvoir utiliser la synchronisation Palm, il faut posséder le module dépense sur votre Palm.*

- *- Format d'impression* : règle les différents paramètres d'impression.
- *Aperçu avant impression* : visualise à l'écran l'état que vous allez imprimer.
- *- Imprimer* : lance directement l'impression sur l'imprimante sélectionnée.*Imprimer* : lance directement l'impression sur l'imprimante sélectionnée.

*Remarque: Ces trois dernières fonctions sont dépendantes de l'imprimante sélectionnée. Assurez-vous que les pilotes ou drivers de votre imprimante sont bien à jour.*

## **1.2 Menu, Édition**

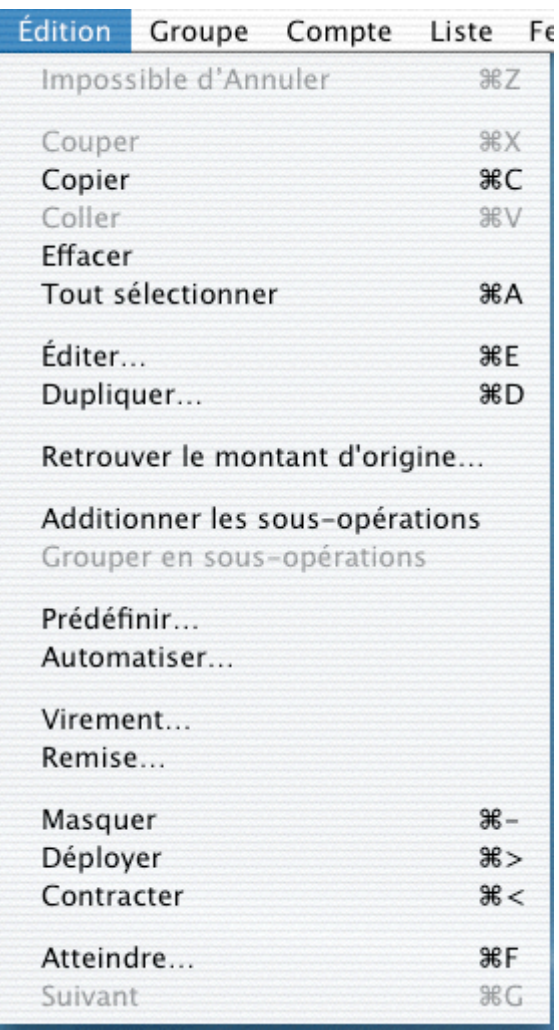

- *Couper, Copier, Coller, Effacer, Tout sélectionner* : ont un comportement identique à toute autre application.
- *Éditer* : ouvre la fenêtre de saisie de l'opération sélectionnée pour vérifier ou modifier les données (cela correspond à un double clic sur l'opération).

*Remarque: Si vous appliquez la commande "Éditer" à une sélection multiple, cela ouvre un dialogue spécifique qui correspond à la commande "Appliquer à". Ceci vous permet de modifier les données d'un ou plusieurs champs des opérations sélectionnées.*

- *Dupliquer* : ouvre une fenêtre de saisie d'opération en conservant l'ensemble des données de l'opération sélectionnée, exceptés le numéro de pièce et l'état pointé. Modifiez ou conservez ces données. Validez pour créer une nouvelle opération.

*Remarque: Si vous appliquez la commande "Dupliquer" à une sélection multiple, cela ouvre autant de fenêtres de saisie d'opération qu'il y a de lignes différentes dans la sélection.*

- *Retrouver le montant d'origine* : A la suite d'une saisie dans une devise autre que l'euro, et après conversion en euro, cette fonction vous permet de retrouver au plus prés les montants d'origine dans la devise de saisie.
- *Additionner les sous-opérations* : fait la somme des montants des sous-opérations (décomposition d'une opération) et place le résultat dans la zone *Montant* de l'opération. En fait, cette commande annule le complément, s'il est présent.
- *Grouper en sous-opérations* : transforme en sous-opérations l'ensemble des opérations sélectionnées et les regroupe en une opération dont vous définirez le libellé, la date et le mode. TCF place le montant cumulé dans le champ *Montant* de l'opération.
- *- Prédéfinir* : utilise les informations de l'opération sélectionnée pour créer une opération prédéfinie. Voir le point consacré aux opérations Prédéfinie dans *Préférences Prédéfinies* (cf. Chapitre V, § 2.7.13).
- *Automatiser* : utilise les informations de l'opération sélectionnée pour créer une opération automatique. Voir le point consacré aux opérations automatiques dans *Préférences automatique*s (cf. Chapitre V § 2.7.1).
- *Virement* : copie le ou les opérations sélectionnées vers un autre compte TCF avec inversion ou non du signe.

Sélectionnez une ou plusieurs opérations, puis dans le menu *Édition*, cliquez sur la commande *Virement*. Le dialogue suivant s'affiche :

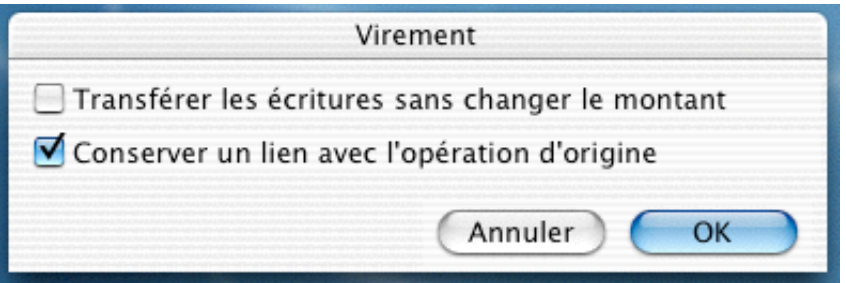

Si vous ne voulez pas conserver un lien avec l'opération d'origine, décochez l'option *Conservez un lien avec l'opération d'origine*, puis validez. Un dialogue demandant la destination s'affiche, choisissez le compte de destination ou définissez une *Nouvelle destination*. Le virement copie la ou les opérations sélectionnées vers le compte de destination, en leur affectant le montant opposé (changement de signe).

En cochant l'option *Conserver un lien avec l'opération d'origine*, vous pouvez conserver un lien dynamique avec le compte émetteur. Cette case est cochée par défaut. En liant l'opération et sa contrepartie dans le compte de destination, les modifications effectuées sur l'opération émettrice seront reportées sur l'opération réceptrice avec confirmation de votre part. En revanche le pointage de l'opération virée reste toujours manuel.

Si vous cochez la case *Transférer les écritures sans changer le montant*, cette action copie la ou les opérations sélectionnées vers le compte de destination, sans en changer le signe.

*Remarque: Vous pouvez aussi transférer une opération par glisser-déposer d'un compte à l'autre ou simplement par copier-coller.*

- *Remise* : établit un bordereau de remise en banque. Vous trouverez ci-dessous la méthode pour obtenir une remise.

a) Sélectionnez une ou plusieurs opérations dans la liste, puis lancez la commande *Remise* du menu *Édition*. Un dialogue s'affiche : le montant global à remettre est inscrit à droite de la zone *Total.*

*Remarque: Si vous avez sélectionné des dépenses, le logiciel vous demandera si vous voulez continuer. Si vous avez sélectionné des opérations pointées, le logiciel arrêtera la fonction.*

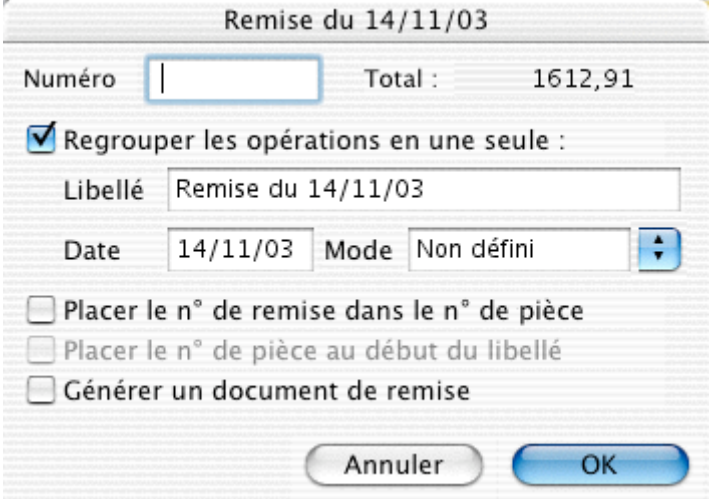

b) Saisissez un numéro de remise. Ensuite, celui-ci sera automatiquement incrémenté.

c) Cochez *Regrouper les opérations en une seule* pour transformer les opérations sélectionnées en sous-opérations dépendant d'une opération nommée Remise. Vous pouvez modifier cet intitulé dans le champ *Libellé.*

d) Précisez la *date* et le *mode.*

e) Cochez *Placer le n° de remise dans le n° de pièce* pour renseigner le champ *Numéro* de l'opération.

f) Cochez *Placer le n° de pièce au début du libellé* si nécessaire.

g) Cochez *Générer un document de remise* pour que TCF rédige un bordereau de remise en banque à l'aide de modèles disponibles (dans les modèles Courrier).

*- Masquer* : fait disparaître de la liste les opérations sélectionnées (uniquement dans la liste). Les totaux de la liste courante sont automatiquement ajustés. Pour visualiser à nouveau les opérations masquées, lancez la fonction *Tout montrer* du menu *Liste*.

- *Déployer* : développe les sous-opérations de l'opération sélectionnée. Est équivalent à cliquer sur le triangle ou le signe + placé à gauche de l'opération.
- *Contracter* : masque les sous-opérations déployées des opérations sélectionnées. Est équivalent à cliquer sur le triangle ou le signe + placé à gauche de l'opération.
- *Atteindre* : recherche dans le compte la première opération répondant à un ou plusieurs critères de recherche préalablement définis. Cette fonction est proche de la fonction recherche de certains logiciels. Le dialogue est identique à celui de la fonction *Montrer.* Pour trouver l'élément suivant, utilisez la fonction *Suivant* décrite ci-dessous.
- *Suivant* : recherche l'élément suivant, répondant aux critères définis dans le dialogue *Atteindre.*

#### **1.3 Menu, Groupe**

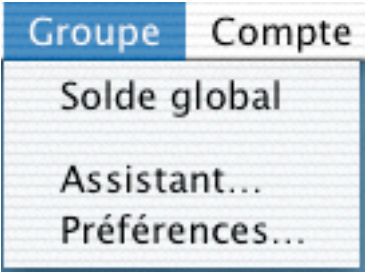

- *Solde global* : Regroupe et cumule tous les soldes pour les comptes du groupe ouvert.
- *Assistant* : lance l'Assistant de paramétrage du Groupe de comptes. Répondez aux questions, il vous aidera à utiliser au mieux le logiciel, et vous évitera certaines tâches fastidieuses ainsi que l'apprentissage de certaines fonctions.
- *Préférences* : affiche le dialogue *Préférences du groupe de comptes* (cf. Chapitre V, § 1.3).

#### **1.4 Menu, Compte**

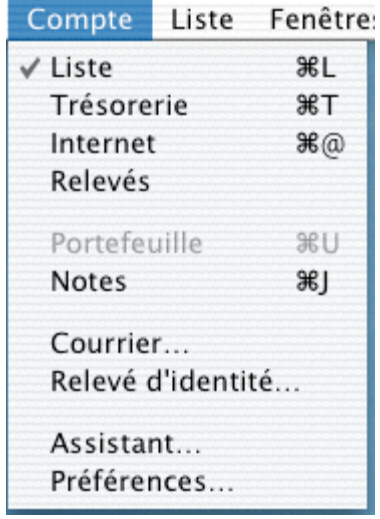

- *Liste* : module qui liste les opérations du compte.

- *Trésorerie* : module qui vous permet de visualiser l'évolution des soldes dans le temps.
- *Internet* : module qui relie TCF à votre banque via Internet (cf. Chapitre V, § 5).
- *Relevés* : module qui liste tous les relevés bancaires disponibles.
- *Portefeuille* : active la valorisation des comptes titres, actif uniquement sur comptes titres.
- *Notes* : lance un éditeur de texte permettant d'intégrer des commentaires.
- *Courrier* : permet la génération d'un courrier à partir d'une lettre type.
- *Relevé d'identité bancaire* : génère le relevé d'identité bancaire pour impression.
- *Assistant* : lance l'Assistant de paramétrage du compte. Répondez aux questions, il vous aidera à utiliser au mieux le logiciel, et vous évitera certaines tâches fastidieuses ainsi que l'apprentissage de certaines fonctions.
- *Préférences* : affiche le dialogue *Préférences du compte* (cf. Chapitre V, § 2.7).

#### **1.5 Menu, Liste**

Ce menu est propre au module *Liste*.

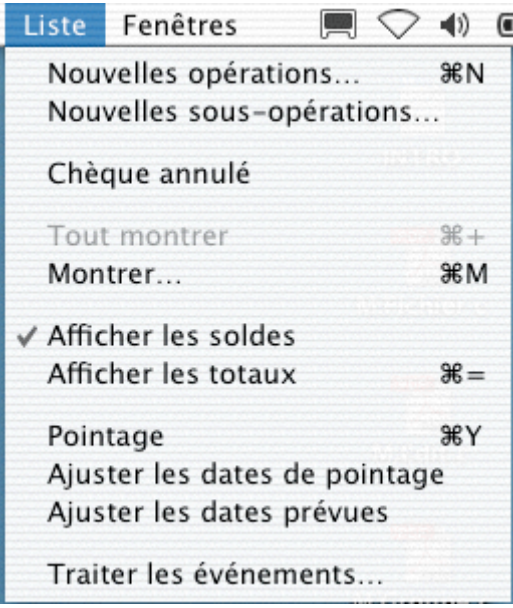

- *Nouvelles opérations* : ouvre la fiche de saisie d'une nouvelle opération.
- *Nouvelles sous-opérations* : ouvre la fiche de saisie d'une nouvelle sous-opération pour l'opération sélectionnée.
- *Chèque annulé* : cette commande vous permet, en cas de chèque annulé, de créer directement l'opération dans la Liste. Pour cela, cliquez sur la commande *Chèque annulé*, sélectionnez le mode "chèque", validez, sélectionnez le chéquier si demandé et validez.

Une opération "nulle", pointée, de mode chèque et possédant le prochain numéro de chèque est alors créée.

- *Tout montrer* : affiche toutes les opérations enregistrées sur le compte. Cette fonction est utilisée pour faire réapparaître toutes les opérations masquées (après une sélection par exemple).
- *Montrer* : affiche les opérations correspondant à certains critères de recherche. Utilisez la commande *Tout montrer* pour afficher à nouveau toutes les opérations.
- *Afficher les soldes* : modifie l'aspect de la liste pour faire apparaître ou disparaître les soldes, en haut de la liste.
- *Afficher les totaux* : modifie l'aspect de la liste pour faire apparaître ou disparaître les totaux, en bas de la liste.
- *Pointage* : est utilisé pour pointer les opérations figurant sur le relevé bancaire. Le pointeur se transforme. Double-cliquez sur l'opération à pointer. Une boîte de dialogue vous demande de préciser la date de pointage et le numéro de relevé, si vous voulez mémoriser la date de pointage et si vous voulez masquer l'opération de la liste.
- *Ajuster les dates de pointage* : modifie le champ *Date de pointage* des opérations. Pour cela le statut doit être égal à *Prévu* ou *Engagé* et la date de pointage estimée antérieure à la date de pointage la plus récente des opérations dont le statut est *Pointé* (cette dernière date plus un jour sera la date affectée au champ *Pointée le).* En principe, vous ne pouvez pas avoir d'opérations au statut différent de *Pointé* avec une date plus ancienne que la dernière opération du dernier relevé.
- *Ajuster les dates prévues* : reporte les opérations prévues, mais dont la date est passée, à au moins demain.
- *Traiter les événements* : vous permet de générer les opérations automatiques jusqu'à une date indiquée (cf. chapitre V § 2.7.1), ou de valider des virements provenant d'autres comptes.
	- a) Cliquez sur la commande *Traiter les événements*, le dialogue suivant apparaît :

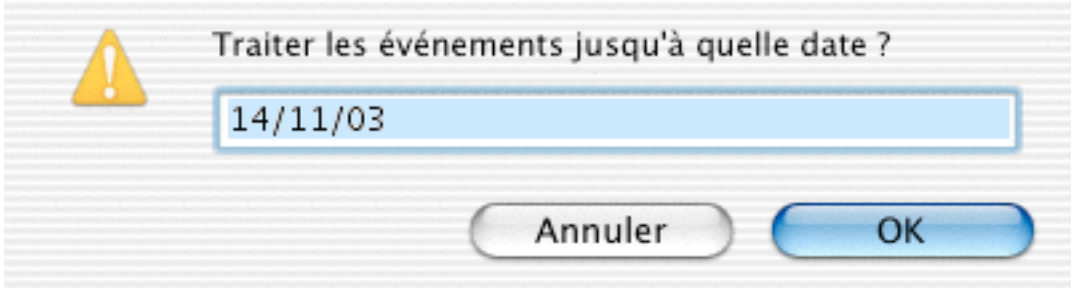

b) Indiquer la date, puis validez. Un nouveau dialogue liste les opérations imputables réparties en "prévu" et en "convertir … de prévu en engagé".

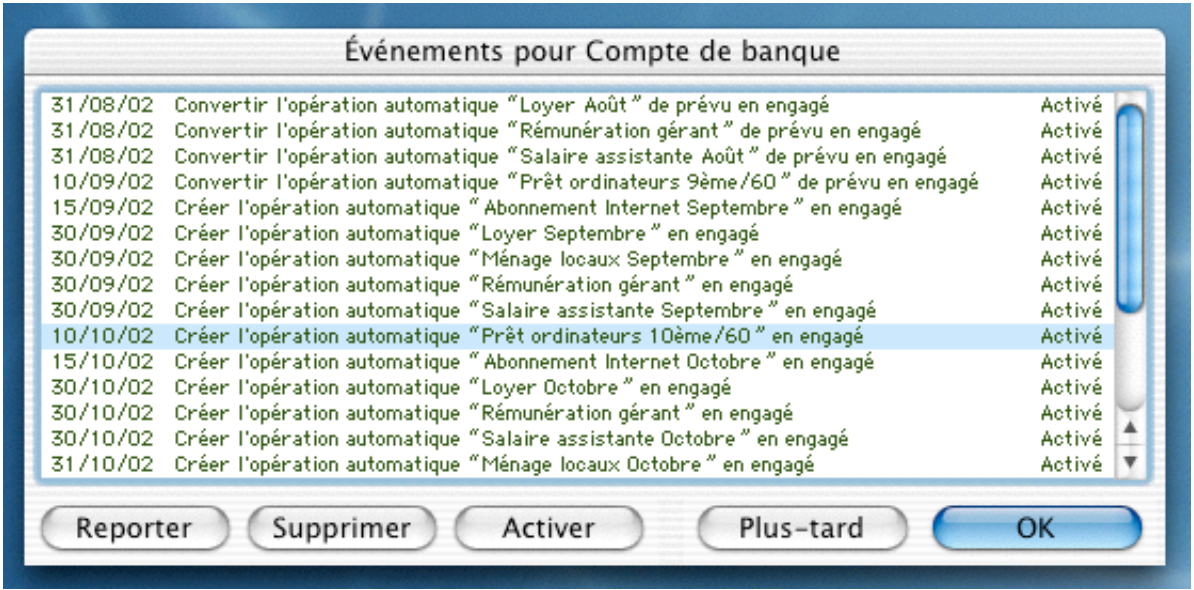

- c) À ce stade, nous pouvons :
- Reporter tous les événements en cliquant sur *Plus tard*.
- Valider tous les événements en cliquant sur *OK.*
- Reporter quelques événements de la liste en les sélectionnant puis en cliquant sur *Reporter*.

Dans ce cas, ils vous seront proposés plus tard. Attention, si votre liste contient plusieurs opérations concernant le même événement, par exemple le virement des salaires de janvier à juin, le report de l'écriture d'avril impliquera le report des suivantes, c'est-à-dire celles de mai à juin.

- Supprimer quelques événements de la liste en les sélectionnant puis en cliquant sur *Supprimer.*

Dans ce cas, elles ne vous seront plus proposées.

*Remarque: Si rien n'est prévu, le dialogue n'apparaît pas et vous retournez directement sur la liste.*

#### **1.6 Menu, Fenêtre**

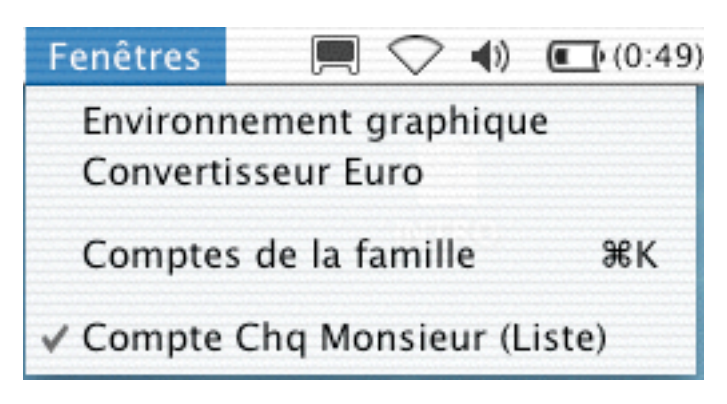

Dans ce menu, 2 commandes sont toujours accessibles :

- *- Environnement graphique* : Vous permet d'activer ou de désactiver l'environnement graphique. Pour signifier que cette commande est activée une coche apparaît devant.
- *Convertisseur Euro :* affiche un convertisseur Euro. Vous pouvez continuer à travailler sur TCF en le gardant en permanence sur votre bureau. Cet outil a été conçu pour l'Euro, mais peut-être utilisé pour d'autres devises.

Sous ces commandes, au fur et à mesure de l'ouverture des fenêtres, le nom des fenêtres s'afficheront.

*Exemple : Quand nous avons fait la capture d'écran, la fenêtre "Comptes Chèque Monsieur" était ouverte en arrière-plan et la fenêtre du "Compte de la famille "" était elle aussi ouverte mais en avant-plan.*

#### **2°) Les menus du Groupe de comptes**

#### **2.1 Menu, Fichier**

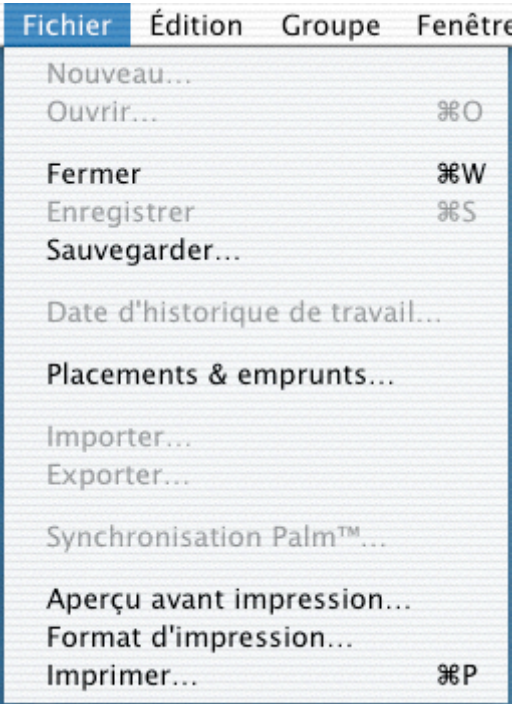

- *Nouveau* : N'est pas actif dans la version Découverte de Niveau I. Dans la version de Niveau II cette commande lance l'assistant de création de compte qui vous permettra de créer de nouveau compte.
- *Ouvrir* : N'est pas actif dans la version Découverte de Niveau I. Dans la version de Niveau II cette commande lance une fenêtre vous proposant de sélectionner le compte que vous désirez ouvrir.
- *Fermer* : ferme la fenêtre au premier plan.
- *Enregistrer* : si activée, cette commande enregistre les informations présentes dans la fenêtre au premier plan.
- *Sauvegarder* : crée une sauvegarde du compte à un emplacement que vous indiquez  $(disquette, ZIP<sup>™</sup>, autre support).$
- *- Date d'historique de travail* : N'est pas actif dans la version Découverte de Niveau I. Dans la version de Niveau II cette commande vous permettra d' accroître la vitesse de traitement du logiciel en allégeant le nombre d'opérations chargées en mémoire. Vous définissez la date (incluse) à partir de laquelle les opérations sont prises en compte. Seul le solde des opérations antérieures à cette date est conservé. Quant aux opérations, elles sont stockées mais non lues, donc non listées (un assistant vous guide dans cette opération).
- *Placements & emprunts* : ouvre un dialogue qui vous permet de calculer par exemple le capital que vous obtiendrez à terme sur des placements ou les montants à placer pour obtenir un capital désiré, ou les montants à rembourser lors d'un emprunt, avec calcul du coût de l'emprunt et présentation du tableau d'amortissement.
- *- Importer* : N'est pas actif dans la version Découverte de Niveau I. Dans la version de Niveau II cette commande permet d' importe une ou plusieurs opérations en provenance d'un fichier vers le compte actif. Vous pouvez importer un fichier issu d'une exportation ou un fichier au format QIF. Pour importer un fichier vers la liste des opérations, pensez aussi à la fonction Glisser-déposer (sélectionner l'icône et glissez-la sur la liste en maintenant le bouton de la souris enfoncé).
- *- Exporter* : exporte une ou plusieurs opérations sélectionnées de la fenêtre Liste vers un fichier. Le fichier résultant est un fichier au format Texte qui peut-être utilisé par un tableur ou tout autre logiciel. Pensez aussi à la fonction Glisser-déposer.
- *- Synchronisation Palm* : Cette commande lance l'assistant de paramétrage qui va vous permettra de faire la liaison entre TCF et votre Palm., mais a partir d'un compte ouvert.
- *- Format d'impression* : règle les différents paramètres d'impression.
- *Aperçu avant impression* : visualise à l'écran l'état que vous allez imprimer.
- *- Imprimer* : lance directement l'impression sur l'imprimante sélectionnée.*Imprimer* : lance directement l'impression sur l'imprimante sélectionnée.

*Remarque: Ces trois dernières fonctions sont dépendantes de l'imprimante sélectionnée. Assurez-vous que les pilotes ou drivers de votre imprimante sont bien à jour.*

## **2.2 Menu, Édition**

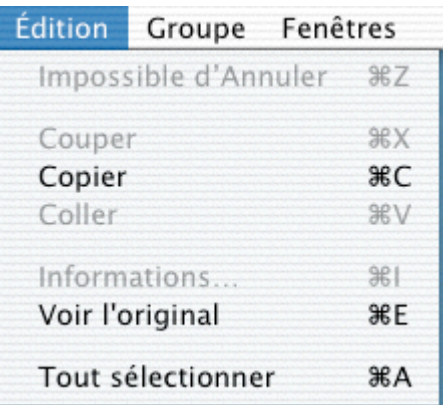

Dans ce menu, vous retrouvez des fonctions communes, comme *Copier*, *Coller*… que vous connaissez bien. Il y a également deux fonctions bien spécifiques, que nous allons détailler :

- *Voir l'original* : retrouve la position du fichier dans l'arborescence du système. Cette fonction est très importante car elle permet de savoir, par exemple, si vous travaillez sur un original ou sur une copie.
- *Tout sélectionner* : permet de sélectionner tous les comptes du Groupe de comptes.

#### **2.3 Menu, Groupe**

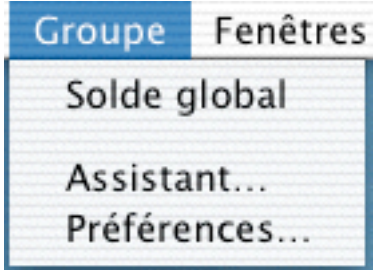

- *Solde global* : Regroupe et cumule tous les soldes pour les comptes du groupe ouverts.
- *Assistant* : lance l'Assistant de paramétrage du Groupe de comptes. Répondez aux questions, il vous aidera à utiliser au mieux le logiciel, et vous évitera certaines tâches fastidieuses ainsi que l'apprentissage de certaines fonctions.
- *Préférences* : affiche le dialogue *Préférences du groupe de comptes* (cf. Chapitre V, § 2.7)

#### **2.4 Menu, Fenêtre**

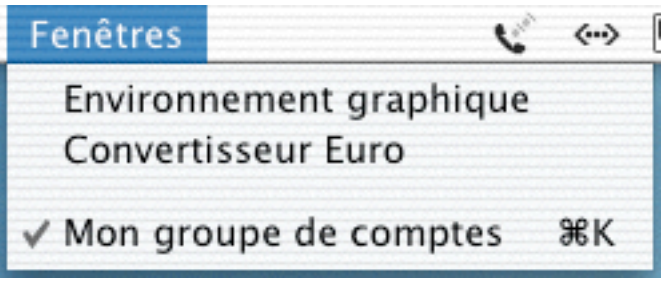

Dans ce menu, 2 commandes sont toujours accessibles :

- *- Environnement graphique* : Vous permet d'activer ou de désactiver l'environnement graphique. Pour signifier que cette commande est activée une coche apparaît devant.
- *Convertisseur Euro :* affiche un convertisseur Euro. Vous pouvez continuer à travailler sur TCF en le gardant en permanence sur votre bureau. Cet outil a été conçu pour l'Euro, mais peut-être utilisé pour d'autres devises.

Sous ces commandes, au fur et à mesure de l'ouverture des fenêtres, le nom des fenêtres s'afficheront.

Exemple : Quand nous avons fait la capture d'écran, la fenêtre "Mon groupe de comptes" était ouverte, c'est pour cela que le nom de la fenêtre est présent.

# **V. Utilisation de Tous Comptes Faits ® Découverte par l'exemple**

Nous allons donc nous familiariser dans l'utilisation commune de TCF Découverte.

Pour rappel, le Compte est l'entité de base du Groupe de comptes.

Un Groupe de comptes réunit l'ensemble des comptes d'une même personne ou d'une même famille.

Le fait d'avoir, cette notion de "Groupe", permet notamment des virements de comptes à comptes pour la version de niveau I. Dans la version de Niveau II en plus des virements, cela permettra aussi de faire un budget global, des bilans globaux, des analyses globales, etc.

Dans notre exemple, nous allons utiliser le Groupe de comptes fournit par défaut qui se nomme "Mon Groupe de Comptes" et qui contient donc 3 comptes qui ne peuvent êtres ni renommer, ni supprimer, ceci pour une meilleure prise en main du logiciel.

Ces comptes sont :

- Compte Chèque
- Compte d'épargne
- Compte Titres

Voici donc votre fenêtre "Groupe de Comptes".

# **1°) Présentation de la fenêtre groupe de comptes**

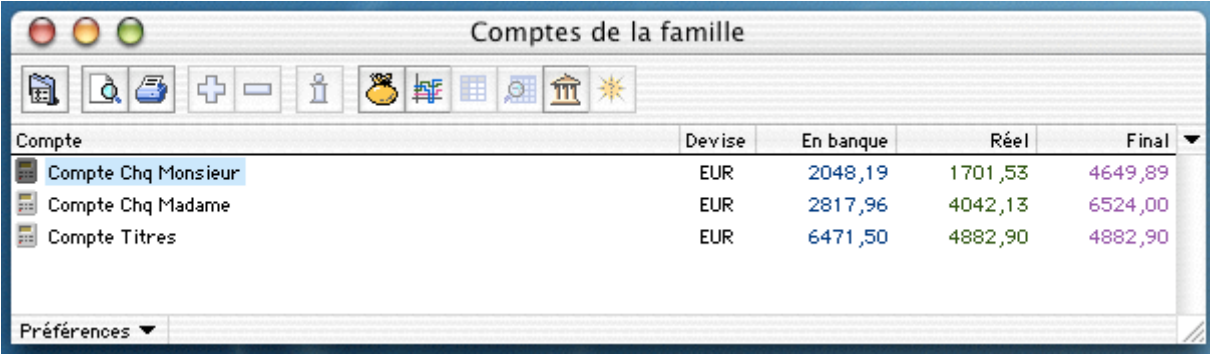

### **1.1 Les colonnes**

Par défaut, la fenêtre qui s'ouvre présente 5 colonnes, qui affiche:

- *Compte* : le nom du compte,
- *Devise* : la devise du compte,
- *En banque* : le montant de votre solde en banque à votre dernier relevé,
- *Réel* : Le solde exact de votre compte, prenant en compte toutes les opérations engagées,
- *Final* : Le solde prenant en compte toutes les opérations engagée et prévues.

Cette fenêtre peut être remaniée selon vos souhaits. Pour cela, il vous suffit de déplacer les colonnes ou d'en modifier leur largeur. Vous pouvez aussi en rajouter ou en retirer. Pour cela, sélectionnez dans le menu qui s'affiche en cliquant sur le triangle noir (voir illustration cidessous) les intitulés des colonnes que vous voulez voir affichées. Un intitulé de colonne déjà visible se repèrera, dans la liste, par un point à gauche du nom. Pour retirer une colonne, cliquer sur l'intitulé choisi, le point disparaît, la colonne aussi.

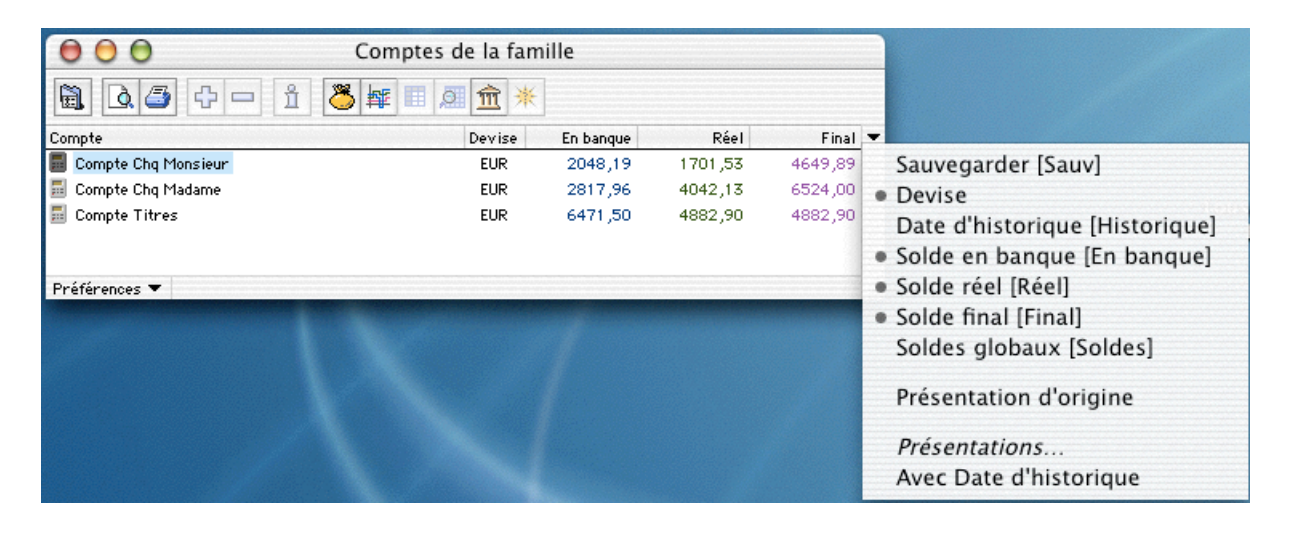

### **1.2 Les Icônes**

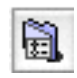

Affiche les préférences du groupe  $\left|\mathbf{Q}\right|$  Aperçu avant impression

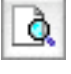

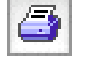

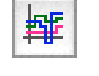

Impression and Affiche le module Trésorerie

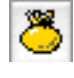

Affiche le module Solde Global  $\hat{\mathbf{m}}$  Affiche le module Portefeuille

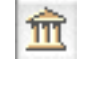

Global

#### **Les autres Icônes sont grisées et non fonctionnelles dans la version de niveau I.**

#### **1.3 Les Préférences**

Ce groupe contient des préférences que nous allons pouvoir paramétrer maintenant .

Regardons une à une ces préférences. On peut y accéder de plusieurs façons :

- Par la commande *Préférences* du menu *Groupe*
- ĥ. • Par l'icône

*Remarque: Par défaut si vous cliquez sur cette icône, vous arrivez sur le dialogue des dernières préférences qui ont été ouvertes.*

• Par le menu déroulant que vous découvrez sur l'illustration ci-dessous :

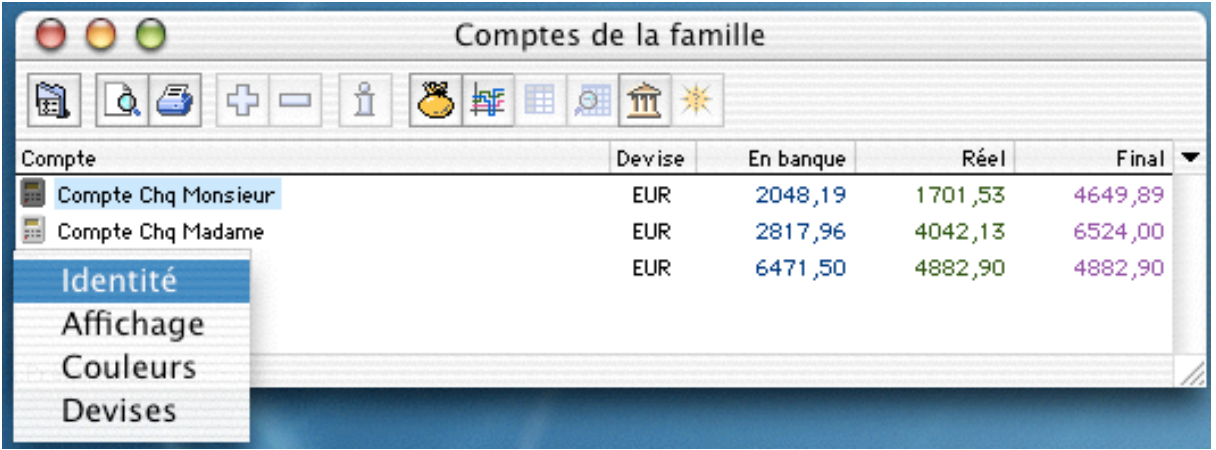

#### **1.3.1. Préférences, Identité**

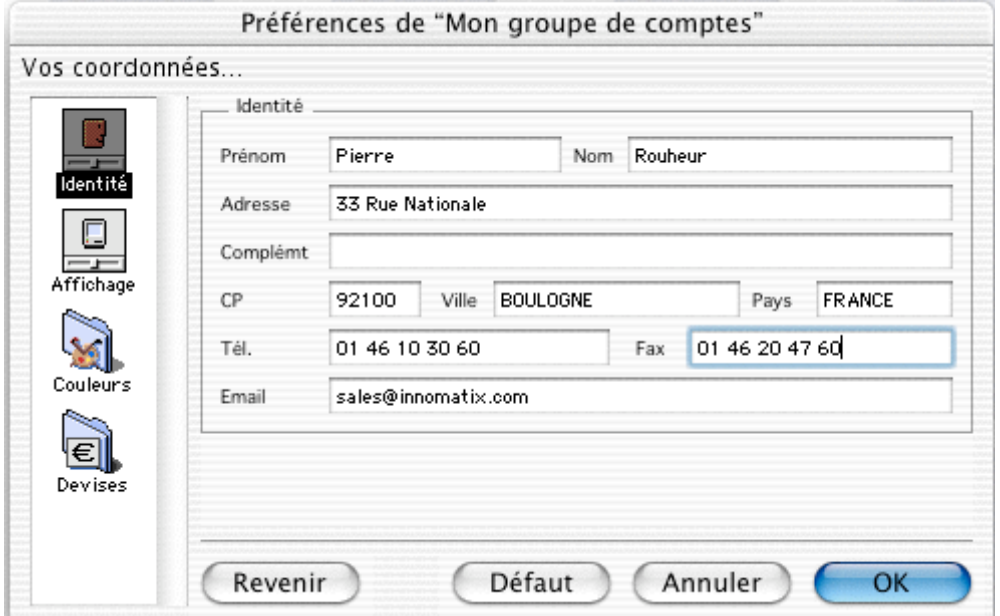

Ces informations concernent votre propre identification. Ces champs ont déjà été remplis lors de la demande de votre numéro de série.

Vous pouvez les modifier puis valider vos modifications par le bouton *OK*.

*Remarque : Si en cours de modification, vous vous apercevez que vous faites erreur, le bouton* Revenir *vous permet de revenir à l'original.*

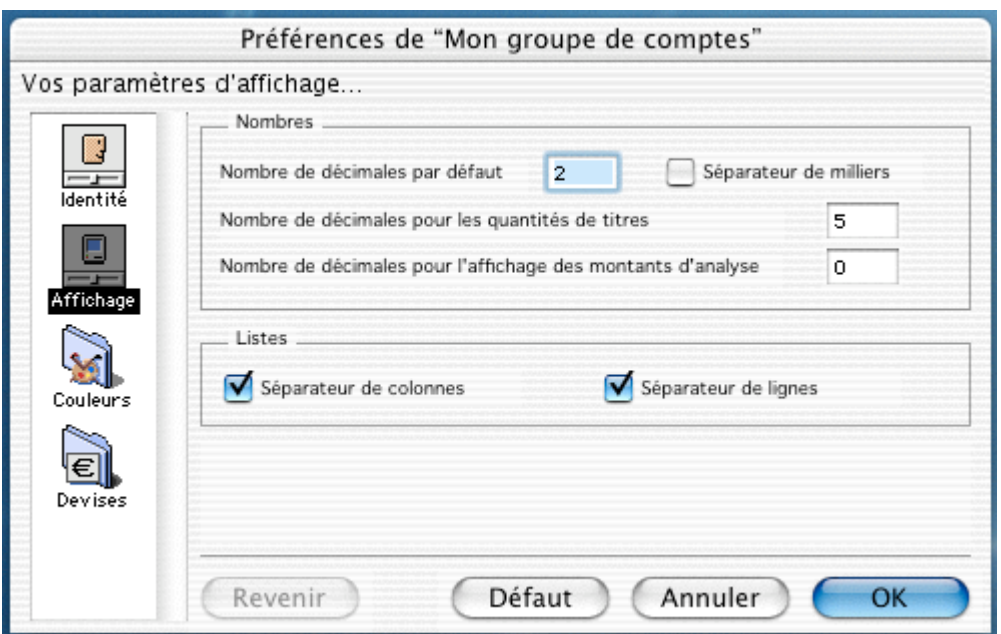

#### **1.3.2. Préférences, Affichage**

Ces paramètres gèrent la présentation des fenêtres du *Groupe* et, par extension, celle des Comptes qui lui sont attachés.

Nombres :

- Nombre de décimales pour les euros (par défaut 2).
- Séparateur de milliers, en cochant la case,  $10000 = 10000$ .
- Nombre de décimales pour les quantités de titres (par défaut 5).
- Nombre de décimales pour l'affichage des montants d'analyse (par défaut 0)

*Remarque : concernant les quantités de titres, soit vous achetez des nombres entiers de titres, soit vous achetez des titres pour un montant défini. Dans ce cas, la quantité peut être exprimée sur 5 décimales.*

Listes :

Ces paramètres servent à gérer la présentation de chaque liste.

Si vous cochez *Séparateur de colonnes* et *Séparateur de lignes*, entre chaque colonne et ligne sera positionné un petit filet.

#### **1.3.3. Préférences, Couleurs**

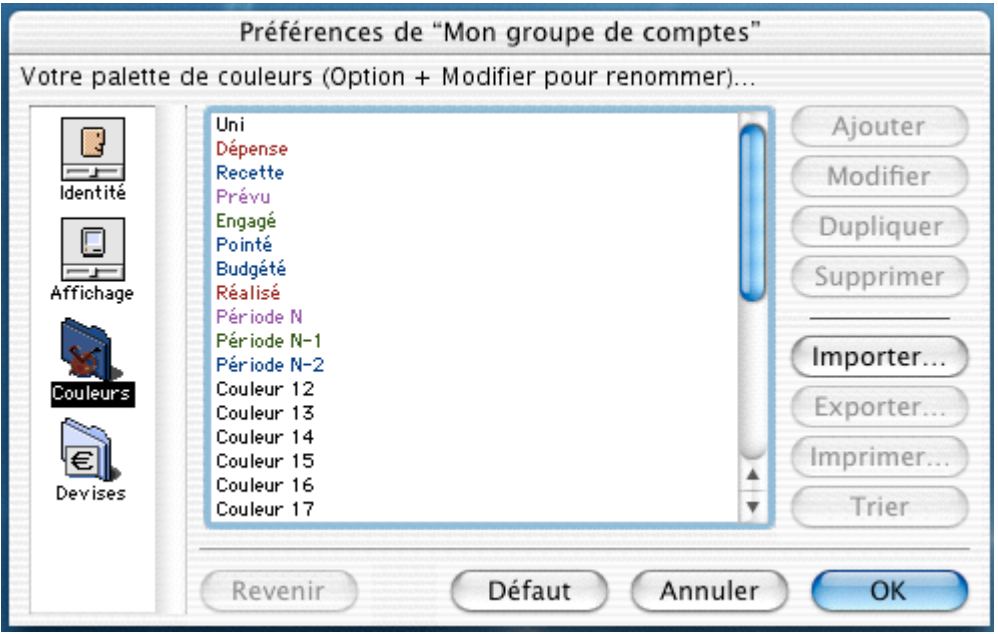

La palette de couleurs est déterminée ici. Elle sert à repérer les catégories ou les modes et à distinguer les résultats. Les options de couleur prédéfinies sont toutes modifiables. Les références nommées "Couleur X" peuvent êtres renommées. Pour cela, cliquez sur le bouton *Modifier* en maintenant la touche Option enfoncée.

Vous obtenez le dialogue suivant:

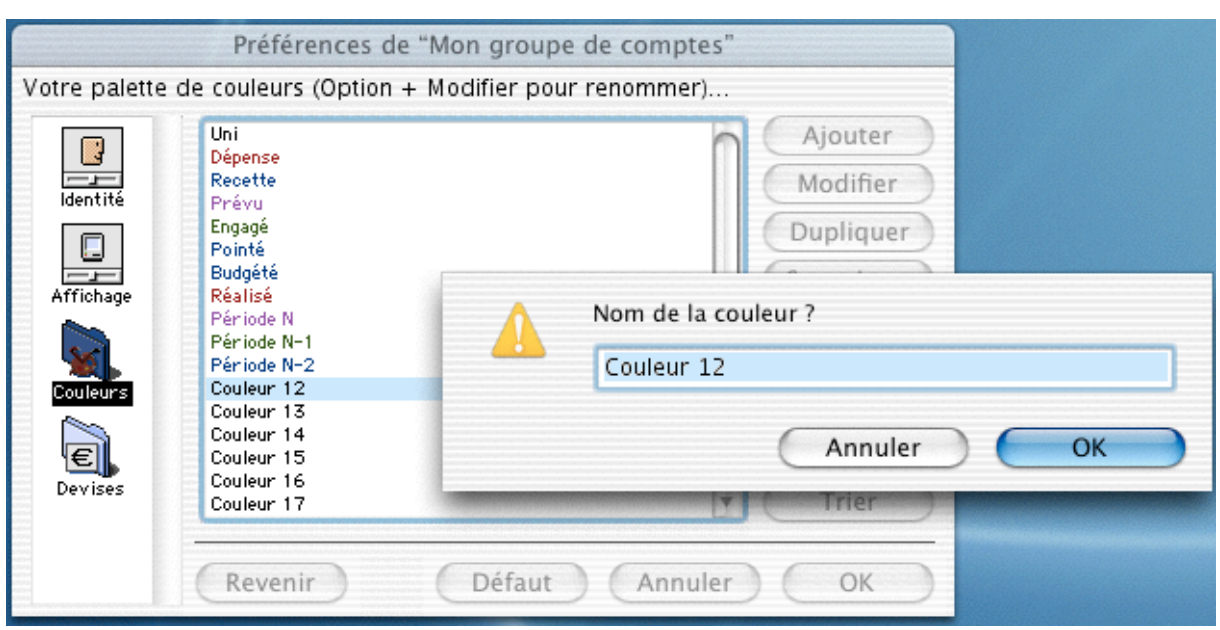

Donner un intitulé a cette future couleur, puis attribuer lui une couleur comme décrit ci dessous.

Pour attribuer une couleur à une référence, sélectionnez la référence puis cliquez sur le bouton *Modifier*. Le nuancier s'affiche:

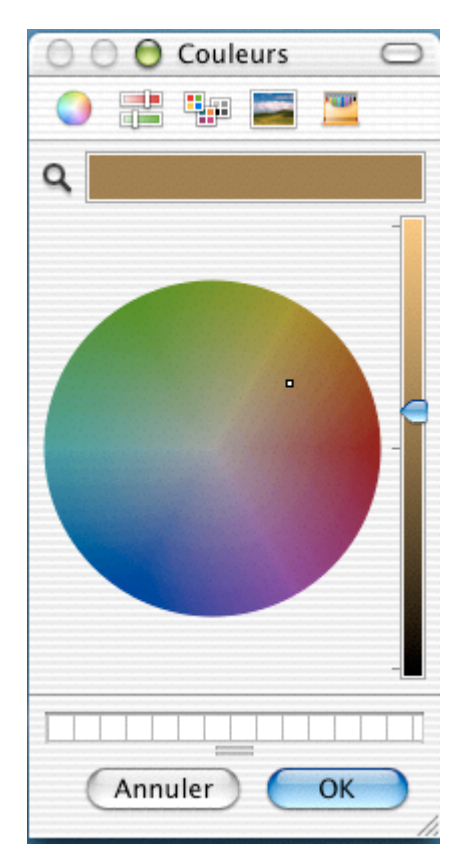

Choisissez votre couleur en utilisant les curseurs puis validez par le bouton *OK*.

#### **1.3.4. Préférences, Devises**

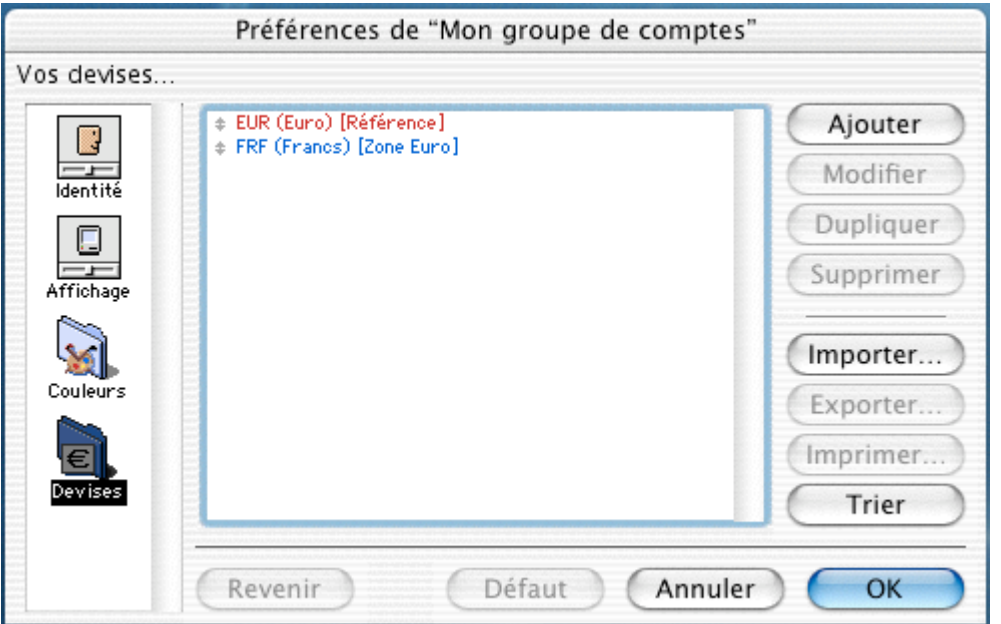

TCF est un logiciel de gestion capable de gérer vos comptes dans n'importe quelle unité monétaire. Au niveau d'un groupe, il peut prendre en charge des comptes en différentes devises.

Ces paramètres vous permettront d'afficher les montants dans les devises que vous aurez définies ici.

Vous pouvez modifier une devise. Pour cela cliquez sur la devise choisie puis sur le bouton *Modifier*. Une fenêtre devise apparaît :

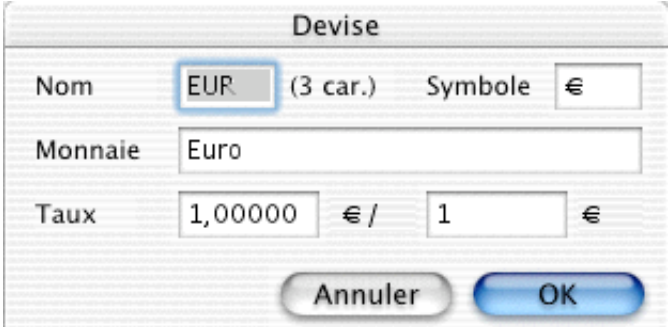

Dans le champ *Monnaie*, indiquez le nom de la monnaie, et dans le champ *Nom*, saisissez l'abréviation du nom de la monnaie qui sera reprise dans les zones des menus déroulants. On utilise en général le code international.

Dans le champ *Symbole* saisissez le symbole de la monnaie (€,\$,£…)

Dans les deux champs de *Taux,* indiquez le nombre d'unités de la monnaie de base nécessaire pour acheter une unité de cette nouvelle monnaie.

*Remarque : la devise de référence à un taux de un pour un.*

Voilà, nous avons vu les différents paramétrages du Groupe de Comptes, maintenant nous allons étudier la fenêtre du compte, puis les différentes préférences du compte.

# **2°) Présentation de la fenêtre comptes**

Pour ouvrir un compte, double-cliquez sur le nom du compte, une fenêtre s'ouvre. Dans l'avenir cette fenêtre contiendra toute le liste d'opérations bancaire qui affecteront votre compte.

Double-cliquons sur la ligne de compte nommée "Compte Chèque", la fenêtre suivante s'ouvre:

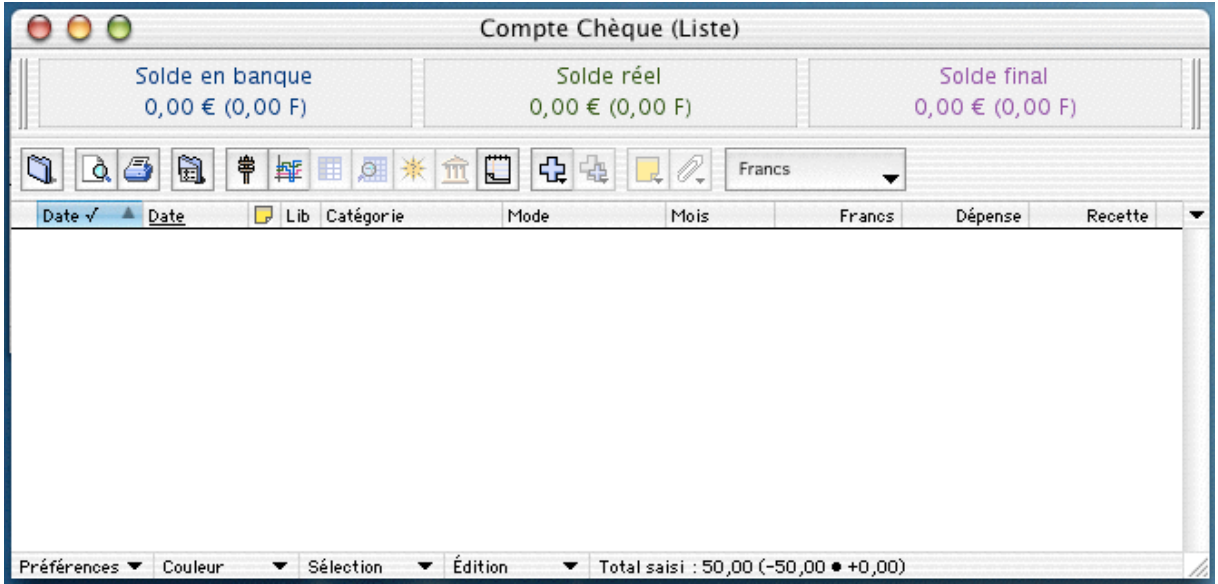

#### **2.1 Les colonnes**

Par défaut, la fenêtre qui s'ouvre présente 10 colonnes, qui afficheront:

- *Date* $\sqrt{ }$ : La date de pointage
- *Date* : La date de saisie de l'opération
- Si l'opération affiche cette icône, c'est qu'une note est attachée à l'opération
- *Libellé* : Libellé de l'opération, exemple : Courses
- *Catégorie* : Catégorie de l'opération, exemple : Alimentaire
- *Mode* : Mode de paiement, exemple: Carte bancaire
- *Mois* : Mois affecté par l'opération
- *Francs* : Montant de l'opération en Franc
- *Dépense* : Montant de l'opération si dépense
- *Recette* : Montant de l'opération si recette

Cette fenêtre peut-être remaniée selon vos souhaits. Pour cela, il vous suffit de déplacer les colonnes ou d'en modifier leur largeur. Vous pouvez aussi en rajouter où en retirer. Pour cela, sélectionnez dans le menu qui s'affiche en cliquant sur le triangle noir (voir illustration cidessous) les intitulés des colonnes que vous voulez voir affichées. Un intitulé de colonne déjà visible se repèrera, dans la liste, par un point à gauche du nom. Pour retirer une colonne, cliquer sur l'intitulé choisi, le point disparaît, la colonne aussi.

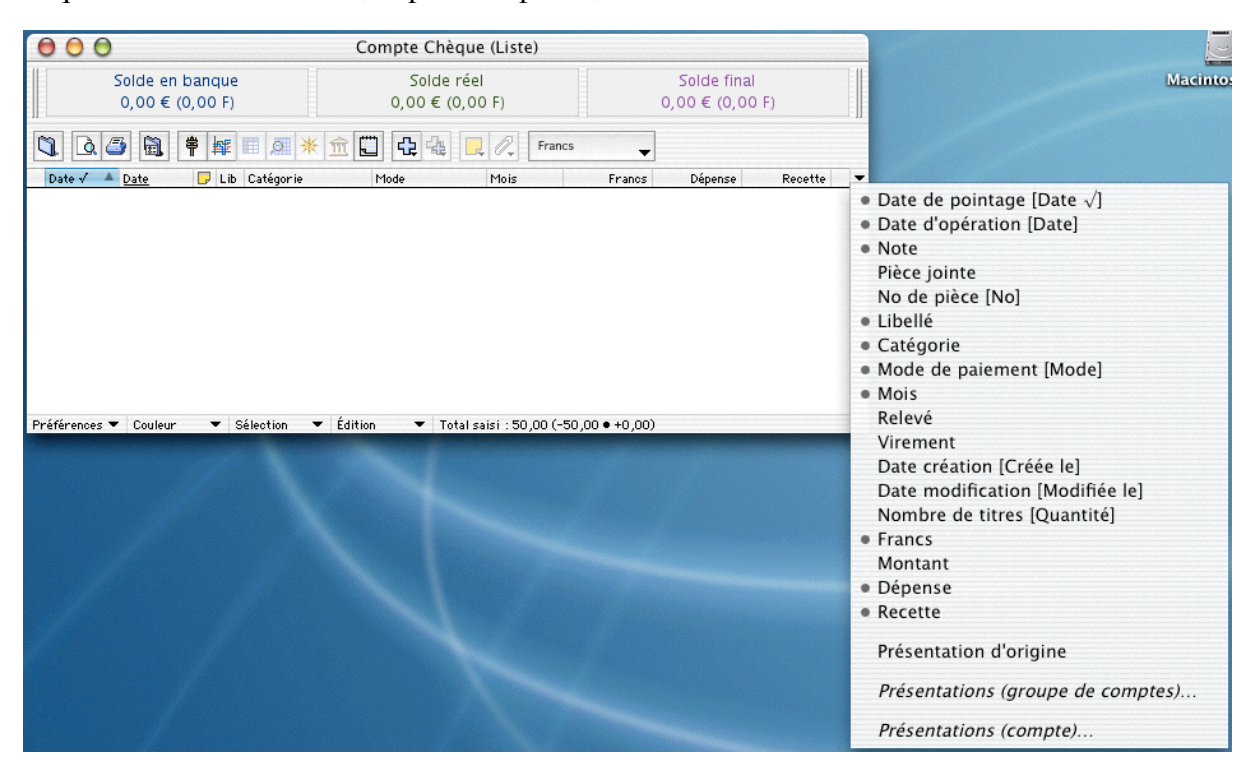

En résumé, quand vous voulez une autre présentation, il suffit de la choisir en pointant ou dépointant les intitulés des colonnes contenus dans ce menu local.

#### **2.2 Les Icônes**

Vous trouverez ci-dessous la définition de chacune des icônes que vous retrouvez dans la fenêtre de comptes. Nous découvrirons leur utilité au fur et à mesure de l'utilisation de TCF.

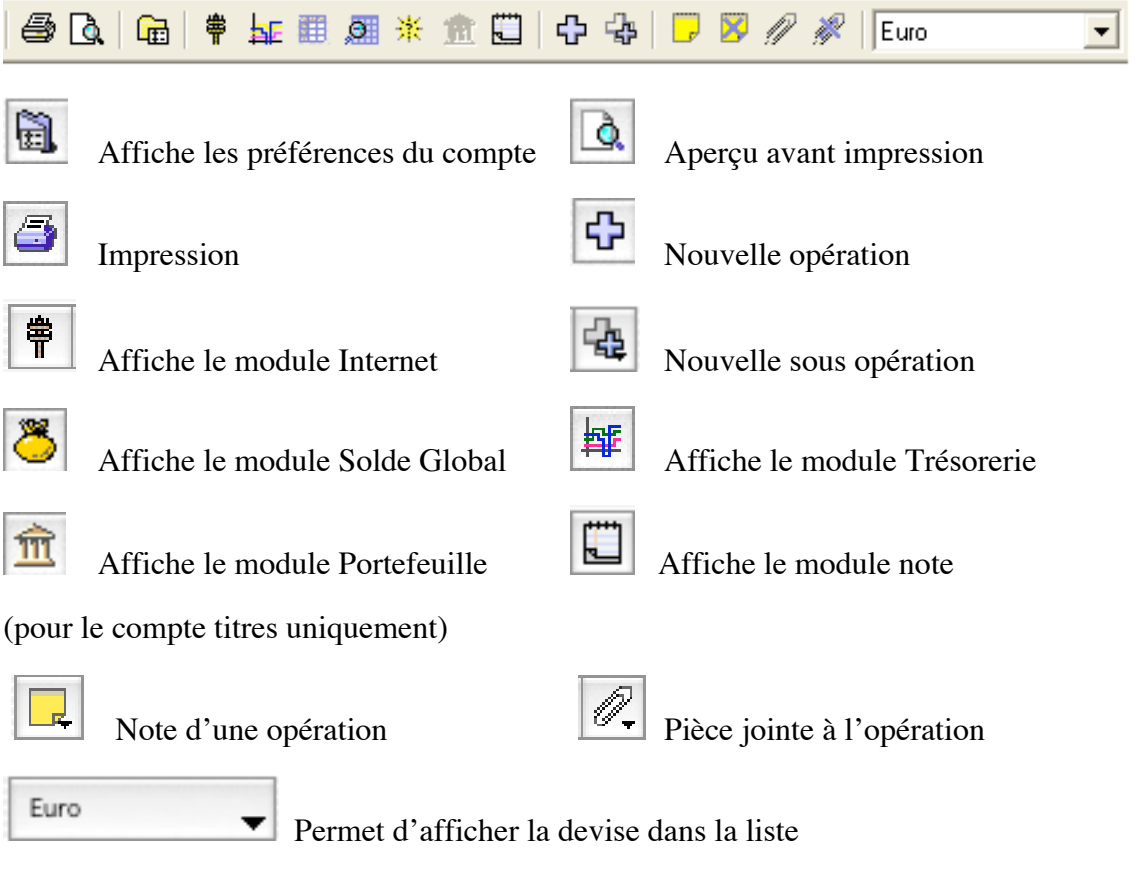

**Les autres Icônes sont grisées et non fonctionnelles dans la version de niveau I.**

*Remarque: Concernant la note et la pièce jointe, pour les retirer nous procéderons de la manière suivante:*

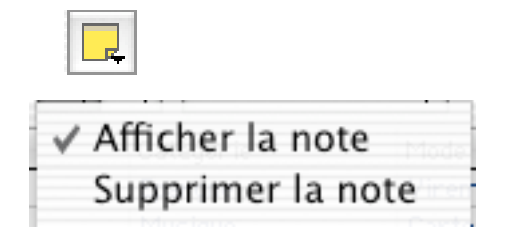

Le petit triangle noir, sur l'icône de la note, ouvre un menu local, vous donnant la possibilité de mettre une note ou de la supprimer.

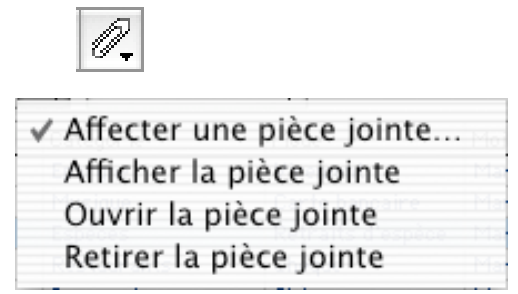

Le petit triangle noir, sur l'icône de la note, ouvre un menu local, vous donnant plusieurs possibilités concernant la pièce jointe.

### **2.3 Les Préférences du Compte**

À tout moment, vous pouvez avoir besoin d'accéder à ces préférences, ne serait-ce que pour modifier vos paramétrages de compte car TCF permet de modifier ou d'affiner ces paramétrages à n'importe quel moment.

Voici les différentes options pour y accéder:

- Par la commande *Préférences* du menu *Compte*
- à. • Par l'icône
- Par le menu local que vous découvrez sur l'illustration ci-dessous :

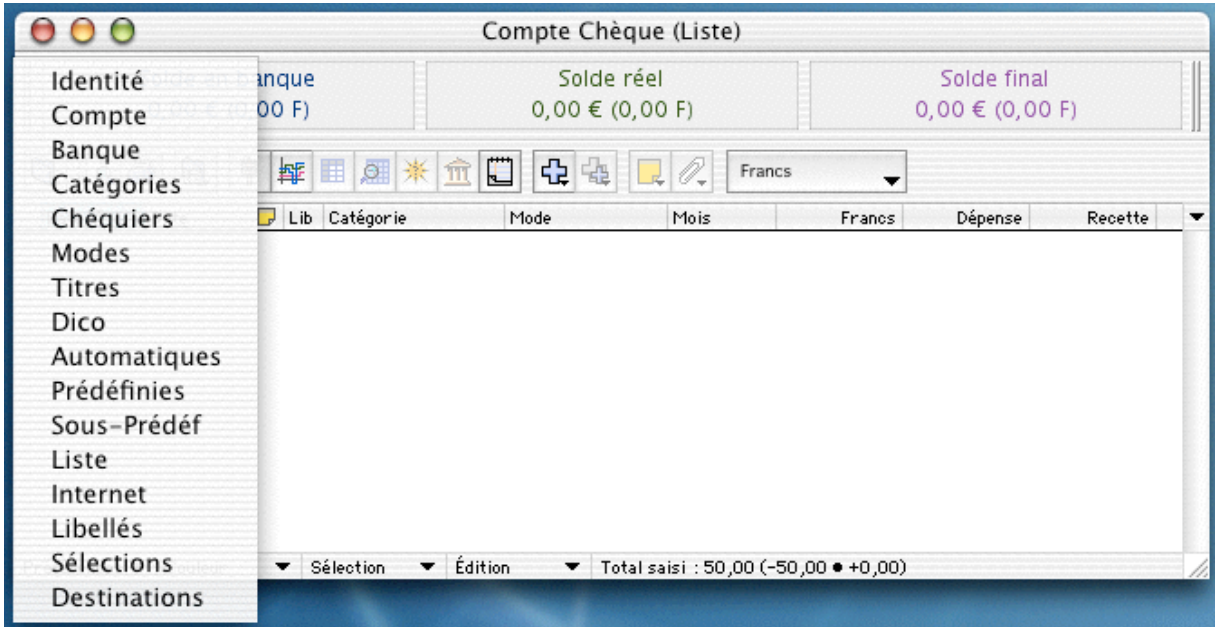

#### **2.4 Menu local, Couleur**

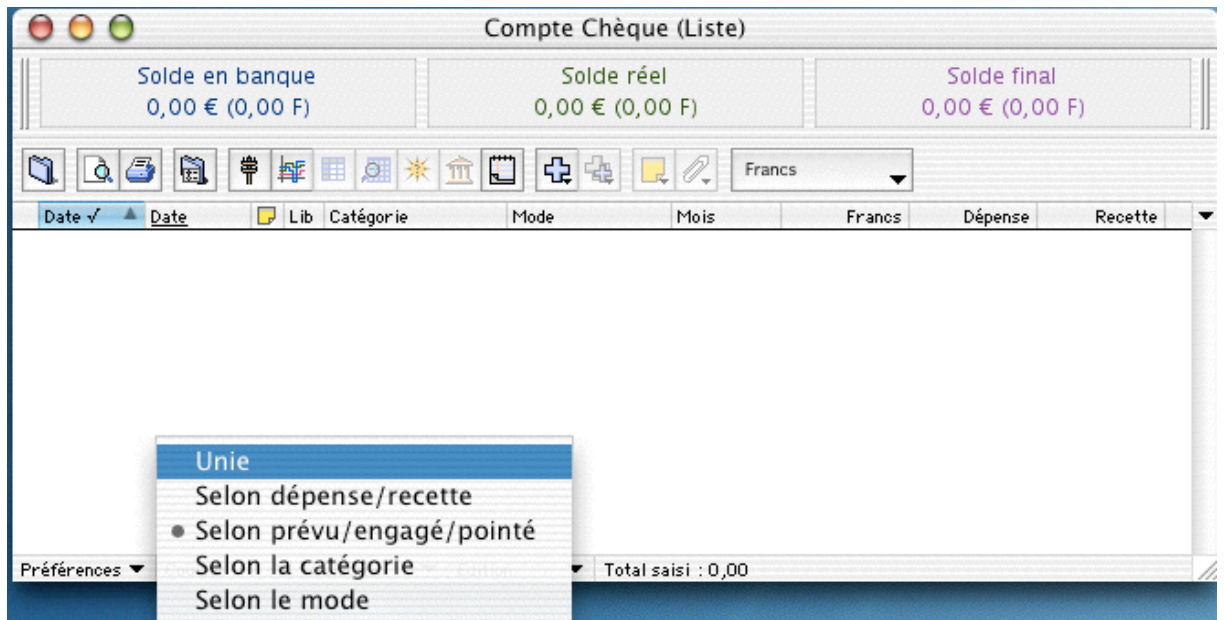

Pour choisir une option, sélectionnez la ligne, elle se marquera, et la liste des opérations s'affichera en fonction de l'option pointée.

Les couleurs de ces options ayant été définies dans les préférences *Couleurs* du groupe de comptes.

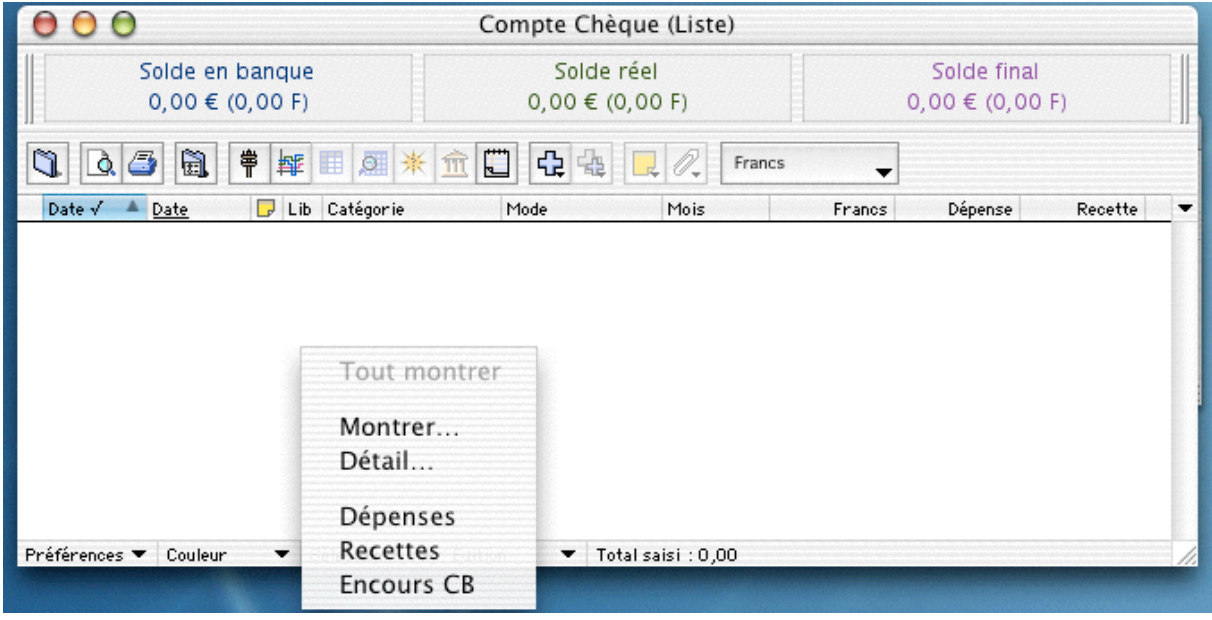

## **2.5 Menu local, Sélection**

Le menu local *Sélection* a deux fonctions :

Simplifier l'accès aux commandes *Montrer*, et *Tout montrer* (plus besoin de passer par le menu *Liste*), et rendre rapidement accessible les sélections mémorisées.

Pour lancer la commande, il suffit de dérouler le menu et de cliquer sur la commande désirée.

#### **2.6 Menu local, Edition**

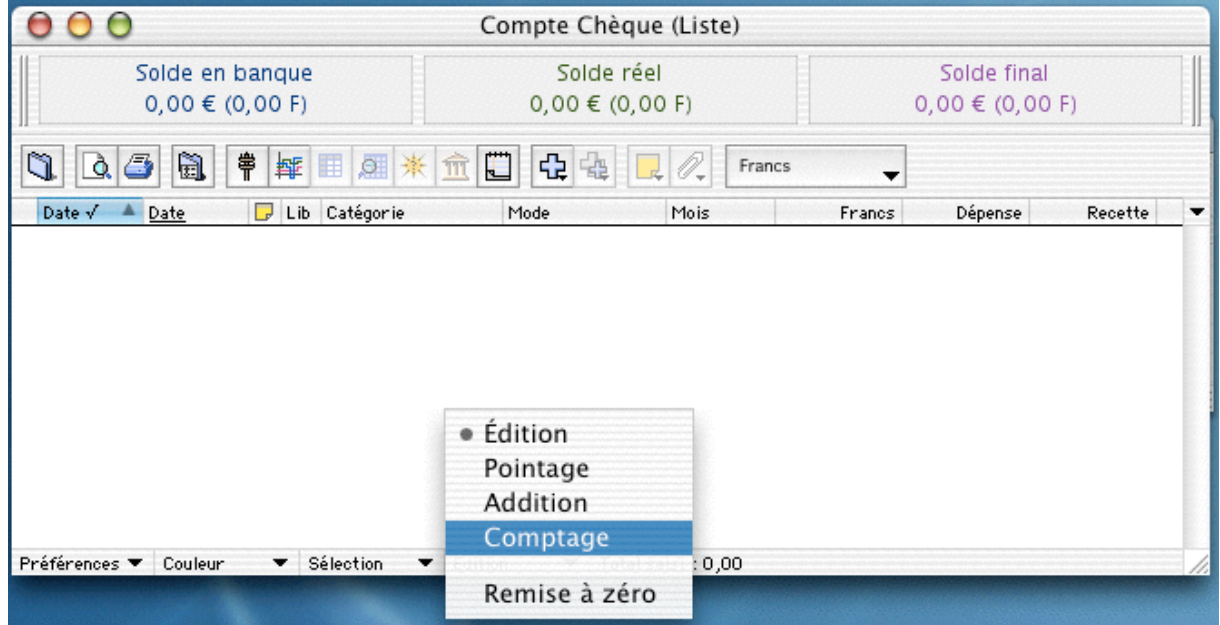

Le menu local *Édition* a pour objet de modifier le comportement de la liste des opérations.

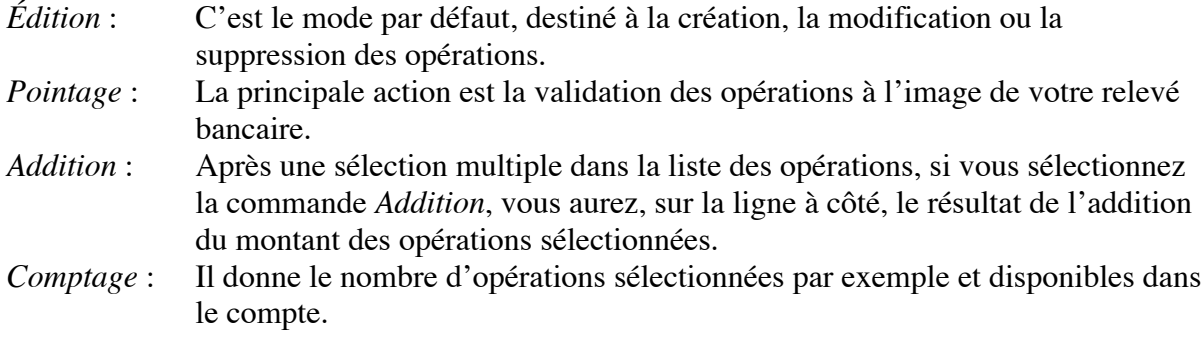

En dessous de ces commandes, il reste la commande *Remise à zéro*.

**Après avoir fait des pointages, des additions, etc., le compteur de ces différentes commandes s'incrémente, cette commande sert à remettre à zéro ces différents compteurs.**

#### **2.7 Les préférences du Compte**

Cliquez sur le menu déroulant *Préférences* de la fenêtre compte.

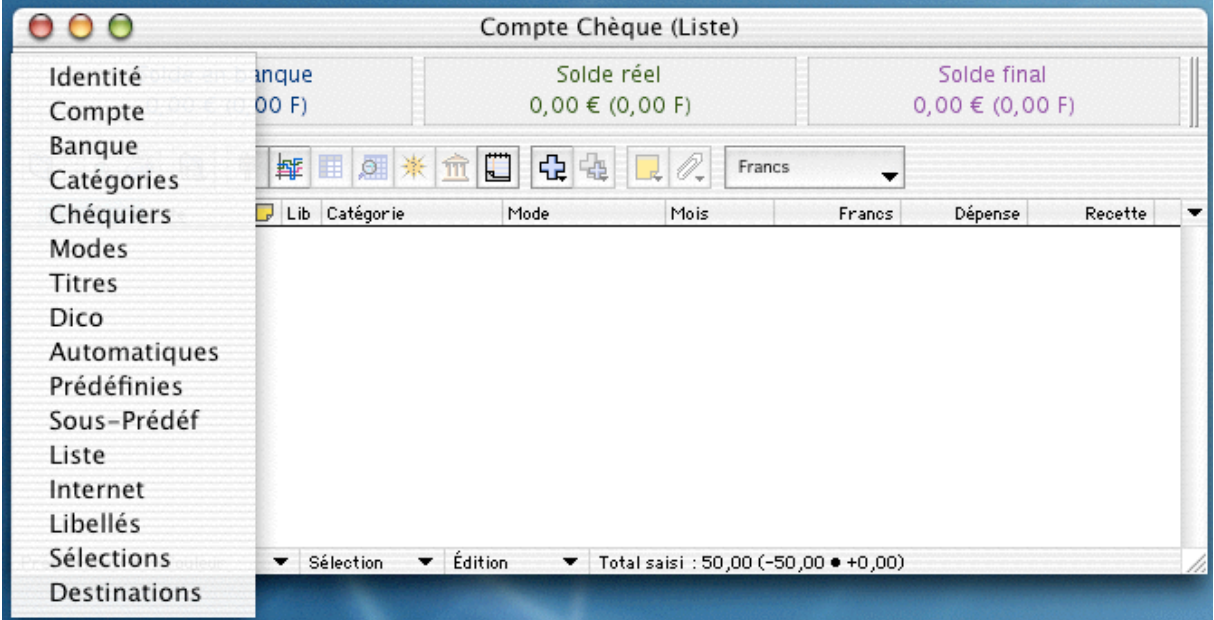

Nous allons regarder successivement chacune de ces préférences.
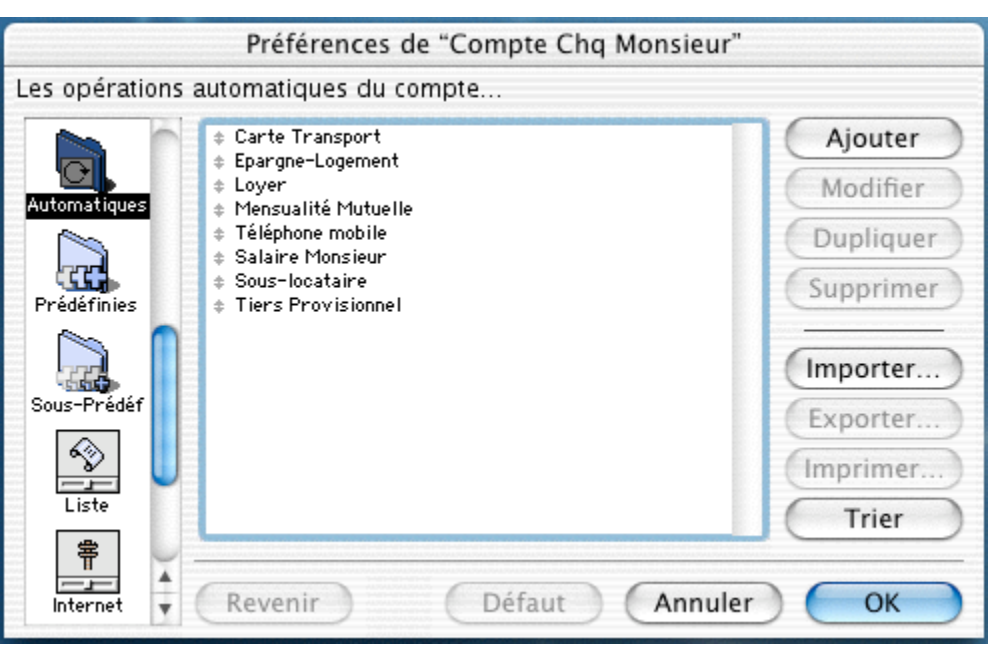

### **2.7.1 Préférences, Automatiques**

À quoi vont servir les opérations automatiques ?

Nous créons une opération automatique, quand cette opération est régulière et périodique.

*Exemple: Virement d'un salaire, c'est tous les 28, ou 29 du mois. Prélèvement des impôts, si vous êtes mensualisé, c'est tous les 5 du mois etc., etc.*

Ces informations vont êtres utilisées par TCF pour insérer en temps et en heure toutes les informations financières, débits ou crédits, planifiées et répétitives (salaires, loyer, impôts, etc.).

#### **2.7.1.1 Comment créer une opération automatique ?**

Cliquez sur le bouton *Ajouter*.

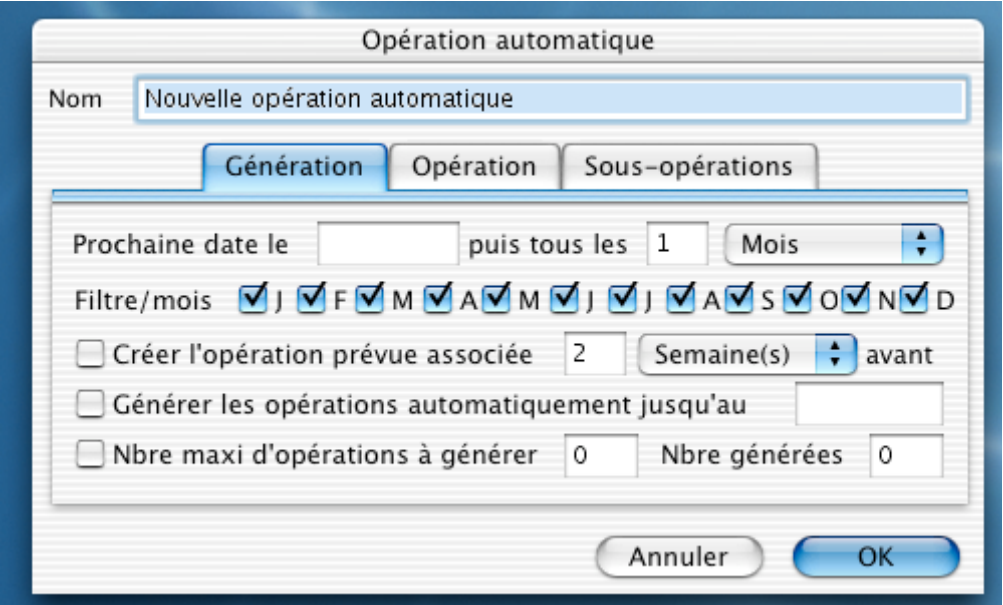

Dans la rubrique *Nom*, saisissez le nom de l'opération automatique, puis regardons l'onglet *Génération*.

Dans la rubrique *Prochaine date*, saisissez la date du prochain prélèvement ou virement.

*Remarque : Si Prochaine date est antérieure à la date courante, le logiciel va proposer la création de l'opération et mettre à jour la valeur de Prochaine date selon le critère de fréquence défini par "puis tous les". L'opération sera répétée jusqu'à ce que la Prochaine date soit postérieure à la date courante.*

Dans la rubrique *puis tous les*, précisez la périodicité (la zone liste propose de choisir entre Jour, Semaine, Mois, Trimestre, Année).

Dans la rubrique *Filtre/mois*, nous indiquerons au logiciel les mois pour lesquels l'opération est effectuée (cases cochées).

Dans *Créer l'opération prévue associée,* vous déterminez quand le logiciel devra enregistrer l'opération avec le statut *Prévu.*

Si vous ne cochez pas cette opération et que vous ne fixez pas un délai, l'opération ne sera enregistrée avec le statut *Engagé* que lorsque la date *Prochaine date* sera antérieure à celle du traitement.

*Générer les opérations automatiques jusqu'au* permet d'indiquer une date limite à partir de laquelle les opérations ne seront plus générées. Indiquez cette date dans le champ à droite

*Nbre maxi d'opérations à générer* limité également la génération des opérations mais, cette fois-ci, par rapport à un nombre total d'opérations à générer. Si vous avez un emprunt à remboursement mensuel sur 15 ans, cochez cette option et indiquez 180 (12 x 15).

Pour affiner nos données, cliquons sur l'onglet *Opération*.

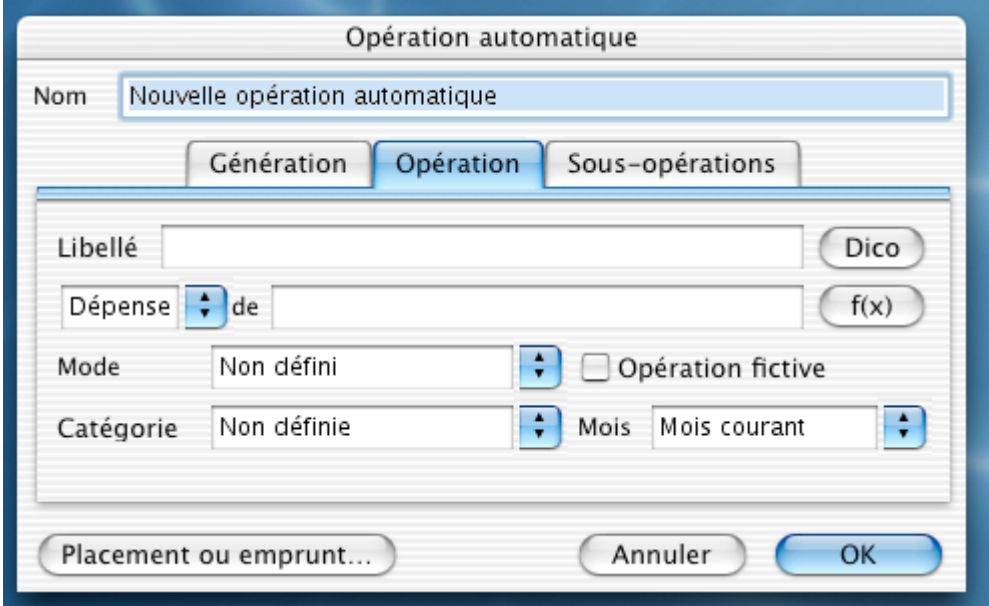

Dans l'onglet *Opération*, champ *Libellé*, saisissez le texte qui figurera dans le libellé des opérations. Vous pouvez reprendre le champ *Nom*.

Vous pouvez aussi, faire en sorte, par exemple, que le mois et l'année concernés par cette opération s'inscrivent automatiquement dans le libellé. Pour cela, utilisez le bouton *Dico.*

La fenêtre suivante s'ouvre :

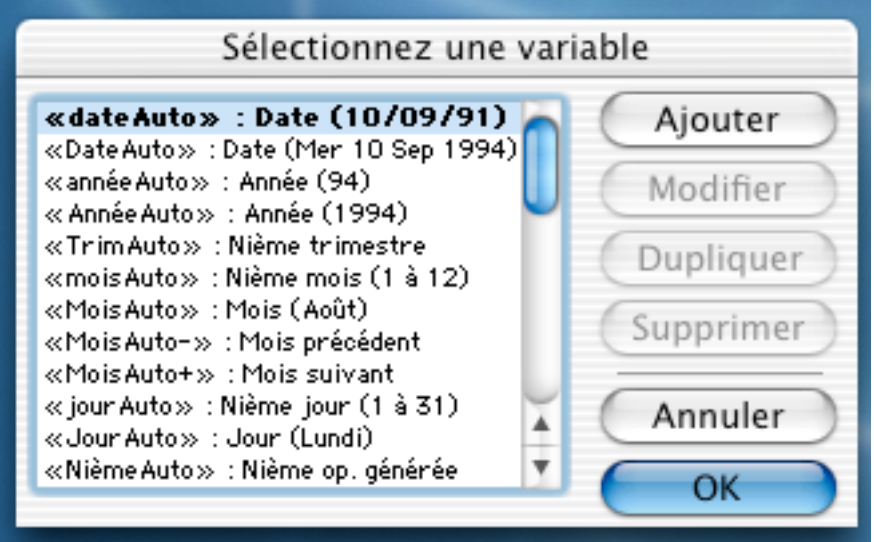

Il vous suffit de sélectionner la variable, de valider par le bouton *OK*, et vous obtiendrez les renseignements désirés dans le libellé.

Positionnez le menu déroulant sur *Dépense* ou *Recette* selon si c'est une sortie où une rentrée d'argent. Si le montant est fixe, indiquez sa valeur.

Dans la rubrique *Mode*, indiquez le mode de règlement qui sera utilisé, dans notre cas, "Prélèvement".

Dans la rubrique *Catégorie,* indiquez la catégorie affectée par cette opération.

Dans la rubrique *Mois*, indiquez le type de mois concerné par cette opération.

*Remarque: La rubrique "Opération fictive", vous permet de créer des opérations automatiques restant fictives. Si vous désirez réaliser cette manipulation, n'oubliez pas de cocher la boîte.*

Si l'opération automatique doit être répartie sur plusieurs catégories ou plusieurs mois, il faut cliquer sur l'onglet *Sous-opérations*.

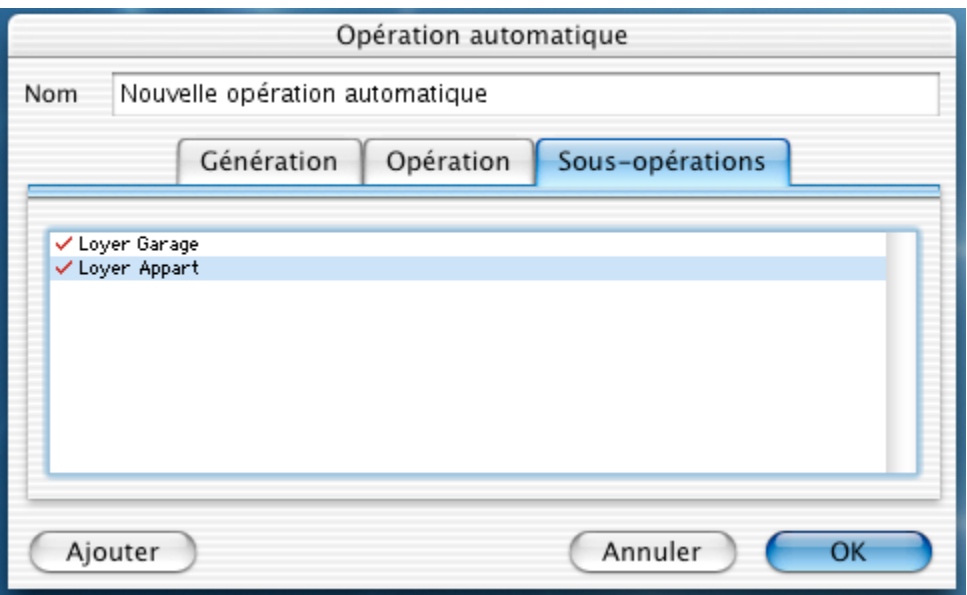

Puis cochez les sous-opérations concernées ou cliquez sur le bouton *Ajouter* pour en ajouter.

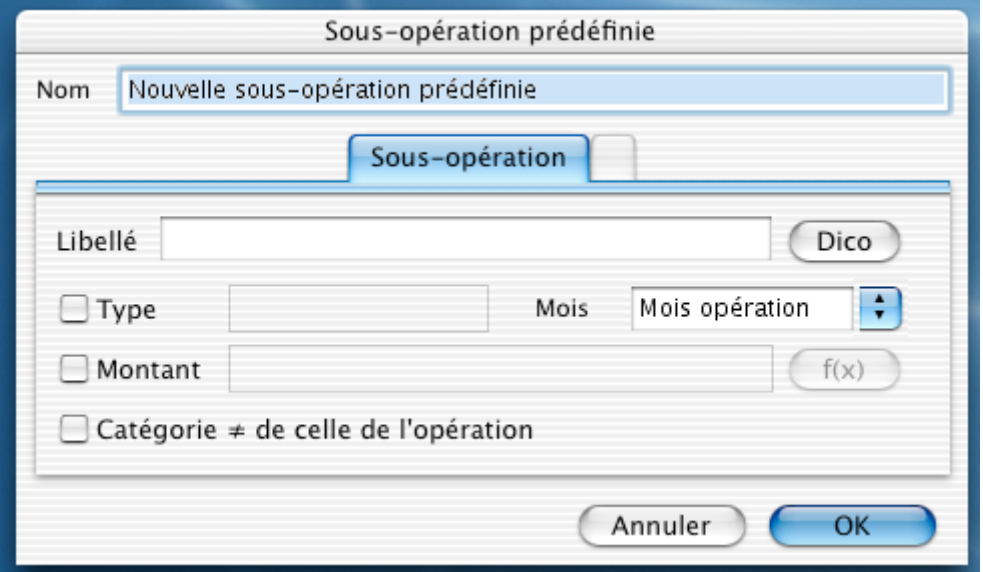

Dans l'onglet *Sous-opération*, champ *Libellé*, saisissez le texte qui figurera dans le libellé des sous-opérations. Vous pouvez reprendre le champ *Nom*.

Vous pouvez aussi faire en sorte, par exemple, que le mois et l'année concernés par cette opération s'inscrivent automatiquement dans le libellé. Pour cela, utilisez le bouton *Dico* (voir § précédent).

Si vous cliquez sur la boîte à cocher *Type* le menu déroulant vous permet de sélectionner "Dépense" ou "Recette" selon si c'est une sortie où une rentrée d'argent.

Si le montant est fixe, indiquez en sa valeur, après avoir coché la boîte du champ *Montant*.

Si la catégorie est différente de celle de l'opération, cochez la boîte, puis définissez la catégorie.

Validez par *OK*, cochez la sous-opération si elle concerne l'opération prédéfinie.

Puis validez par *OK*.

Nous venons de créer une opération automatique au niveau des préférences. À l'ouverture du compte, cette opération viendra s'ajouter à la liste des événements, quand cela sera nécessaire, c'est-à-dire en fonction des réglages que nous lui avons donné.

#### **2.7.2 Préférences, Banque**

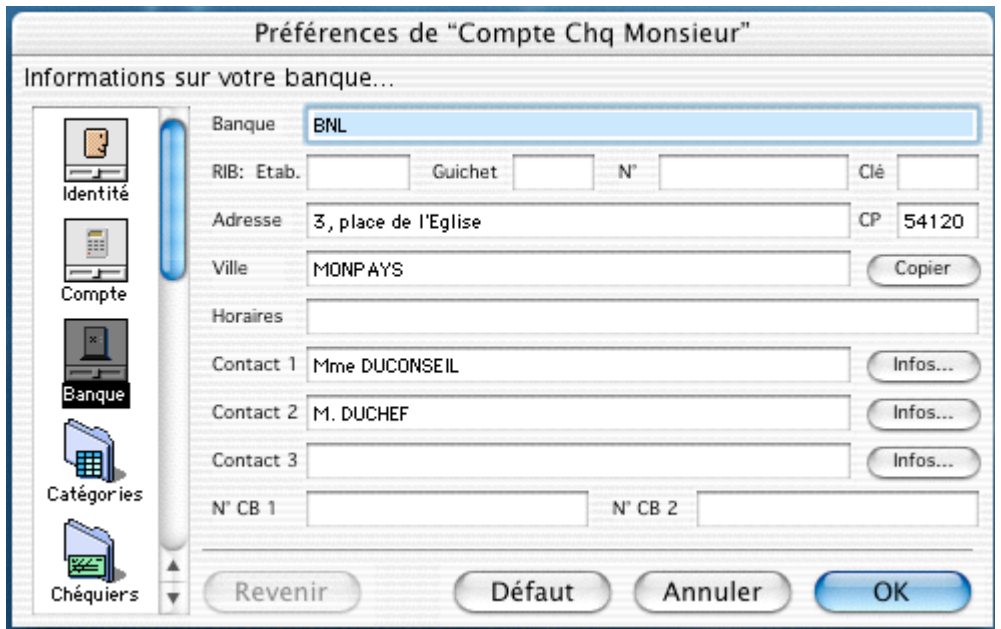

Ces informations concernent l'identification de votre compte et de votre établissement bancaire.

Renseignez les champs. Attention ! Les numéros et les clés sont vérifiés lors de la validation.

Ces informations vous permettront d'imprimer vos R.I.B. (Relevé d'identité bancaire), et si vous avez besoin de faire des courriers comportant ces éléments, ils seront directement repris (cf. chapitre VII § 14).

Si vous cliquez sur le bouton *Infos*, la fenêtre suivante s'ouvre, qui vous permet de compléter les informations concernant vos correspondants bancaires.

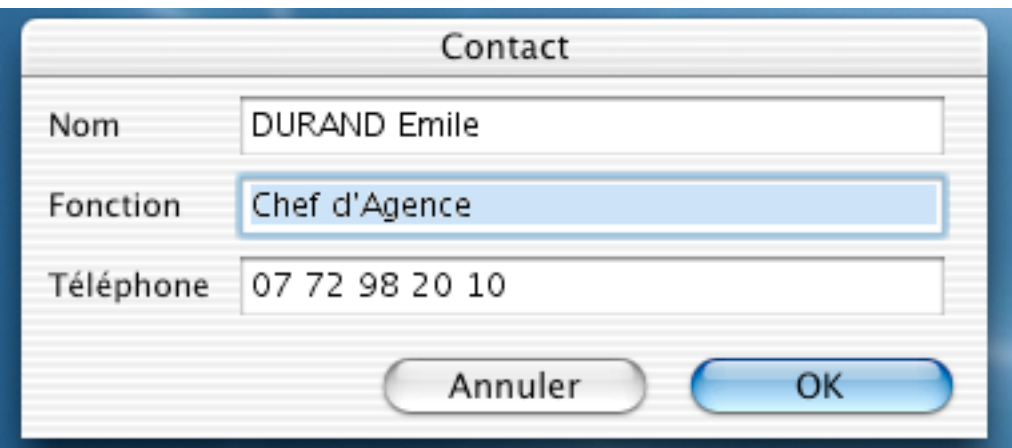

Validez par le bouton *OK*.

#### **2.7.3 Préférences, Catégories**

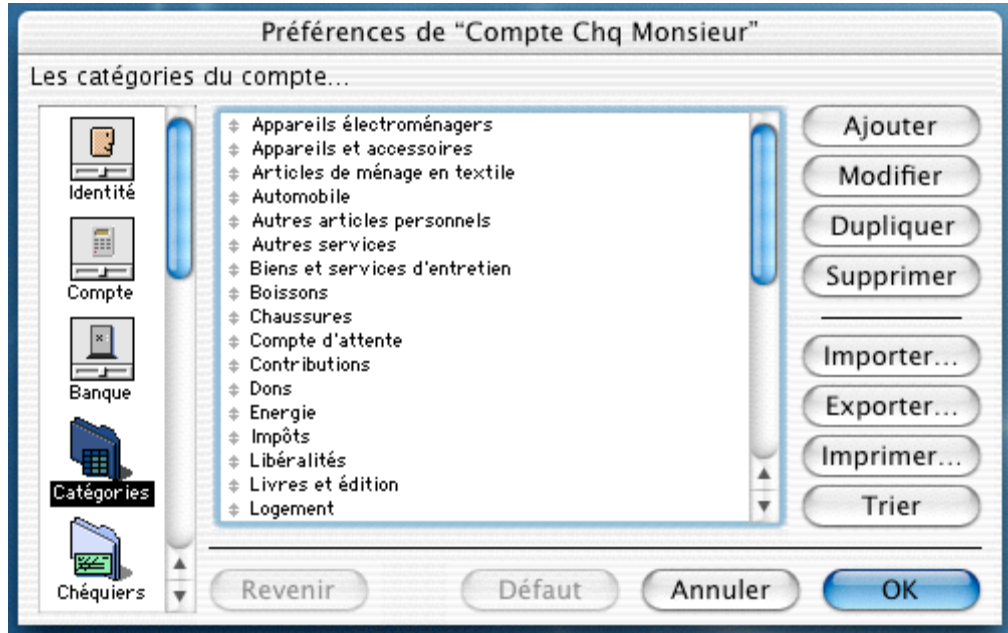

*La notion de catégorie est très importante. Elle vous aidera à mieux suivre et à analyser vos dépenses et vos recettes. Dans la version de Niveau I, nous ne pouvons pas ajouter de catégorie, nous ne pouvons qu'en modifier l'intitulé.*

Concernant les autres commandes du panneau, pour les utiliser, il vous faut toujours avoir sélectionné au moins une catégorie.

*Modifier* : Après avoir sélectionné une catégorie, si vous cliquez sur le bouton *Modifier*, la fiche de saisie est affichée, modifiez-la, puis validez par le bouton *OK*.

*Dupliquer* : En Niveau I cette commande n'est pas disponible. Elle permet d'ajouter une nouvelle catégorie en recopiant le libellé de celle sélectionnée suivi du chiffre 1 ou plus. La fiche de saisie étant affichée, modifiez-la, puis validez par le bouton *OK*.

*Supprimer* : En Niveau I cette commande n'est pas disponible. Cette commande permet de supprimer la catégorie sélectionnée sous certaines conditions, par exemple, cette commande vous sera refusée si la catégorie est déjà utilisée par une opération dans le fichier.

*Importer* : En Niveau I cette commande n'est pas disponible. Cette commande permet d'intègrer à vos catégories une liste de catégories types (voir les fichiers fournis dans le dossier Modèles) ou une liste que vous aurez exportée depuis un autre compte.

Concernant la commande *Imprimer*, celle-ci imprime les définitions des catégories sélectionnées sous forme de *liste* ou de *Tableau.*

*Trier* : cette commande trie la liste des catégories par ordre alphabétique.

*Remarque: Vous pouvez classer manuellement votre liste en plaçant le pointeur sur le symbole placé à gauche de l'intitulé d'une catégorie. En maintenant le clic de la souris, un filet se matérialise. Déplacez-le, par exemple, entre deux catégories.*

## **2.7.4 Préférences, Chéquiers**

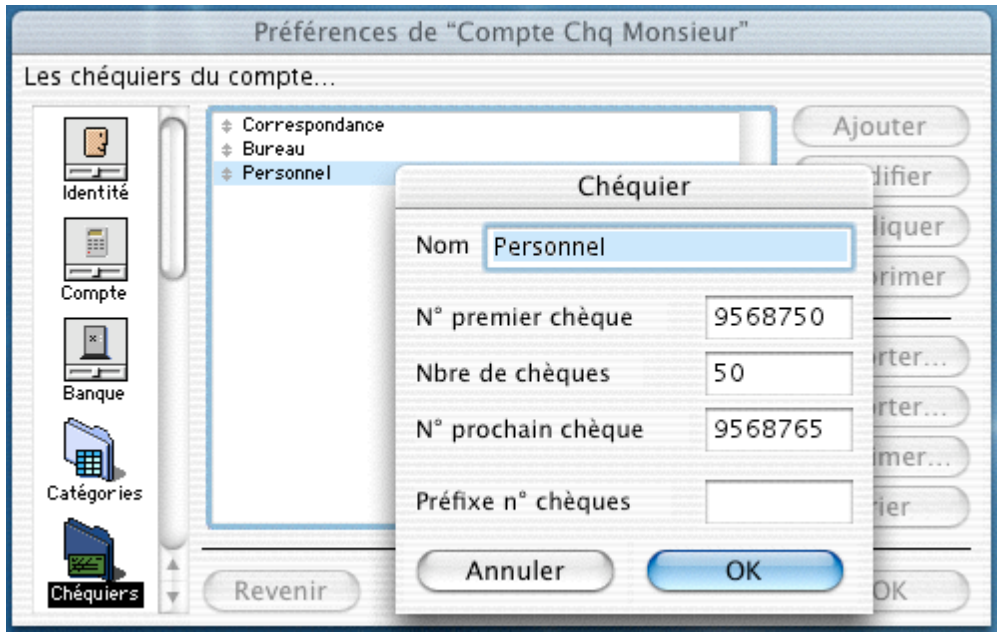

Ces informations sont importantes si vous utilisez les chèques comme mode de paiement. Elles permettent la gestion automatique de la numérotation des chèques.

Un chéquier se nommant "chéquier principal " existe, vous pouvez modifier l'intitulé ou créer d'autres chéquiers.

Vous pouvez définir autant de chéquiers que vous en avez en cours d'utilisation.

Pour ajouter un chéquier, cliquez sur le bouton *Ajouter*, et remplissez les différents champs.

*Remarque : A la création d'un chéquier n'ayant pas été utilisé, le numéro du prochain chèque doit être le même que celui du premier chèque.*

## **2.7.5 Préférences, Compte**

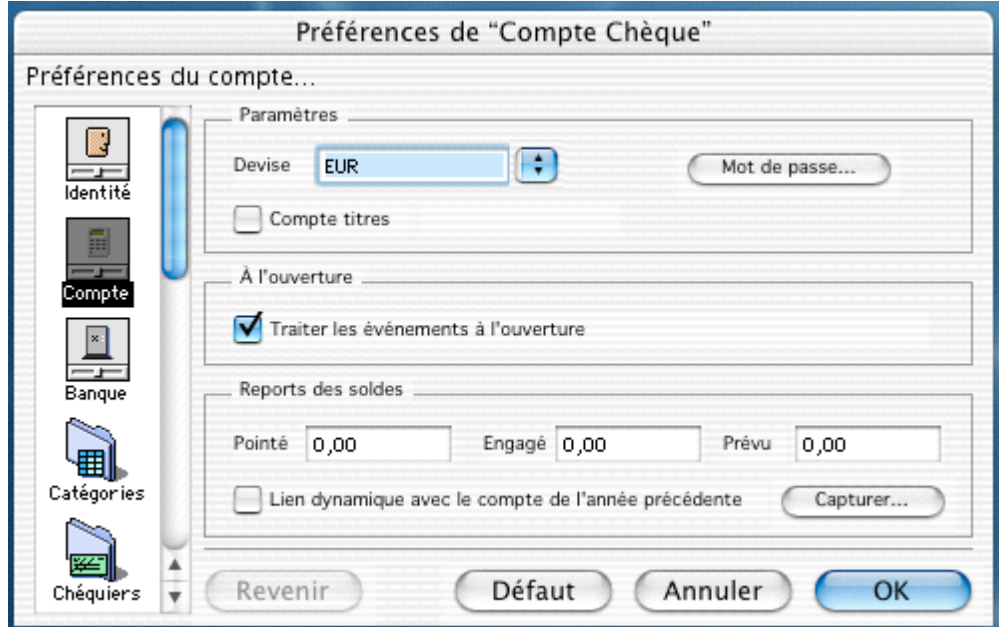

#### Partie "Paramètres"

Par défaut, pour "Devise", il faut choisir l'unité monétaire dans laquelle les opérations sont effectuées; il est entendu que la devise choisie doit être disponible au sein du groupe.

Vous pouvez protéger votre compte par mot de passe, pour cela, cliquez sur le bouton *Mot de passe*.

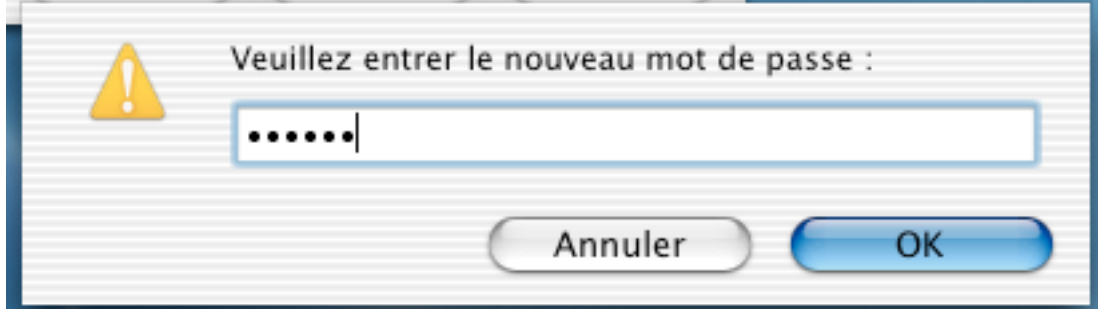

Définissez votre mot de passe et tapez-le. Pour notre exemple, nous avons choisi *azerty* Validez par le bouton *OK*.

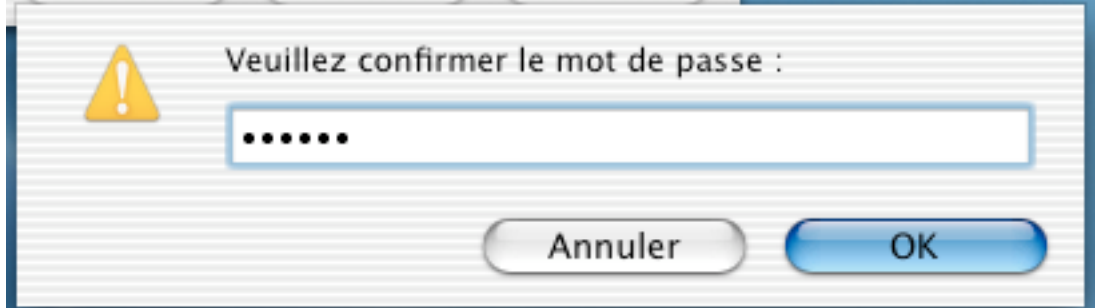

La confirmation du mot de passe nous est demandée, donc nous retapons *azerty*, puis validons de nouveau par le bouton *OK*.

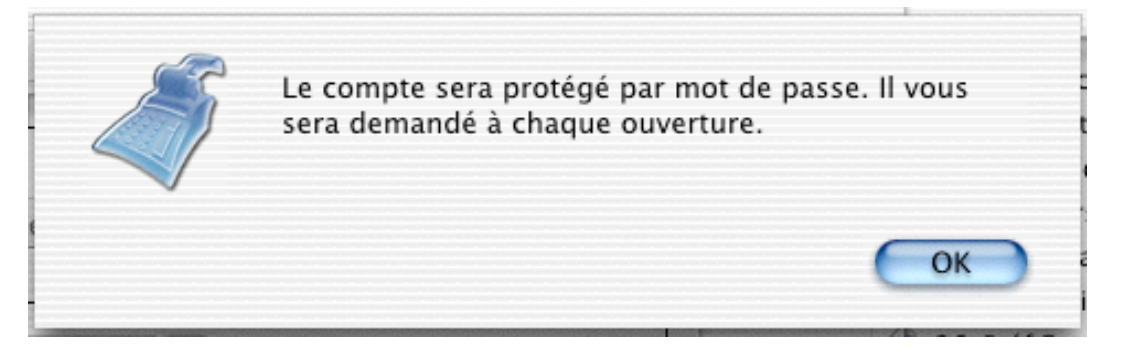

Un message de confirmation vous indique qu'à chaque ouverture du compte, il nous sera demandé le mot de passe.

*Remarque: Prenez garde à ne pas oublier ce mot de passe.*

Si vous oubliez votre mot de passe, rentrez en contact avec le support technique d'Innomatix.

Pour supprimer votre mot de passe, dans les préférences compte, cliquez sur le bouton *Mot de passe*, saisissez votre mot de passe, puis confirmez en saisissant un mot de passe vide.

Un message vous confirmera que votre compte n'est plus protégé par mot de passe.

Concernant la boîte à cocher "Compte titres", ne pas la cocher pour un compte chèque, car cette commande réserve le compte à la gestion des titres ou autres patrimoines.

#### Partie "À l'ouverture"

La boîte à cocher *Traiter les événements à l'ouverture* est cochée par défaut. En décochant cette option, TCF ne vous demandera plus, à l'ouverture du compte, quelles sont les opérations automatiques qu'il doit valider.

#### Partie "Report des soldes"

À partir du relevé le plus récent que vous ayez entre les mains, indiquez dans le champ Pointé le montant du solde initial du relevé (report du solde final du relevé précèdent). Laissez à zéro, pour le moment, les champs Engagé et Prévu.

La boîte à cocher *Lien dynamique avec le compte* et le bouton *Capturer* sont réservés aux anciens utilisateurs de TCF. Si vous cochez cette option, le logiciel ressortira automatiquement les soldes *Pointés, Engagé* et *Prévu* du fichier indiqué via le bouton *Capturer* et correspondant à une période antérieure.

#### **2.7.6 Préférences, Destinations**

Les destinations sont des références à d'autres comptes vers lesquels vous pourrez faire des virements.

Concernant TCF Découverte , vous pourrez faire des virements vers le compte Titres ou Epargne.

#### **2.7.7 Préférences, Dico**

Le dictionnaire est utilisé pour faciliter et normaliser la saisie du libellé des opérations grâce au bouton *Dico*.

Pour ajouter un élément, cliquez sur le bouton *Ajouter* pour ouvrir la boîte de dialogue *Élément du dictionnaire, remplissez et* validez par le bouton *OK*.

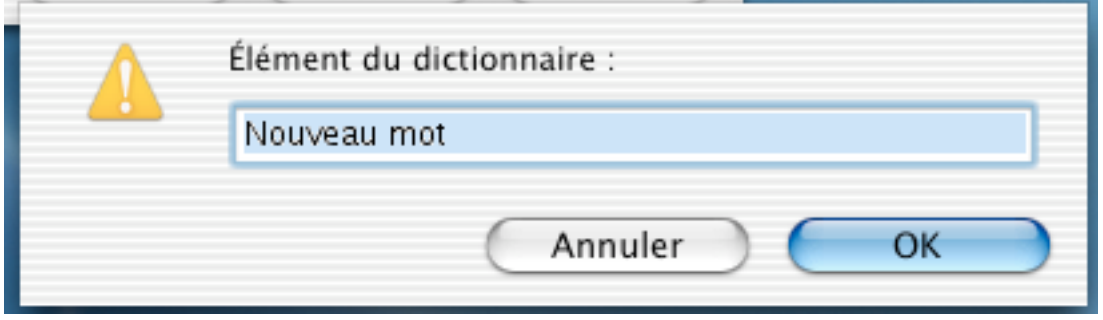

### **2.7.8 Préférences, Identité**

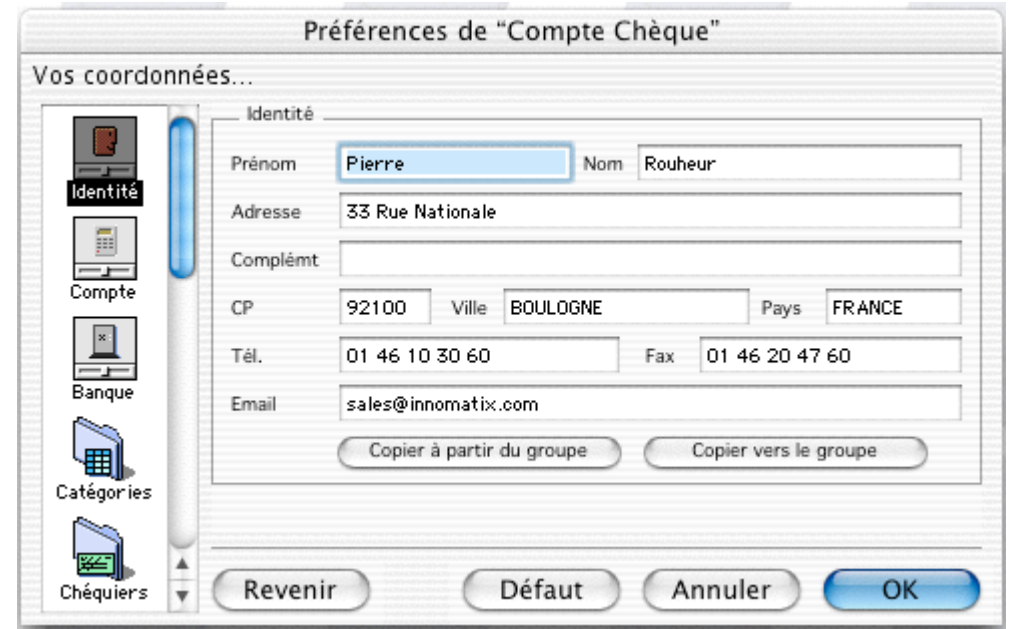

Ces informations concernent votre propre identification. Ces champs ont déjà été remplis lors de la demande de votre numéro de série.

Vous pouvez les modifier puis valider vos modifications par le bouton *OK*.

Rappel :

Le bouton *Copier à partir du groupe* reprend les informations d'identité enregistrées dans les préférences d'identité du Groupe courant.

Le bouton *Copier vers le groupe* copie les nouvelles informations d'identité vers les préférences d'identité du Groupe courant.

Le bouton *Revenir* redonne les informations avant toute modification.

Le bouton *Défaut* redonne les informations par défaut.

Le bouton *Annuler* ferme le dialogue sans prendre en compte les modifications.

Le bouton *OK* ferme le dialogue en validant les modifications.

#### **2.7.9 Préférences, Internet**

Cette fonction, Internet, vous permet d'être relié à votre banque grâce aux fichiers téléchargés via Internet.

Ces écritures, une fois collectées, serviront à pointer les opérations saisies ou pourront être ajoutées au compte.

Pour cela, il faut paramétrer les réglages qui seront utilisés pour la gestion de l'importation des fichiers QIF, OFX, CMI et autres, proposés par votre banque.

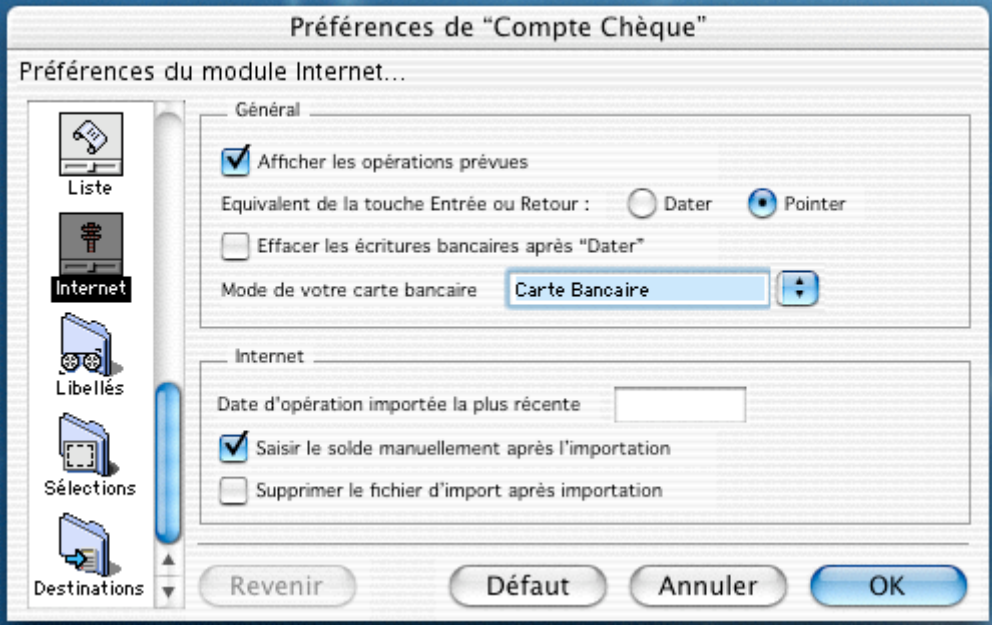

Partie "Général" :

Cochez *Afficher les opérations prévues* si vous désirez voir, en plus des opérations engagées, toutes les opérations dont le statut est *Prévu.*

Choisissez le statut *Dater* ou *Pointer* qui sera affecté à l'opération sélectionnée quand vous taperez sur la touche "Entrée" ou "Retour chariot".

L'option *Dater* permet simplement d'ajuster la date de la zone *Pointée le* pour une meilleure gestion de trésorerie avant le pointage définitif de vos comptes.

Si vous cochez *Effacer les écritures bancaires,* l'option *Dater* ci-dessus étant cochée, l'écriture sera ôtée de la liste dans la première partie de la fenêtre *Internet*.

Pour les cartes bancaires, sélectionnez parmi les modes proposés.

## Partie "Internet" :

*Date d'opération importée la plus récente* permet à TCF d'éliminer, lors de l'importation, les écritures bancaires théoriquement déjà traitées. Cette date est automatiquement mise à jour par le logiciel.

Si vous cochez *Saisir le solde manuellement après l'importation*, un dialogue, vous demandant le solde figurant sur votre relevé télématique, s'affichera après l'incorporation du relevé téléchargé.

Cochez *Supprimer le fichier d'import après importation* pour éliminer de votre disque dur le fichier QIF ou autre original.

Validez en cliquant sur *OK*.

## **2.7.10 Préférences, Libellés**

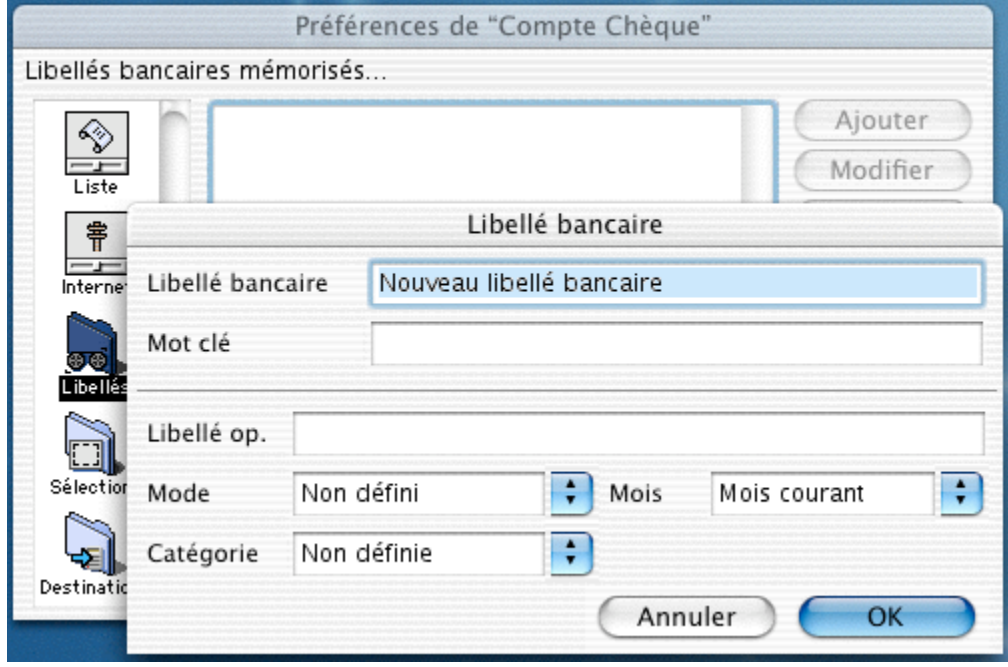

Ces réglages sont utilisés pour faciliter au mieux la création des fiches opérations à partir des écritures en provenance de votre banque.

La fenêtre *Libellé bancaire* est divisée en deux parties : la première est réservée à la reconnaissance de l'écriture, la seconde, aux valeurs à affecter à l'opération créée.

Le champ *Libellé bancaire* correspond aux informations que TCF va trouver, dans la zone *Libellé* de l'écriture de la banque, à partir du premier caractère. Ne retenez que la partie constante et répétitive.

Dans le champ *Mot clé*, inscrivez un mot qui permettra à TCF de distinguer deux écritures de la banque commençant par le même *Libellé* défini ci avant.

Pour chaque libellé bancaire, définir ensuite les différentes affectations à donner à l'opération lors de la réintégration de l'écriture.

Validez par *OK*.

## **2.7.11 Préférences, Liste**

Cette préférence vous permet de définir les valeurs par défaut de la fiche de saisie des opérations.

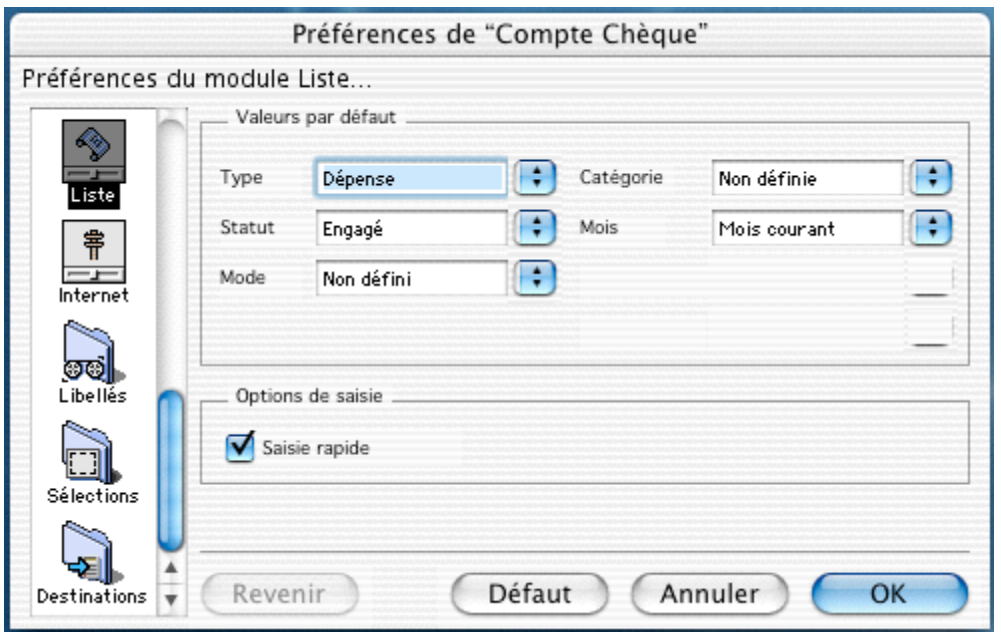

De plus TCF, vous propose une saisie rapide, quand vous avez déjà saisi par le passé une opération similaire.

Si vous souhaitez bénéficier de ce petit confort supplémentaire pour la saisie, cochez la case "Saisie rapide".

#### **2.7.12 Préférences, Modes**

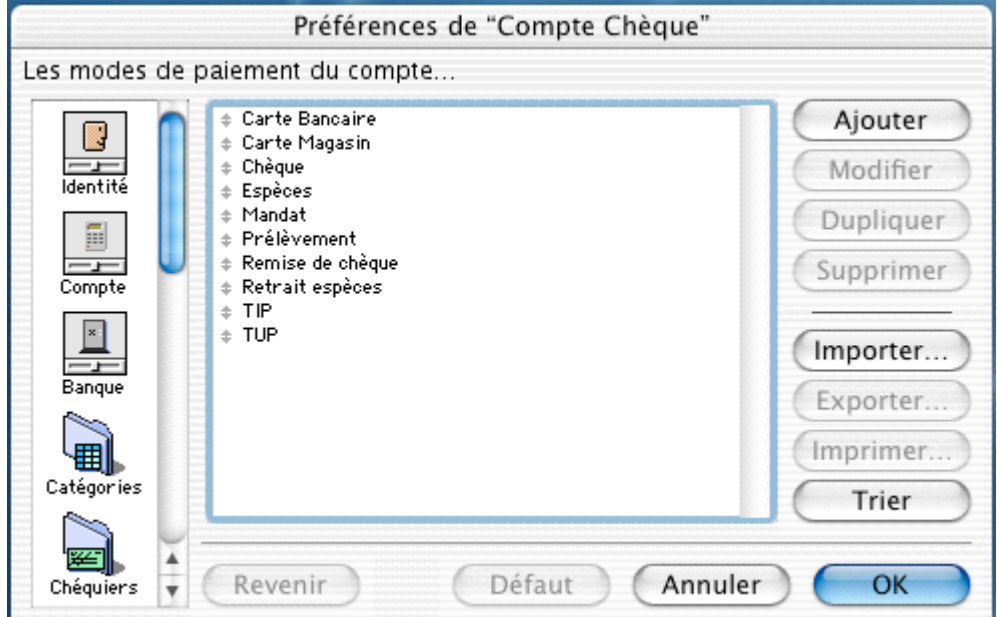

Les modes ont deux caractéristiques fondamentales :

- Ils sont destinés à indiquer pour chaque opération le mode de paiement utilisé.
- Ils sont destinés aussi à calculer la date de pointage probable de l'opération.

Grâce à ces notions, TCF définit *à priori* la date de pointage des opérations non pointées, date à laquelle le montant sera crédité ou débité sur votre compte (cette date n'est pas la date de valeur qui obéit à des critères plus complexes et qui n'intervient que pour le calcul des agios).

Le calcul des dates de pointage dépend du type d'opération. Une bonne précision de l'information vous permettra d'avoir une bonne gestion prévisionnelle de votre Trésorerie.

Voici un exemple de paramétrage pour un mode de paiement :

Cliquez 2 fois sur le mode de paiement "Carte bancaire", la fenêtre suivante apparaît :

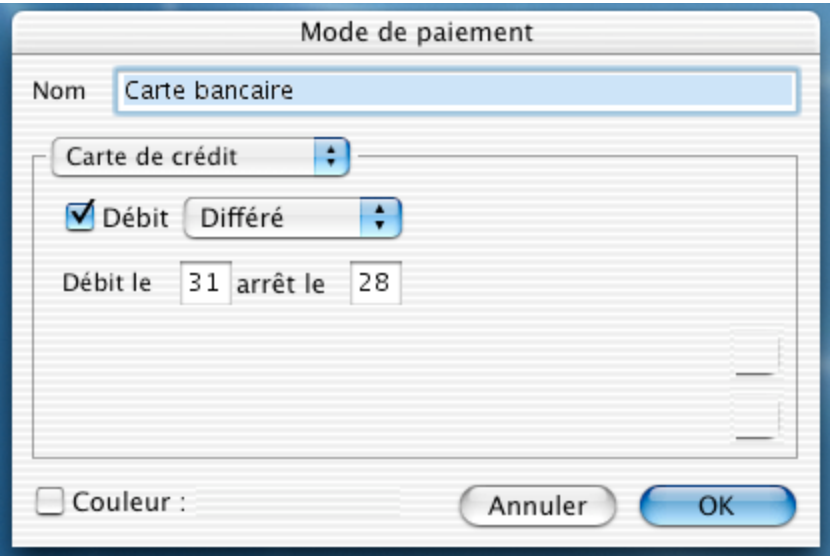

Cochez la boîte *Débit* et sélectionnez "*Différé*".

La boîte de dialogue se modifie pour pouvoir indiquer la date du débit (*Débit le)* et la date après laquelle le débit est reporté le mois suivant (*arrêt le).* Validez en cliquant sur le bouton *OK*.

*Remarque : Si le débit de votre carte est immédiat, après avoir coché "Débit", dans le menu à côté, vous afficherez "Immédiat" à la place de "Différé".*

Il peut y avoir un cas particulier concernant les paiements par carte bancaire, qui sont le retrait d'argent avec votre carte de crédit; dans ce cas, votre organisme bancaire vous le débite immédiatement.

#### **2.7.13 Préférences, Prédéfinies**

Contrairement aux opérations automatiques, ce sont des opérations soit à la fréquence variable, soit à montant variable, et parfois les deux.

Plus vous donnerez d'informations à ce niveau, plus fine sera l'analyse et plus rapide sera la saisie de l'opération.

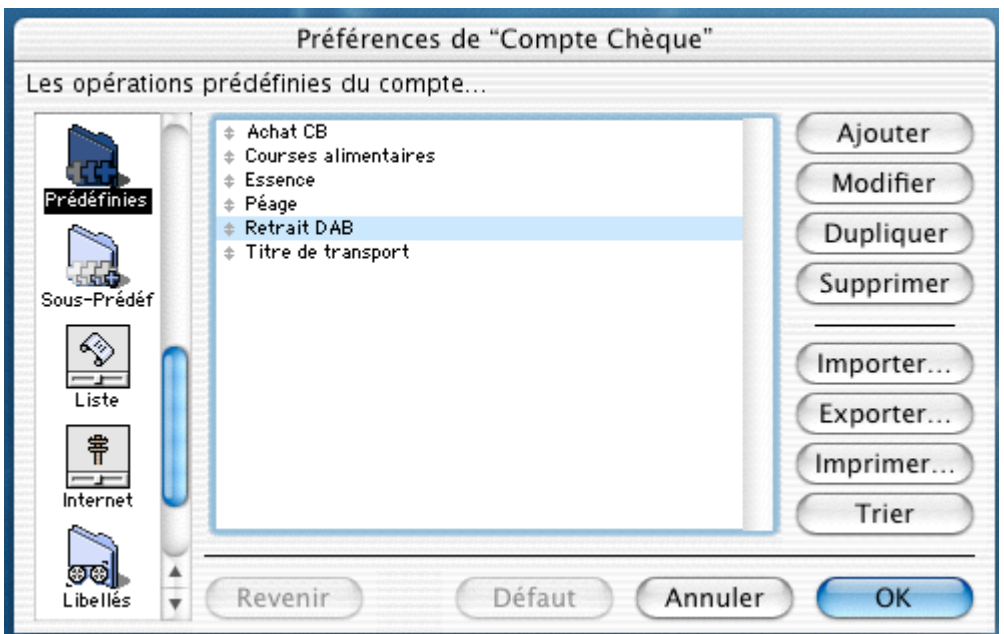

Pour créer une opération prédéfinie, cliquez sur le bouton *Ajouter*.

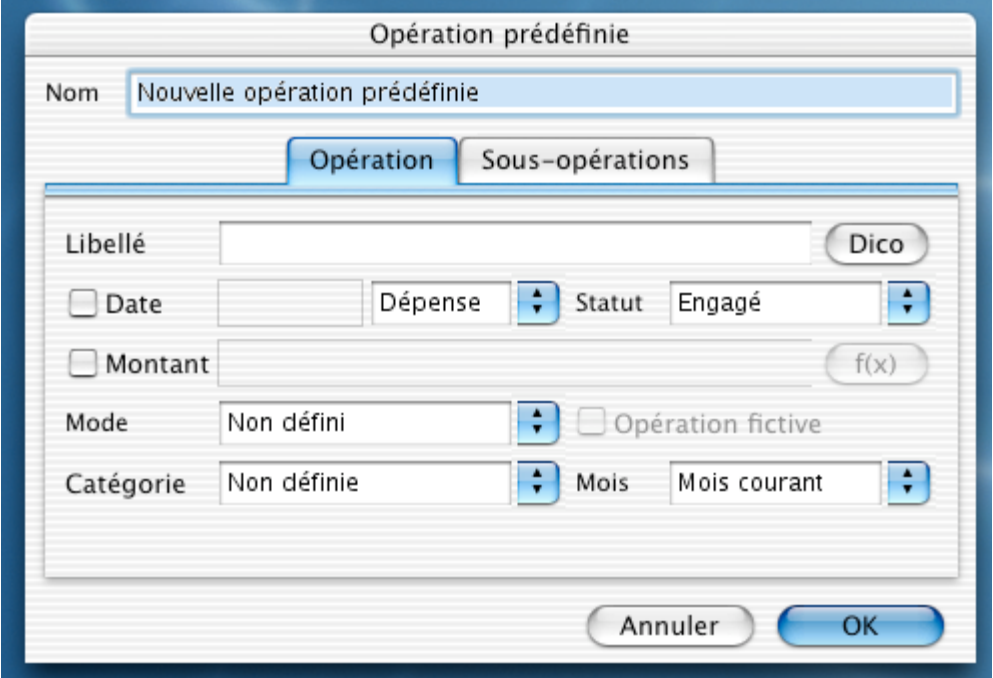

Dans l'onglet *Opération*, champ *Libellé*, saisissez le texte qui figurera dans le libellé des opérations. Vous pouvez reprendre le champ *Nom*.

Vous pouvez aussi, faire en sorte, par exemple, que le mois et l'année concernés par cette opération s'inscrivent automatiquement. Pour cela, il nous faut utiliser la fonction *Dico*.

Cliquez sur le bouton *Dico*, la fenêtre suivante s'ouvre :

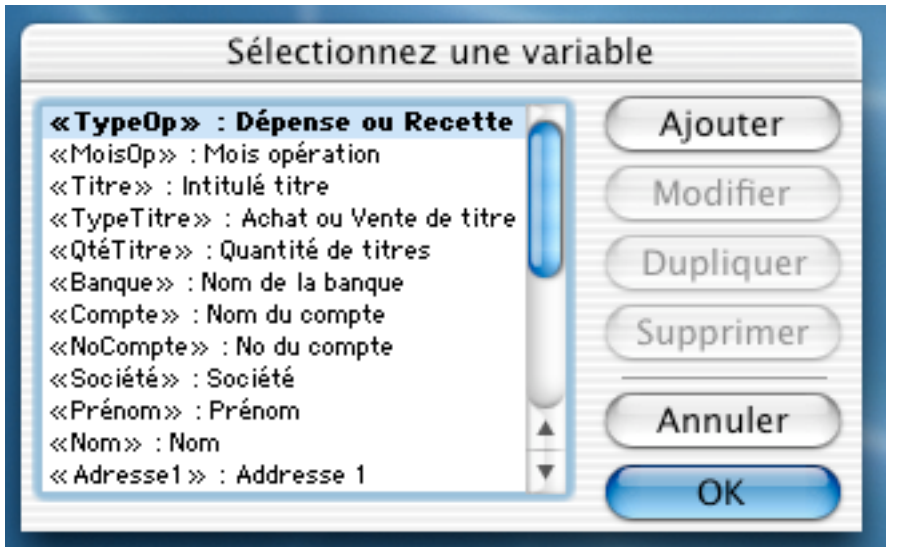

Il vous suffit de sélectionner la variable souhaitée, de valider par le bouton *OK*, et vous obtiendrez les renseignements désirés dans le libellé.

Cochez *Date* si la date est connue et remplissez le champ correspondant.

Renseignez lez champs *Recette* ou *Dépense* et *Engagé* ou *Prévu*.

Cochez la case *Montant* et saisissez celui-ci si vous désirez affecter un montant à votre opération prédéfinie.

Si vous ne cochez pas cette case, le montant sera rentré lors de la saisie de l'opération.

Dans la rubrique *Mode*, indiquez le mode de règlement qui sera utilisé, en déroulant le menu local.

Dans la rubrique *Catégorie,* indiquez la catégorie affectée par cette opération, en déroulant le menu local.

Dans la rubrique *Mois*, indiquez le type de mois concerné par cette opération.

*Opération fictive* est à cocher uniquement dans le cas d'une opération dont le montant est nul (option *Nulle* du dialogue de saisie d'opération).

Cliquez sur l'onglet *Sous-opérations* si vous souhaitez associer des sous-opérations, et cochez les sous-opérations concernées. Pour en ajouter, cliquez sur le bouton *Ajouter*.

Validez par *OK*.

#### **2.7.14 Préférences, Sous-Prédéfinies**

Les *Sous-opérations prédéfinies* permettent la décomposition d'une opération complexe qui met en œuvre plusieurs catégories, mois…

Les informations à fournir sont similaires à celles vues pour les opérations prédéfinies.

### **2.7.15 Préférences, Sélections**

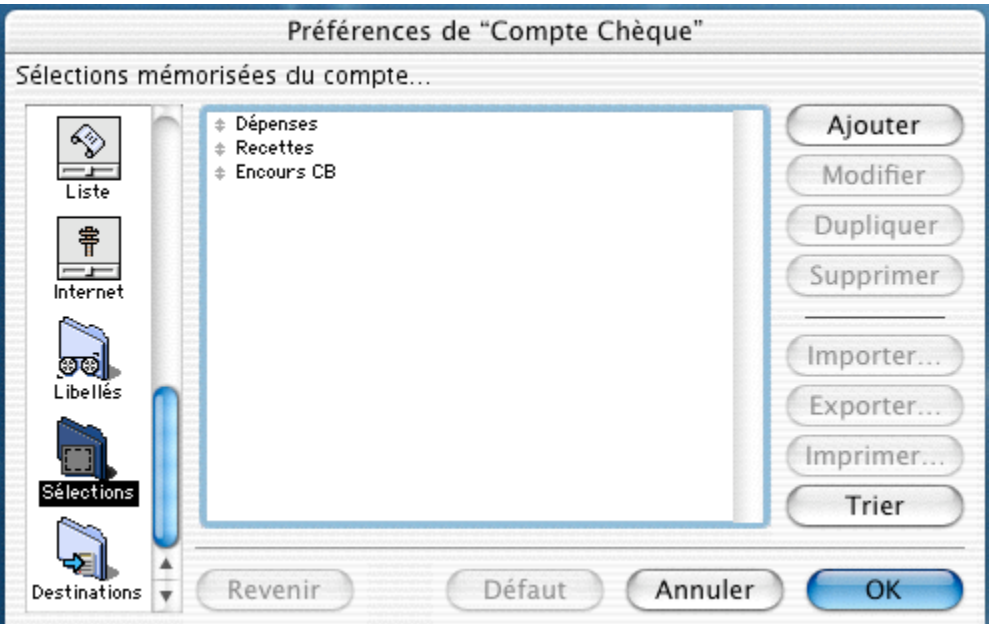

Avec TCF, vous pouvez définir des critères de sélection d'opérations sur l'ensemble des comptes du groupe et les mémoriser.

Ces préférences sont plus particulièrement réservées à la gestion des sélections mémorisées.

Pour créer une sélection, cliquez sur le bouton *Ajouter*, la fenêtre ci-dessous apparaît :

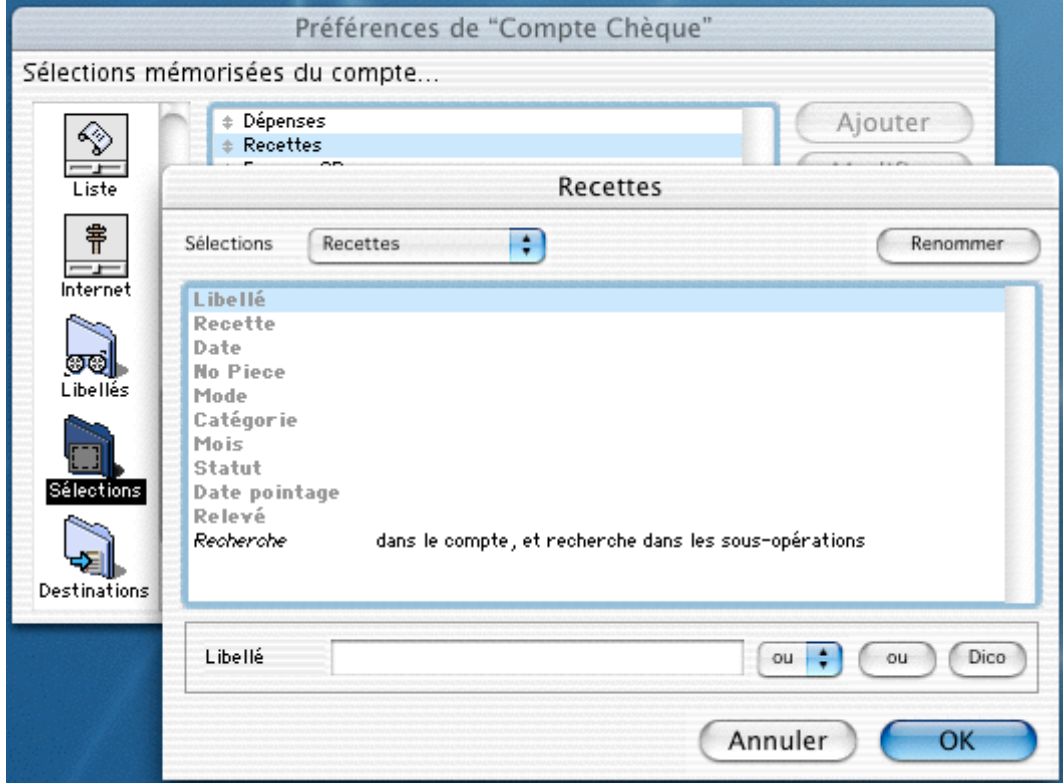

Mettez en surbrillance, chacune des lignes qui deviendra un critère de sélection ou de recherche, et affectez à chaque ligne le choix de votre sélection, puis cliquez sur le bouton *Renommer*.

Inscrivez le nom de votre sélection puis validez par *OK*, votre sélection sera mémorisée.

## **2.7.16 Préférences, Titres**

TCF gère les comptes titres. Cet écran n'est à paramétrer que si le compte concerne un compte titres, donc ce sera vu dans le prochain chapitre, concernant la création d'un compte Titre.

# **3°) Premières écritures, création des opérations**

Dans ce chapitre, nous allons aborder différentes méthodes de saisie d'une opération.

## **3.1 Saisie d'une opération**

Nous rentrons dans le fonctionnement concret de TCF .

Nous avons déjà saisi des opérations bancaires dans notre compte, pour faciliter les explications.

Pour nous familiariser avec le langage, voici une liste d'opérations :

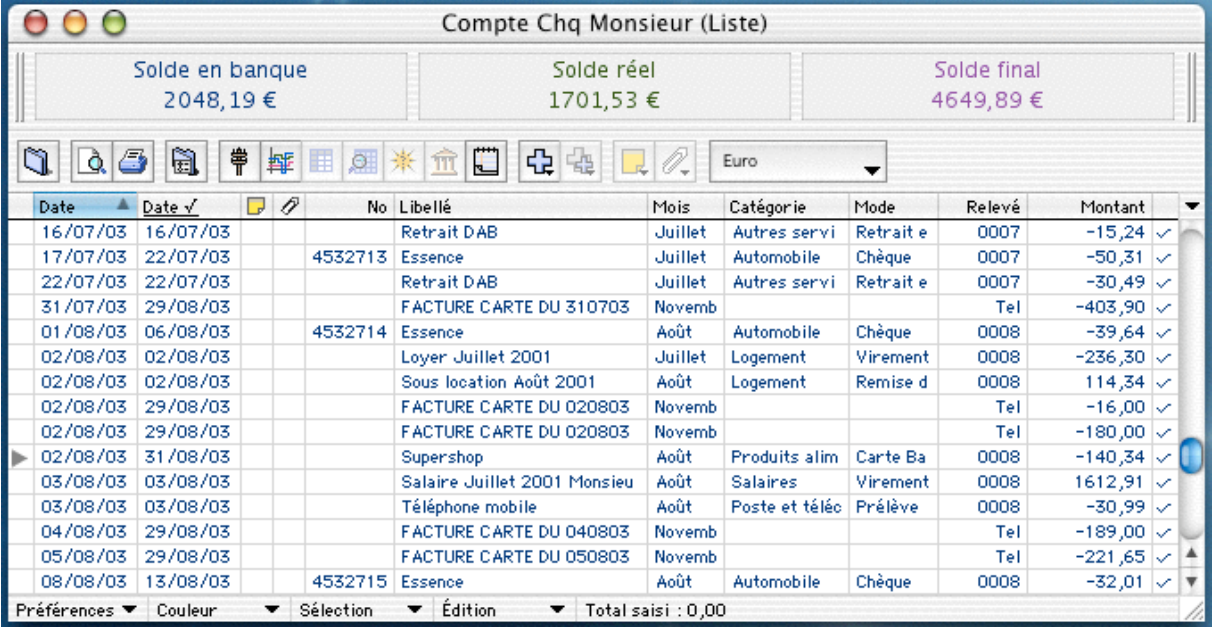

La liste n'est qu'une suite d'opérations.

#### **3.2 Présentation du dialogue d'opération**

Pour cela, il nous faut afficher un dialogue de saisie.

Vous avez 3 possibilités pour avoir l'affichage de ce dialogue :

- Allez dans le menu *Liste*, *Nouvelle opération*.
- Utilisez les raccourcis claviers, (Commande + N, ou Commande + Entrée).
- Cliquez sur le bouton "+" se trouvant dans la barre d'outils de la fenêtre présentant la liste des opérations.

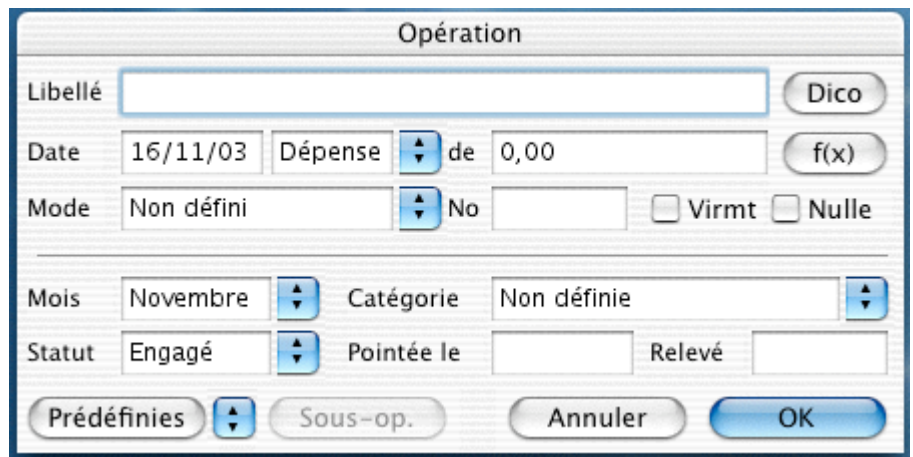

- *Libellé* : Vous décrivez la nature de l'opération.
- *Date* : La date du jour de saisie se met automatiquement, si ce n'est pas la bonne date, la changer lors de la saisie.

Le champ suivant vous propose de choisir entre *Dépense* et *Recette*.

*Astuce : Ou vous déroulez le menu local pour choisir, ou vous taper "R" ou"+", ou bien "D"ou "-".*

Dans le champ suivant, indiquer le montant de votre dépense ou de votre recette (ce champ accepte aussi les formules mathématiques de type : "75,86+12,58+19,32").

- *Mode* : choisissez dans le menu local parmi les modes définis dans les préférences Modes.

Le logiciel va tenir compte des options choisies dans les préférences et réagir en fonction du mode de paiement choisi.

*Remarque: Si le mode choisi est "Chèque" et que dans les préférences nous avons saisi et lié un chéquier, le numéro se mettra directement dans le champ "N°".*

- *Virement* : Cette boîte est à utiliser dans le cas d'un virement vers un autre compte. Nous le verrons dans le § 3.8 de ce même chapitre.
- *Nulle :* Permet de transformer l'opération en opération nulle, dont le montant est nul, et cela n'a donc pas d'impact sur le solde du compte.
- *Mois :* Mois auquel l'opération est effectivement associée, se met automatiquement lors de la saisie en fonction de la date de l'opération.
- *Catégorie* : Caractérise à quelle catégorie est affectée l'opération.
- *Statut :* Le menu local propose 3 statuts, *Prévu*, *Engagé* et *Pointé* (cf définition Chapitre I, § 2).
- *Date de pointage :* C'est la date à laquelle l'opération est prise en compte par la banque. Elle se met automatiquement lors de la saisie de l'opération en fonction du paramétrage

des modes de paiement, dans les préférences du compte, et ensuite vous l'ajustez à la réception du relevé.

- *Relevé :* Ce champ sert à saisir la référence du relevé bancaire où apparaît l'opération pointée.
- *Prédéfinies* : Ce bouton sert à appeler la liste des opérations prédéfinies, à la saisie d'une nouvelle opération.
- *Sous-op :* Ce bouton sert à ajouter une sous-opération à une opération*.*

Pour refermer ce dialogue de saisie, cliquez sur le bouton *OK*, vous validez votre opération et elle vient s'ajouter dans la liste, ou cliquez sur le bouton *Annuler* et votre dialogue se ferme.

### **3.3 Saisie simple d'une opération**

Maintenant, nous allons rajouter une opération toute simple.

C'est l'anniversaire d'Alicia et Franck a acheté une caisse de champagne. Il a payé avec le chéquier du "Compte joint BdS".

Saisissons l'opération. Pour cela, il nous faut afficher un dialogue de saisie.

Utilisons le menu *Liste*, *Nouvelle opération*.

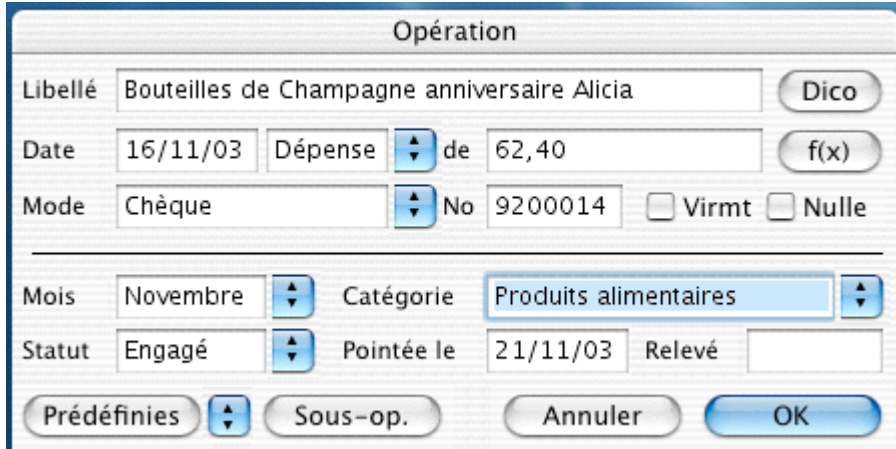

*Remarque: Pour passer de champ en champ, nous allons utiliser la touche"Tabulation" que nous nommerons "Tab" (cf. chapitre I §3.2).*

Dans le champ *Libellé*, saisir "Bouteilles de Champagne anniversaire Alicia",

"Tab". la date est la bonne "Tab", vérifions que nous sommes sur dépense, "Tab", saisissons le montant de notre achat : "62,40", "Tab". ,le mode de payement est "Chèque" "Tab", le n° de chèque se met automatiquement, "Tab",

```
le mois est bien "Novembre",
"Tab",
sélectionnons la catégorie, "alimentation",
"Tab",
le statut est "Engagé", car j'ai bien payé,
"Tab",
comme le mode de paiement est "Chèque", la date à laquelle cela doit apparaître à ma banque
est environ dans 5 jours, donc le 21 (se met automatiquement).
je valide par OK.
```
Je viens de faire ma première saisie normalement.

Dans le § suivant, nous allons parler d'une aide à la saisie qui est la saisie rapide.

### **3.4 Saisie rapide d'une opération**

TCF vous propose une saisie rapide lorsque vous avez déjà saisi par le passé un libellé similaire.

Lors de la création de la nouvelle opération, après la saisie de la troisième lettre du libellé, si TCF reconnaît le libellé, les champs se renseignent automatiquement conformément à l'opération précédente à l'exception des champs date, mois, n° pièce, n° relevé, date de pontage et état pointé.

Cette option peut être désactivée dans le dialogue *Liste* des préférences du compte, en décochant l'option *Saisie rapide*.

Pour la réactiver, re-cocher cette option.

Dans le § suivant, nous allons parler de la saisie d'une opération *Prédéfinie*.

#### **3.5 Saisie d'une opération, à partir d'une opération prédéfinie**

Utilisons le menu *Liste*, *Nouvelle opération*.

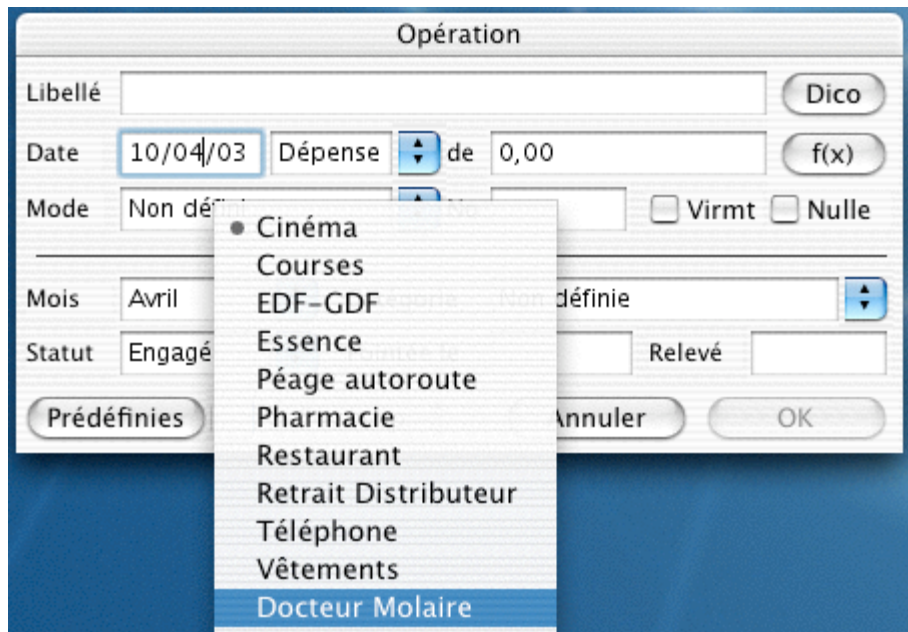

Cliquons sur le bouton *Prédéfinie* et sélectionnons l'intitulé de l'opération que l'on veut saisir. Concernant notre exemple, nous avons été chez le dentiste et nous choisissons donc "Docteur Molaire".

Un dialogue demandant la date s'affiche, saisissons la et validons par *OK*.

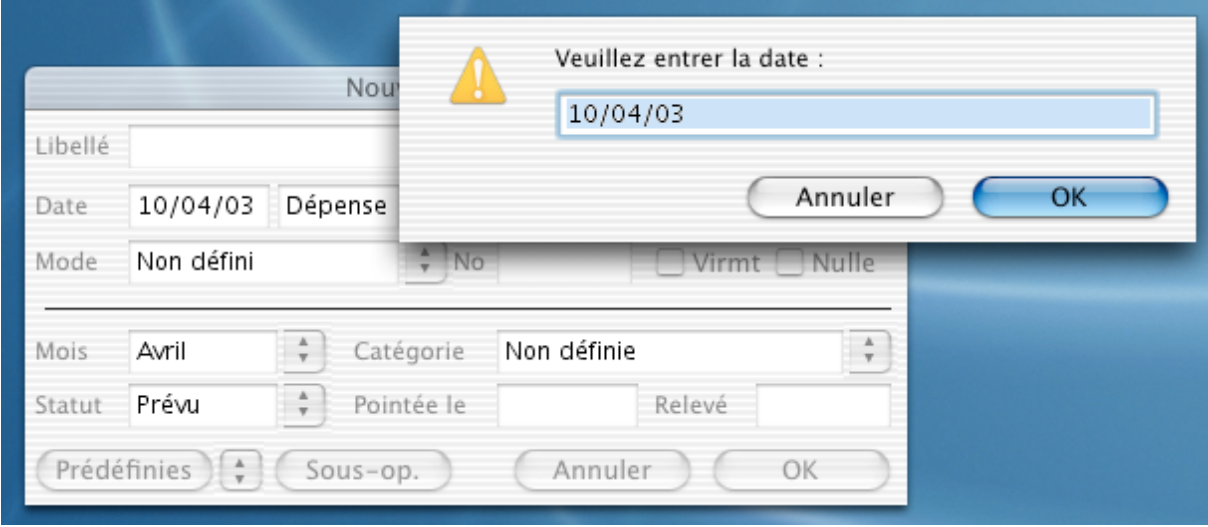

Un dialogue demandant le montant s'affiche, saisissons le montant et validons par *OK*.

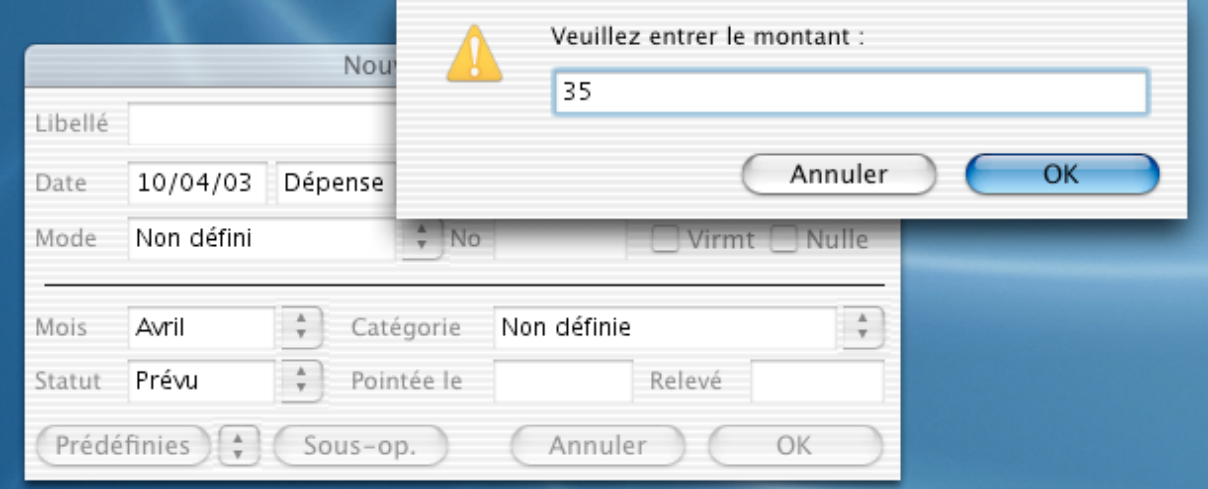

L'opération est saisie.

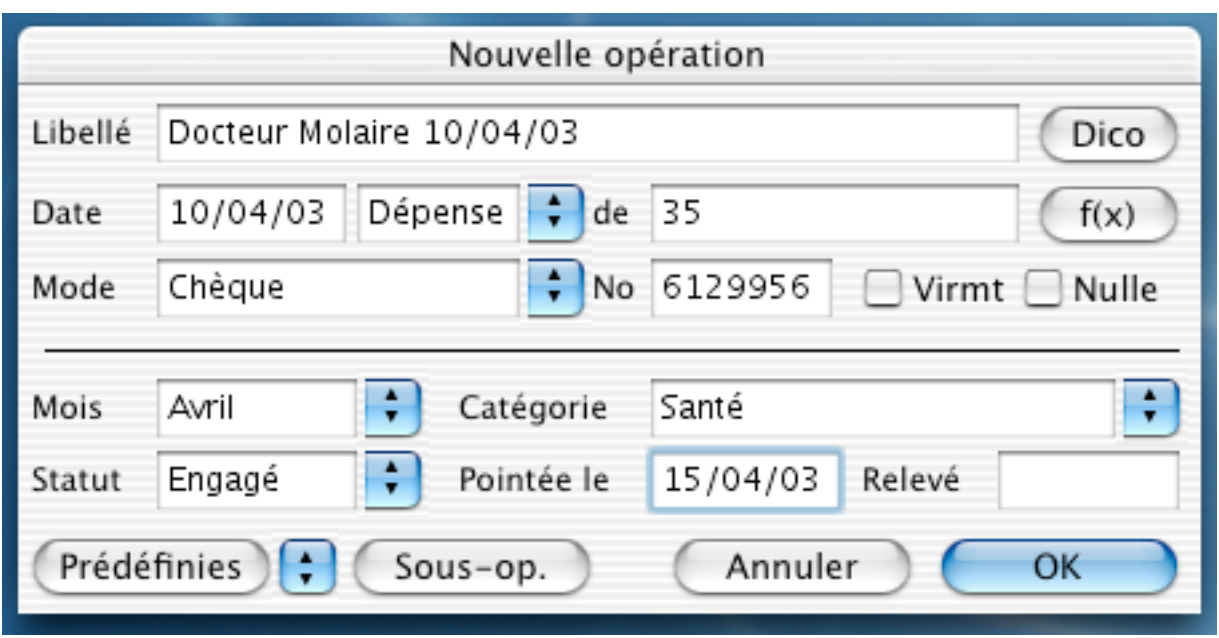

Tous les champs sont bien remplis, validons l'opération par *OK*. Ici, nous nous rendons compte de l'importance du paramétrage des préférences.

Les opérations *Prédéfinies* sont par définitions des opérations que l'on peut prédéfinir, car elles sont fréquentes, et pas à jour fixe. C'est pour cela que l'on en fait une *Prédéfinie* et non une *Automatique*.

Pour rappel, on rajoute une opération prédéfinie dans les préférences du compte, dialogue *Prédéfinies* (cf. Chapitre V § 2.7.13).

Dans le § suivant, nous allons parler de la saisie d'une sous-opération.

## **3.6 Saisie d'une opération avec une sous-opération**

Nous avons fait les courses et dans la note totale, il y a de l'alimentaire et des produits d'entretien.

Voilà comment on doit saisir cette opération :

Utilisons le menu *Liste*, *Nouvelle opération*.

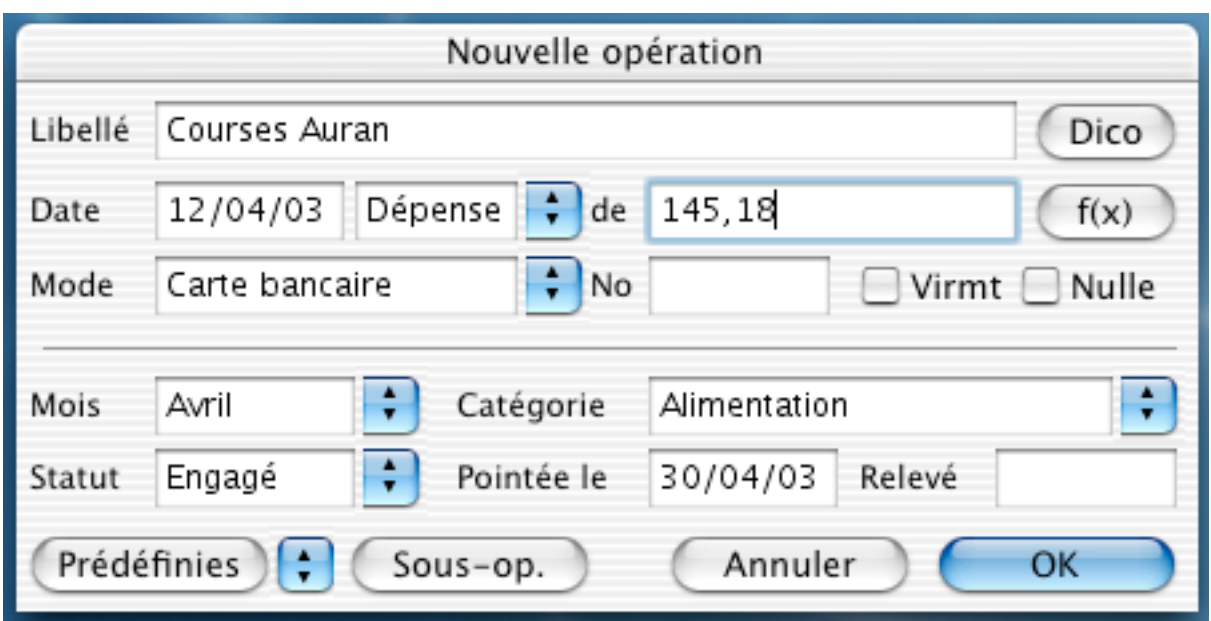

Remplissons tous les champs, normalement, avec dans le montant la valeur totale de la note, puis cliquons sur le bouton *Sous-op*.

La fenêtre suivante apparaît :

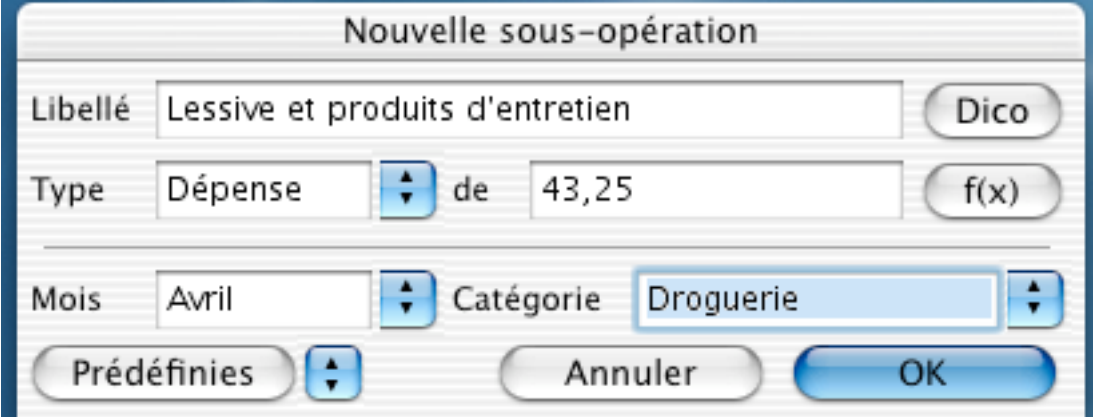

Noter dans le libellé l'objet de cette première sous-opération, ainsi que le montant et la catégorie affectée, puis validez par *OK*, une nouvelle fenêtre *Sous-opération* apparaît :

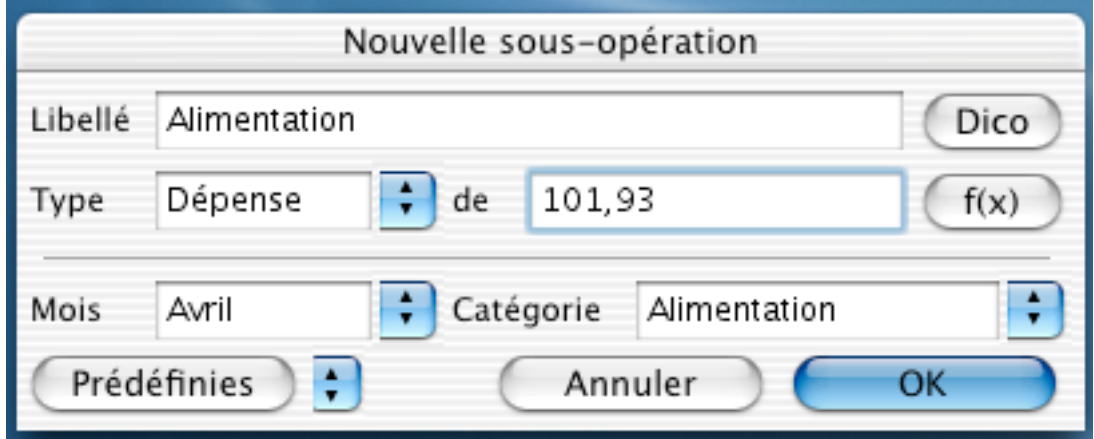

Noter le complément de l'opération, puis validez par *OK*.

Une nouvelle sous-opération va apparaître, cliquez sur le bouton *Annuler*. Vous arrivez sur la fenêtre originale de l'opération, validez et attardons nous sur la liste pour voir comment s'affiche une opération comportant des sous-opérations.

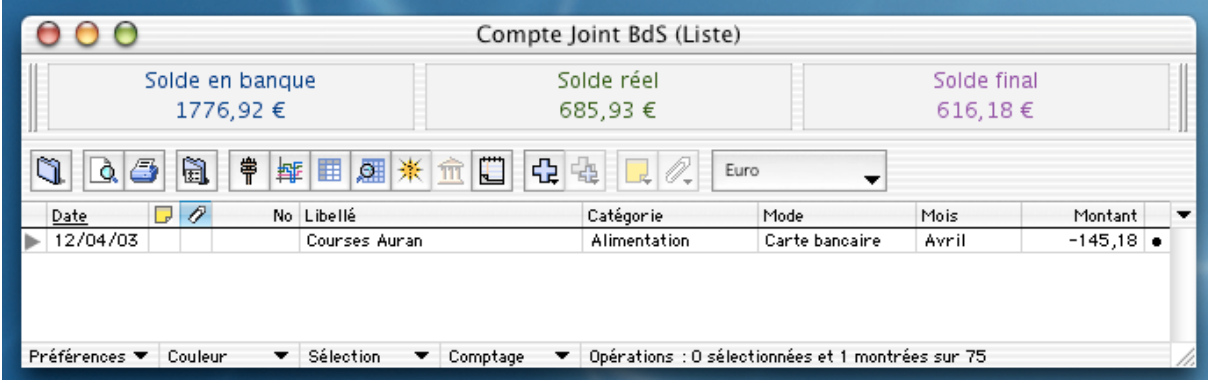

Nous constatons que cette opération a un petit triangle noir devant la date de l'opération.

Cliquons sur ce triangle pour déployer l'opération :

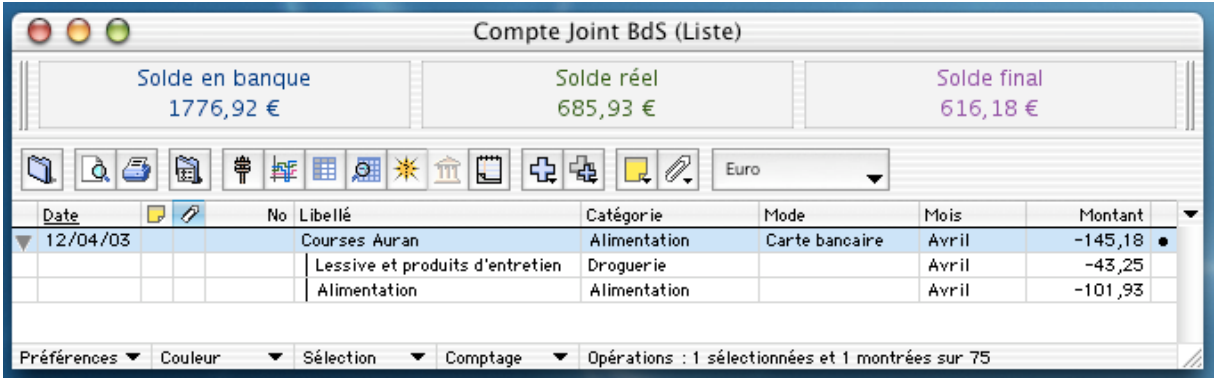

Nous voyons donc l'affichage d'une opération avec ses sous-opérations.

L'intérêt d'être aussi précis, dans la saisie, permet ensuite d'affiner les analyses dans les bilans.

Dans le § suivant, nous allons parler des conséquences de la saisie automatique.

#### **3.7 Création d'une opération Automatique et ses conséquences sur le compte**

En listant les préférences du compte, nous avons vu que nous pouvions créer des opérations *Automatiques* (cf. chapitre V § 2.7.1).

Nous vous rappelons qu'à la différence des opérations *Prédéfinies*, les opérations *Automatiques* sont régulières dans le temps, avec un montant défini.

Par exemple, un loyer, une mensualité. Généralement, ces règlements sont à date fixe et montant fixe.

Ces opérations ayant été paramétrées dans les préférences, nous n'allons pas avoir besoin de les saisir dans notre liste.

À l'ouverture du compte, au moment où il faudra affecter nos comptes de ces opérations, TCF vous proposera le dialogue suivant.

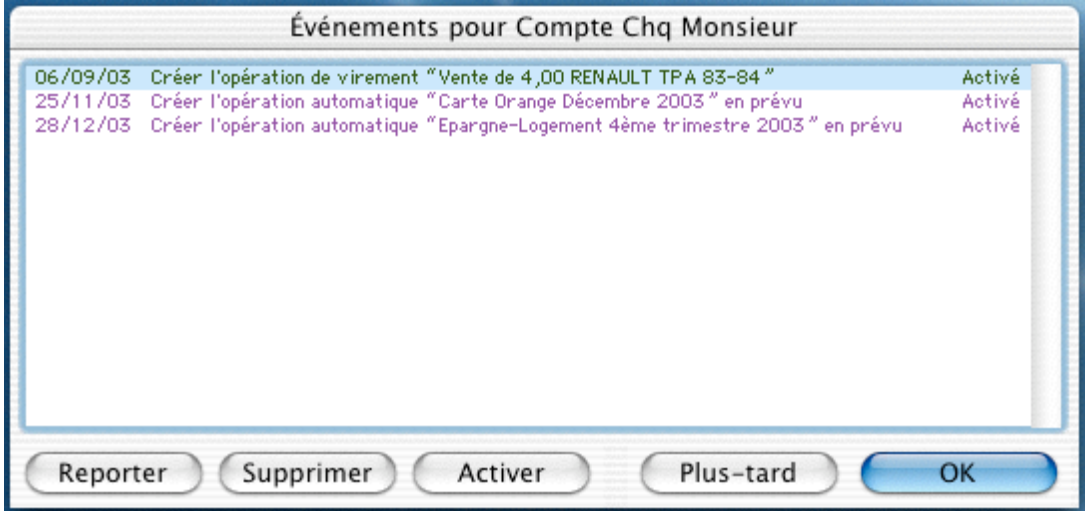

Il suffira de valider ce dialogue, et les opérations viendront alimenter la liste de notre compte.

#### **3.8 Saisie d'une opération concernant un virement d'un compte vers un autre**

Un des avantages du groupe et de pouvoir faire des virements de compte à compte.

Utilisons le menu *Liste*, *Nouvelle opération*.

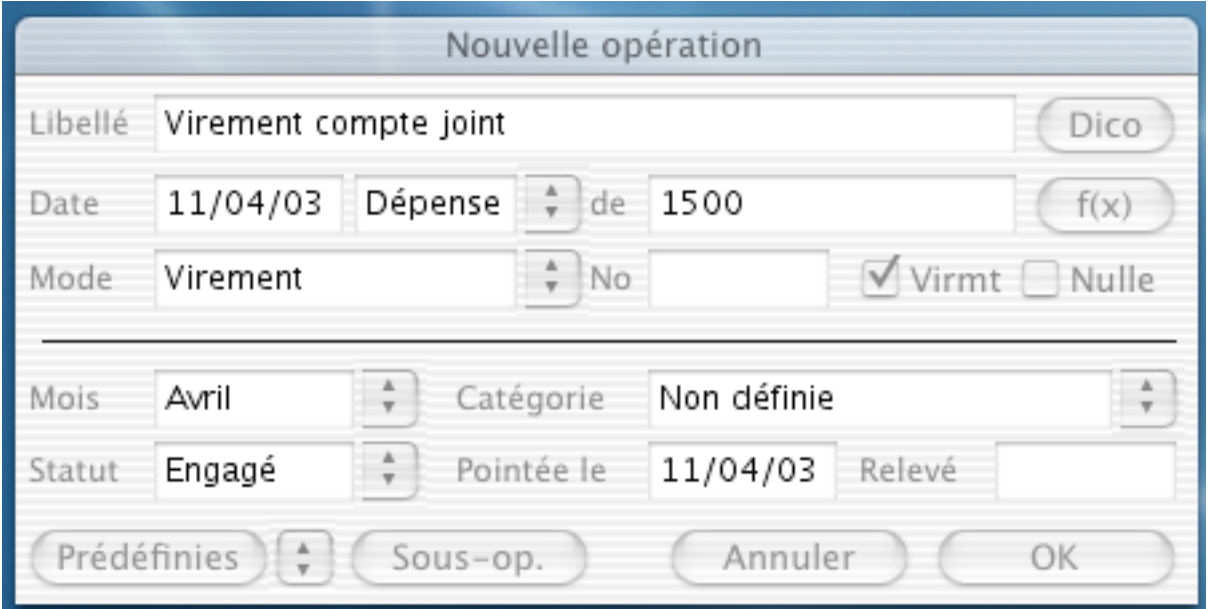

Saisissez, le libellé, la date, le type, le montant, le mode, puis cocher la case "Virmt". La fenêtre suivante apparaît:

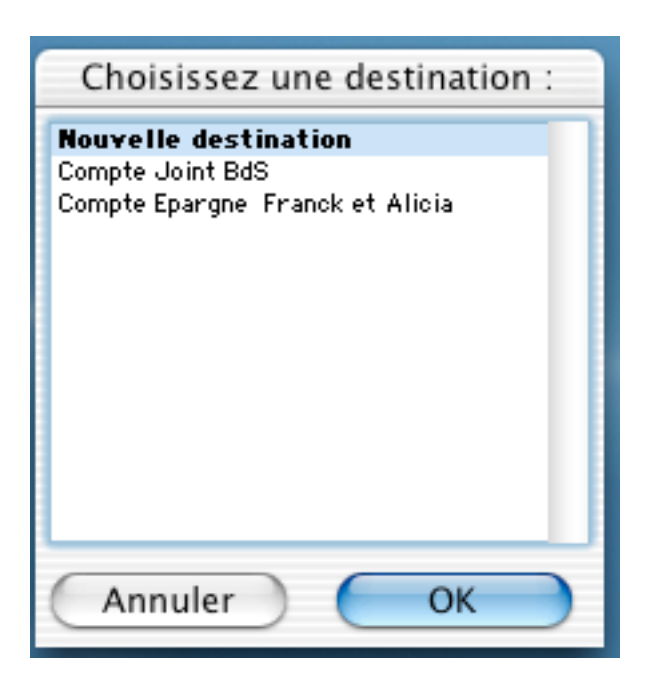

Sélectionnez le compte devant recevoir cette somme, puis validez par le bouton *OK*.

*Remarque: Si ces comptes apparaissent dans cette fenêtre, c'est que nous avons paramétré le dialogue "Destination" dans les préférences du compte (cf. chapitre V, § 2.7.6).*

Pour notre exemple, nous choisissons le "Compte Joint BdS". La fenêtre suivante apparaît :

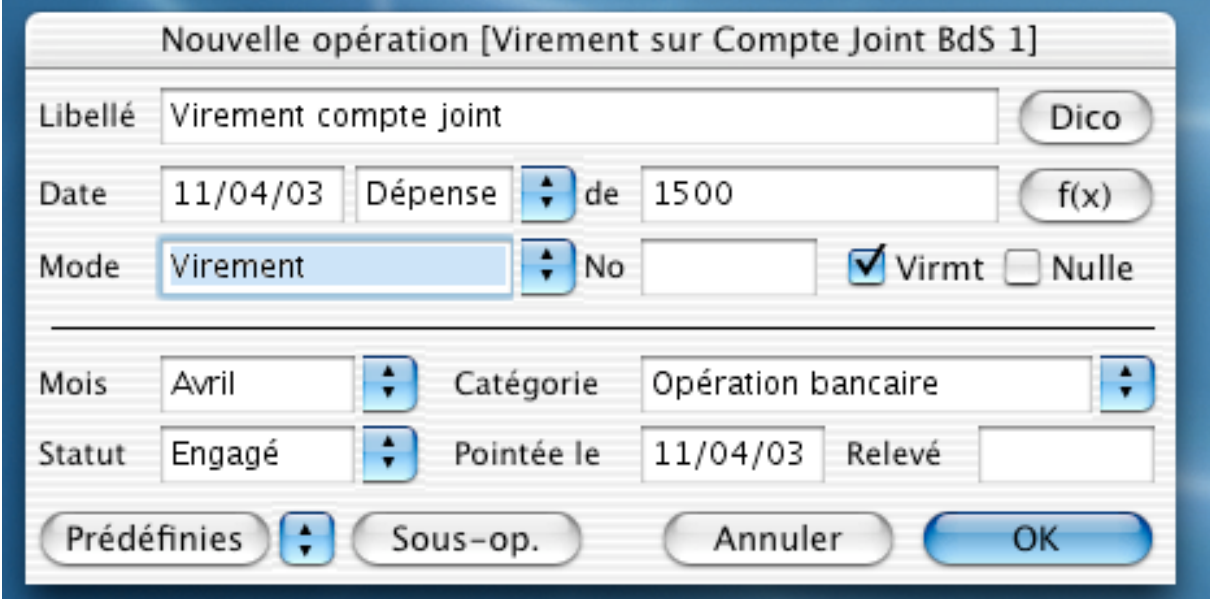

Choisissez votre catégorie puis validez l'opération par *OK*.

La fenêtre suivante apparaît:

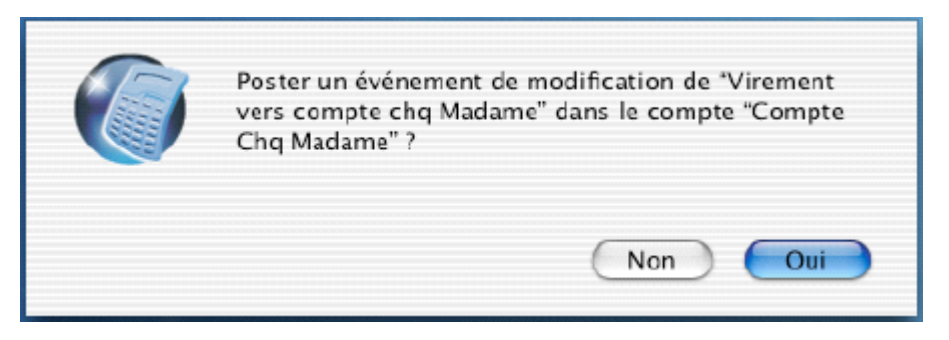

Validez par *Oui* si vous voulez accepter cet événement. À l'ouverture du "Compte Joint BdS", le dialogue suivant apparaît :

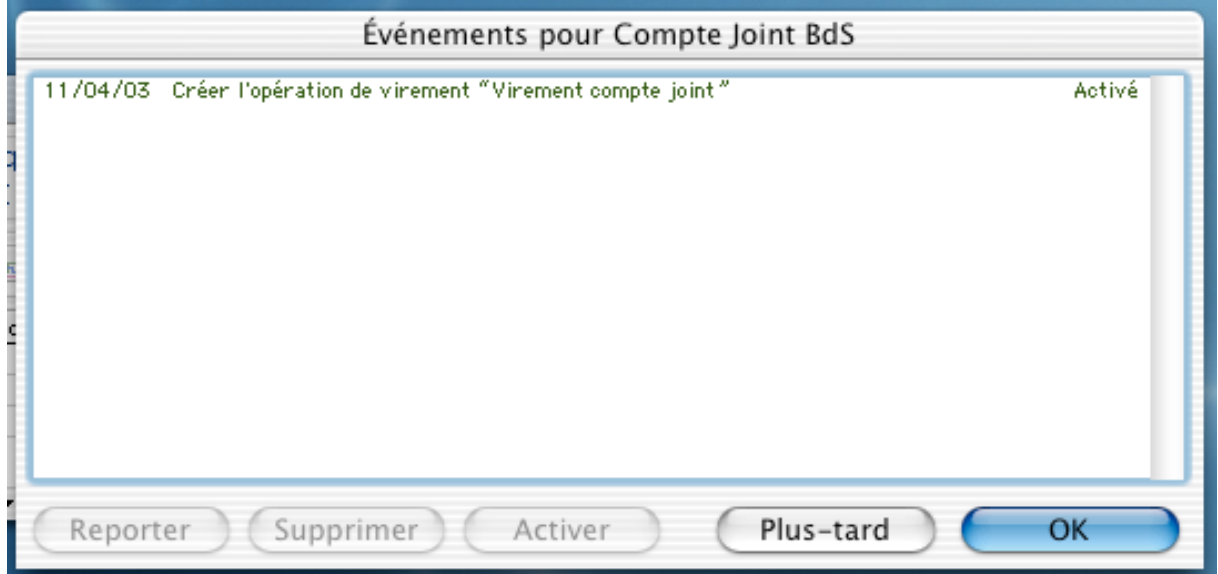

Validez par *OK*, et regardons la conséquence dans le "Compte joint BdS" :

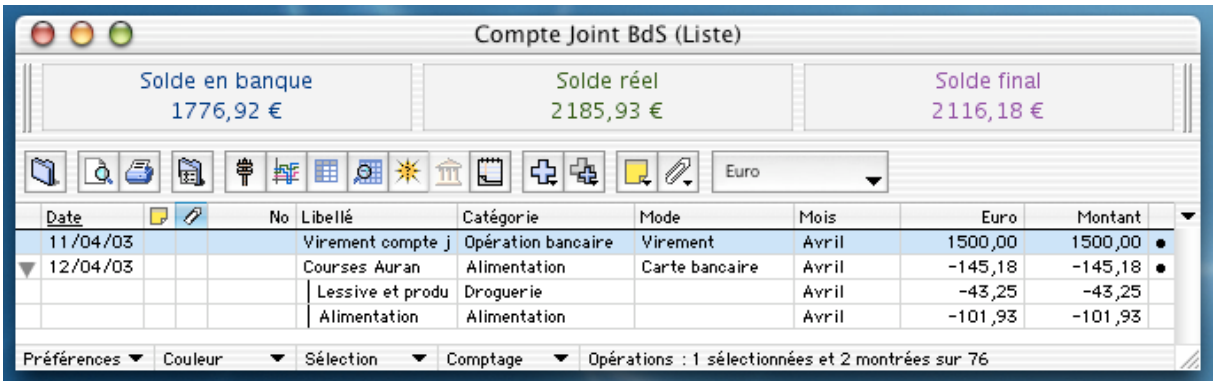

Nous voyons bien apparaître l'opération, en crédit, et dans le "Compte de Franck", l'opération est en débit.

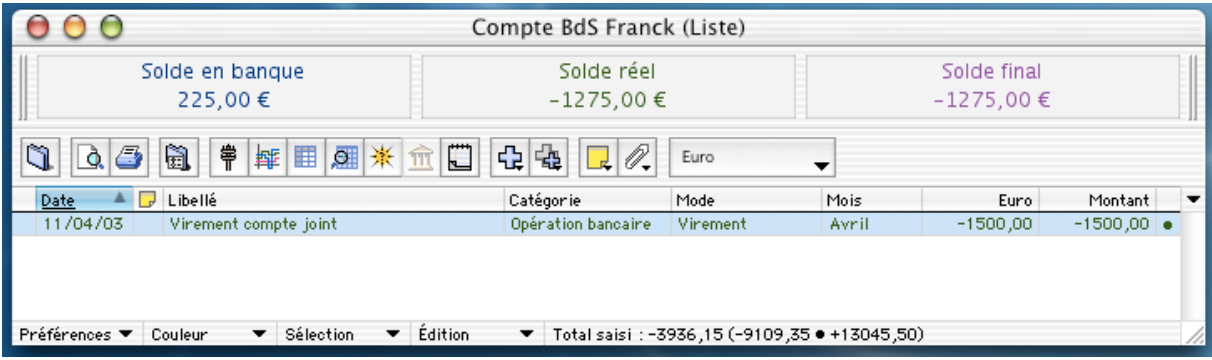

Nous venons de voir ensemble comment faire un virement de compte à compte et les conséquences sur les 2 comptes.

Maintenant, nous allons saisir un chèque annulé.

### **3.9 Saisie d'un chèque annulé**

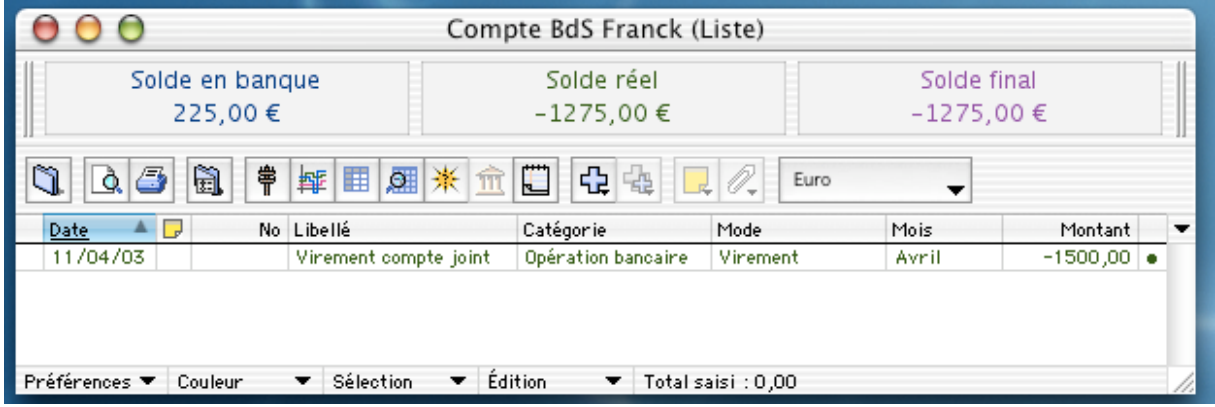

Déroulez le menu *Liste* et cliquez sur la commande *Chèque annulé*.

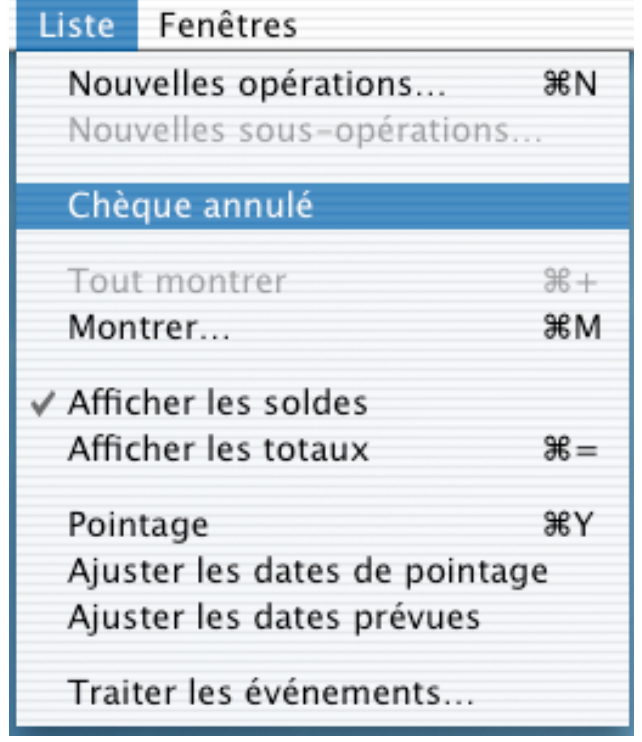

Ceci a pour effet de mettre automatiquement, dans la liste des opérations, l'opération "Chèque annulé", avec le bon numéro de chèque, si le chéquier a bien était paramétré dans le dialogue *Chéquier* des préférences du compte (cf. chapitre V § 2.7.4).

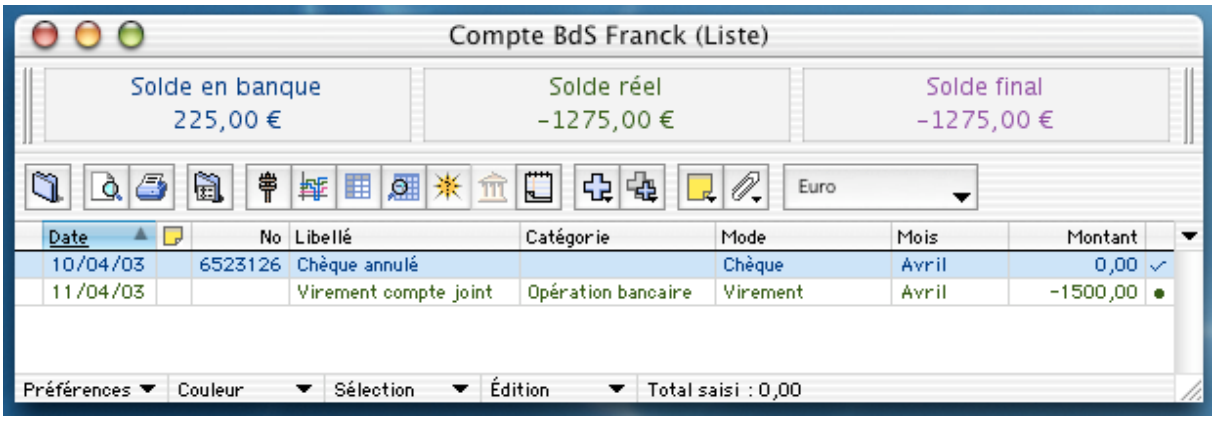

Nous terminerons ces différents exemples de saisie par la saisie d'un achat de titre dans un compte titres.

## **3.10 Saisie d'une opération dans un compte Titres**

Cette saisie est particulière par rapport à la saisie des opérations précédentes.

Ouvrir le "Compte Titres".

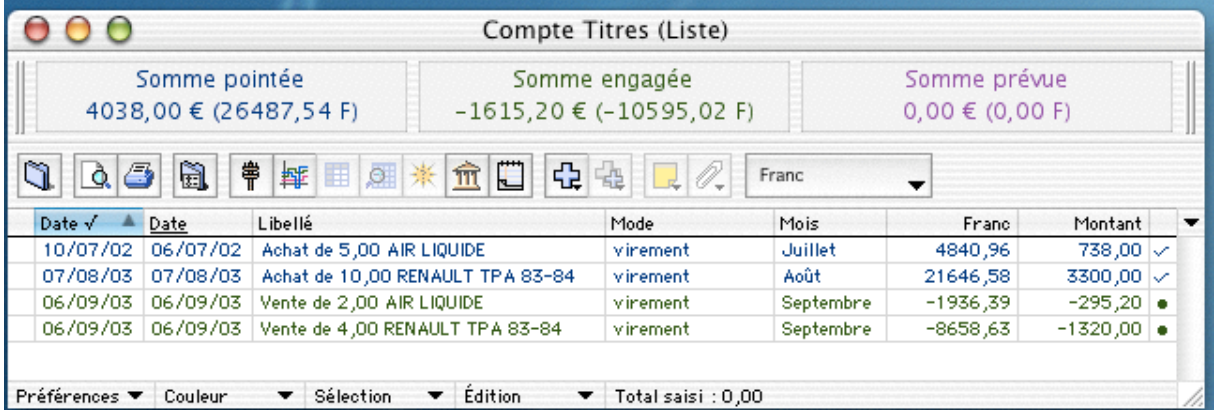

Aller dans le menu *Liste*, commande *Achats-ventes de titres* (cette commande remplace tous simplement *Nouvelles opérations* d'un compte non titres). La fenêtre suivante apparaît :

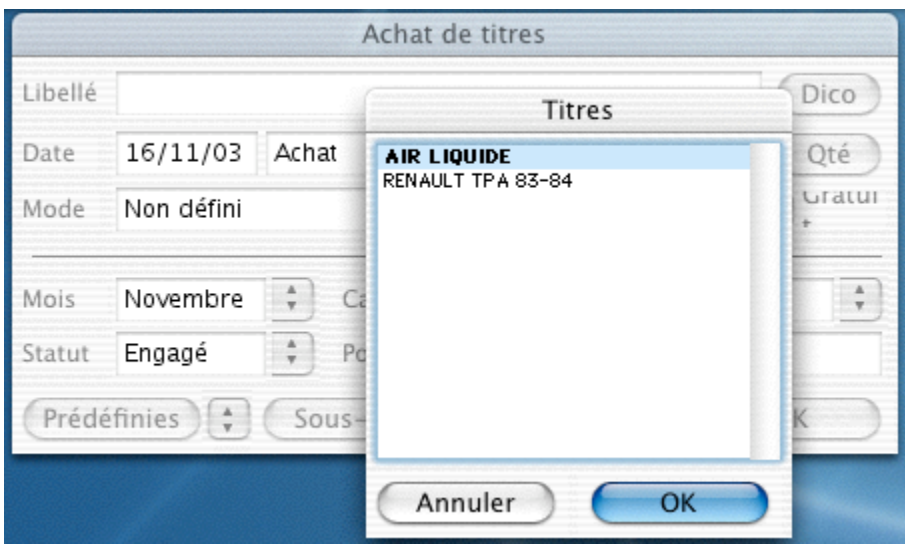

On s'aperçoit que la fenêtre de saisie s'est ouverte, avec, aussitôt, la fenêtre de proposition des titres que l'on avait saisis dans le dialogue *Titres* des préférences du compte.

Sélectionner le titre que l'on veut acheter, pour notre exemple AIR LIQUIDE, puis validons par *OK*.

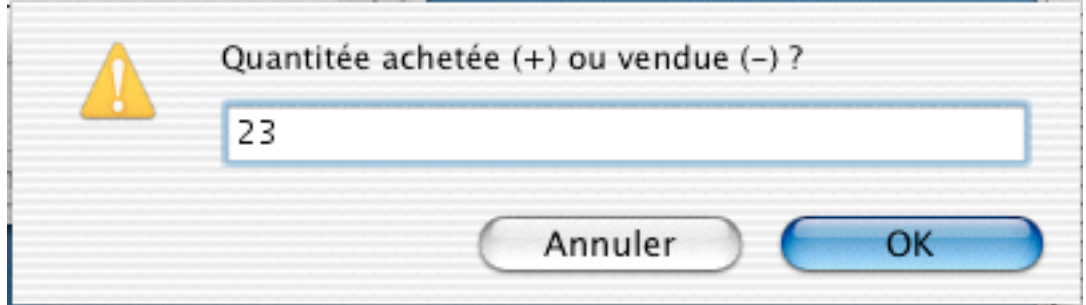

Noter dans ce dialogue la quantité de titres que l'on veut acheter ou vendre, sachant que sur le dialogue de saisie de l'opération, le type *Achat, Vente*, remplace, *Dépense, Recette*.

Valider par *OK*, le dialogue suivant apparaît :

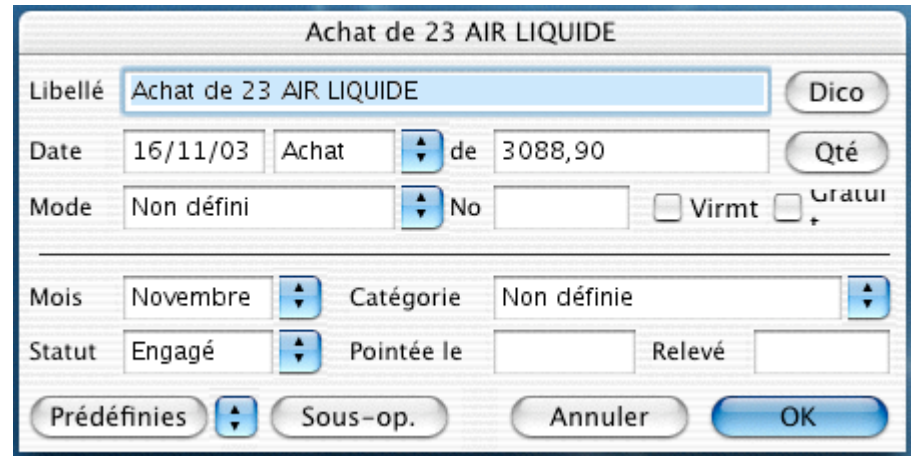

Complétons les modes de paiement et catégories si besoin et validons par *OK*.

*Remarque: Pour vendre des titres, il faut procéder de la même manière, mais en précisant "Ventes" dans le type d'opération ou en saisissant une quantité de titres négative.*

Une fois l'opération réalisée, il faut valider le fait d'avoir acheté ou vendu des titres.

Donc allez dans le menu *Édition*, commande *Virement*, le dialogue suivant apparaît :

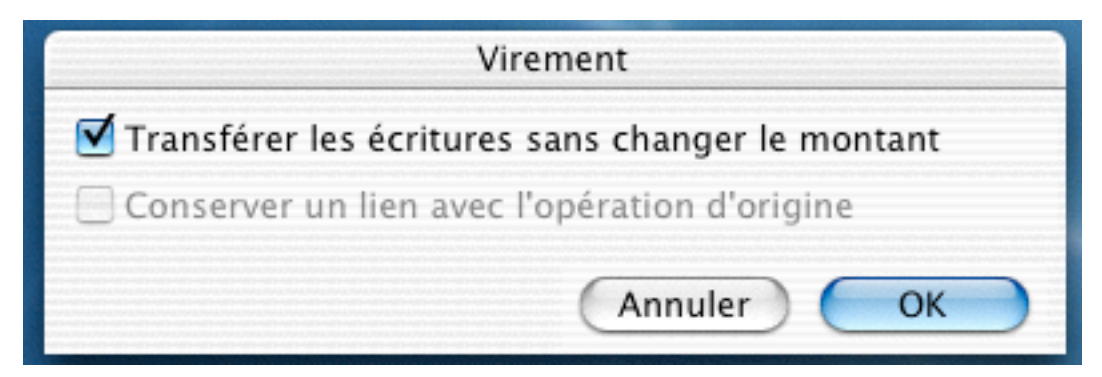

Cocher la case *Transférer les écritures…*puis validez par *OK*. Le dialogue suivant apparaît :

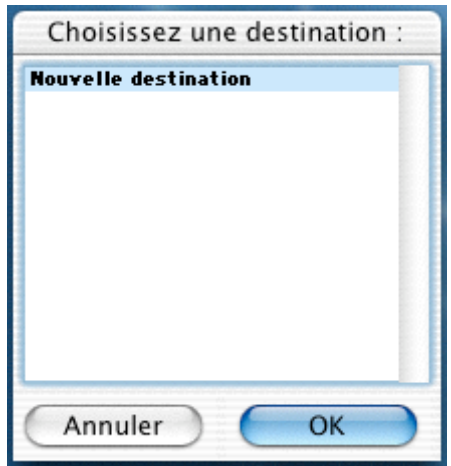

Créer le compte de destination ou sélectionnez-en un si il existe et validons par *OK*.

Ouvrons maintenant le compte sélectionné et le message suivant apparaît :

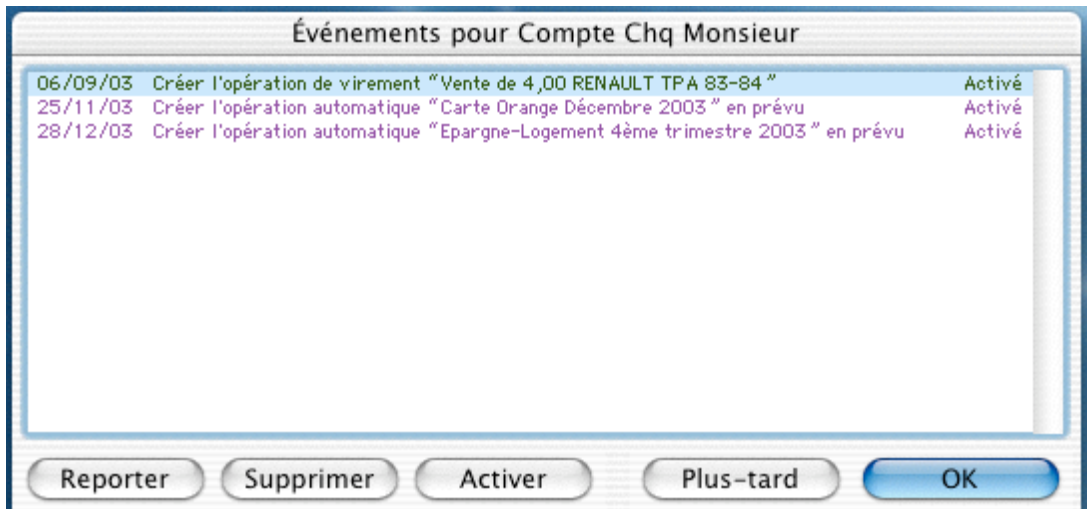

Le but est de créer l'opération d'achat du titre dans le compte sélectionné en statut engagé. Si nous sommes d'accord, nous validons par *OK*.

*Remarque: Pour une vente de titres, il faudra procéder de la même manière.*

# **4°) La recherche**

La recherche est un outil important de TCF qui vous permet de retrouver une opération selon différents critères.

Allez dans le menu *Liste*, cliquez sur la commande *Montrer*, la fenêtre suivante s'affiche :

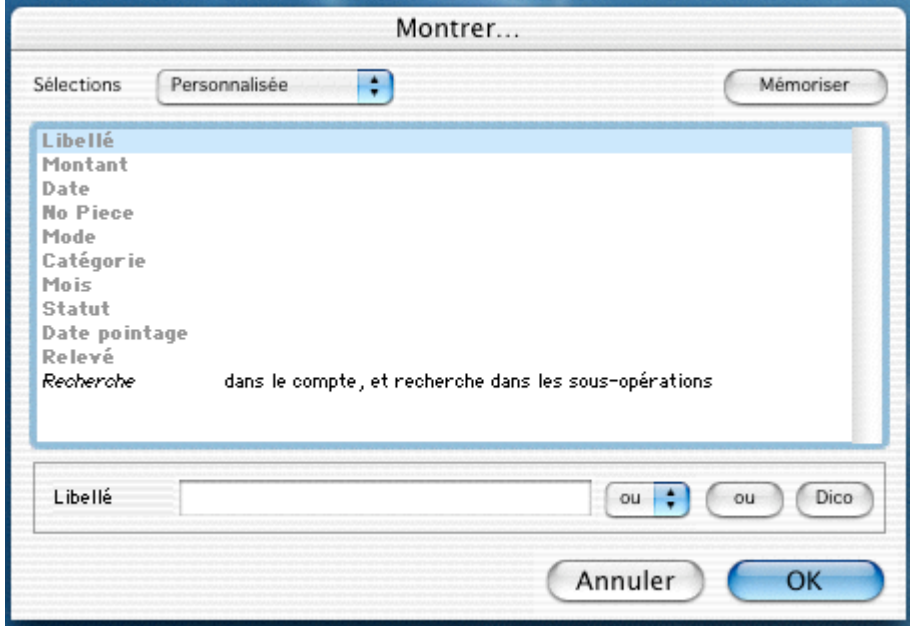

Nous allons manipuler par l'exemple. Le but est de rechercher toutes les opérations faisant partie de la catégorie *Transport Collectif*, payées et pointées en banque entre le 01/01/2003 et 31/03/2003.

Pour commencer, nous allons rechercher les opérations de la catégorie *Transport Collectif*, pour cela double-cliquez sur la ligne "Catégorie", sélectionnez "Transport Collectif" dans la liste puis validez par *OK*.

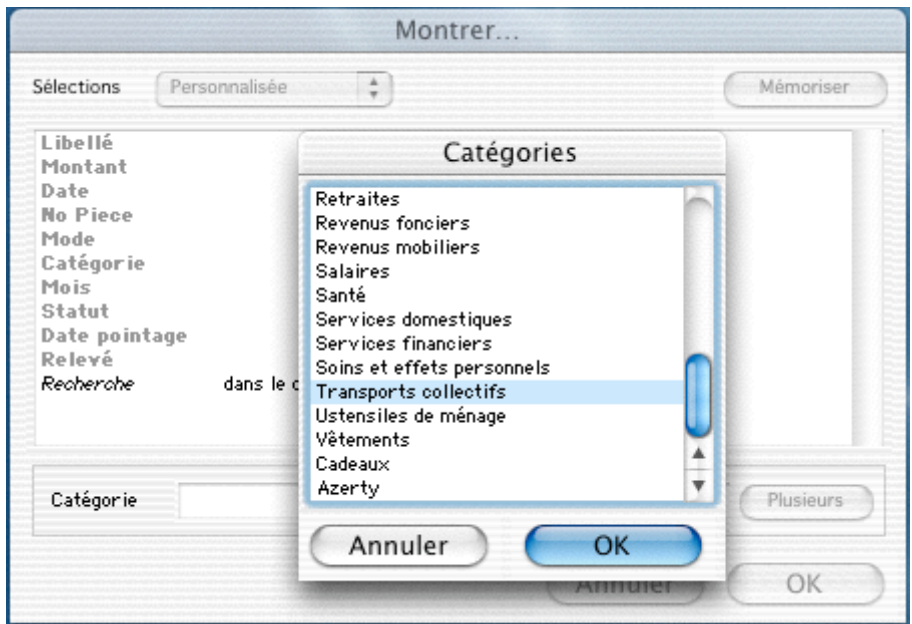

Qui sont pointés en banque…

Sélectionnez *Statut*, décochez *Prévu* et *Engagé* et ne laissez coché que *Pointé*.

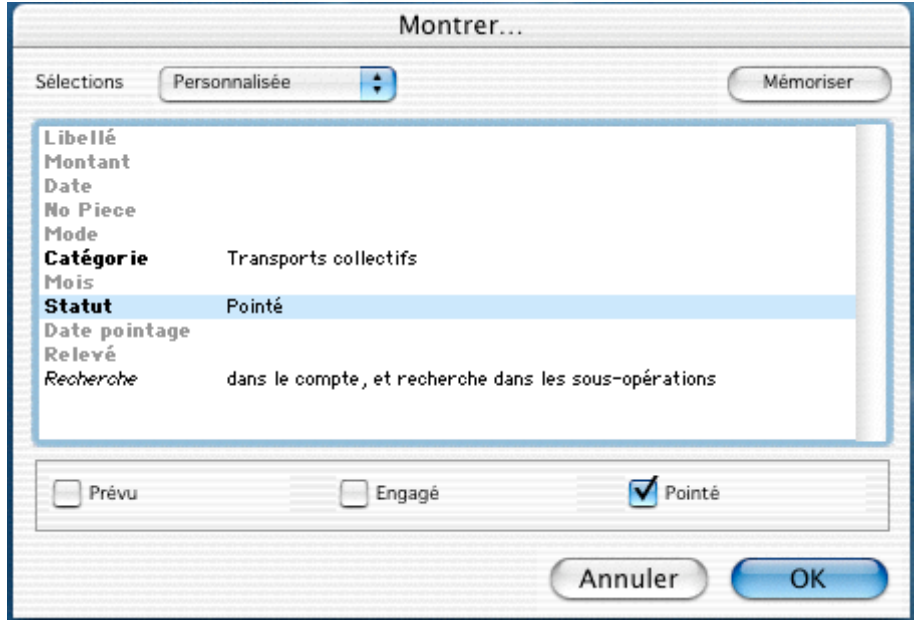

Sur la période du 01/01/2003 au 30/10/2003…

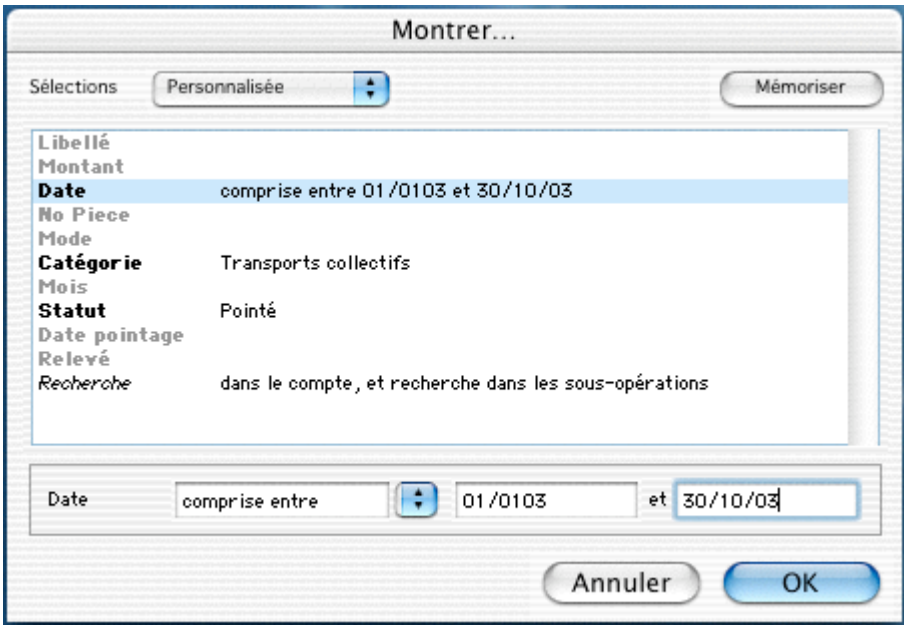

Validez par *OK*. Le résultat est :

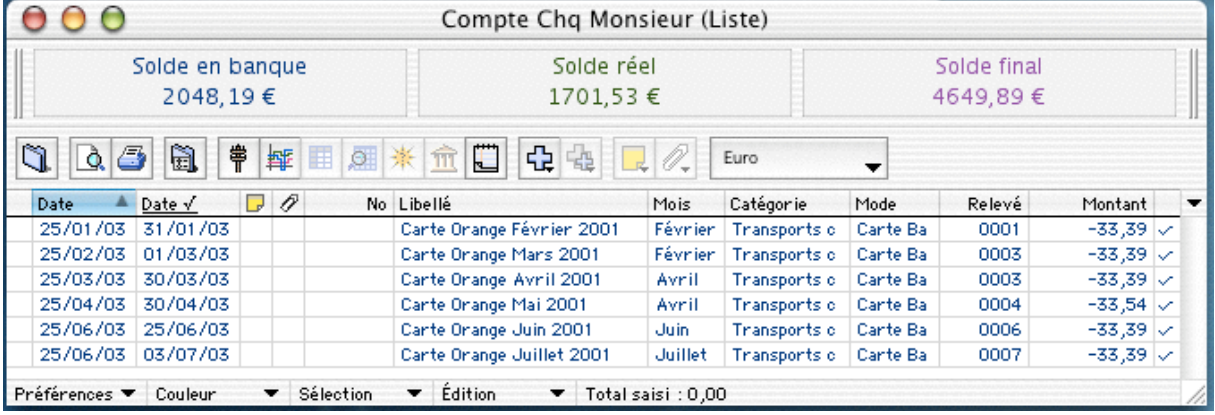

Nous pouvons constater qu'il n'y a pas eu d'opérations pointées concernant le transport collectif à partir du 25/06/03.

Pour revenir à la liste de l'ensemble des opérations, cliquez sur la commande *Tout montrer* du menu *Fichier*.

#### **5°) Le relevé des comptes par Internet et leurs pointages**

Dans TCF, "Internet" correspond au pointage des comptes par Internet. Nous avons vu les préférences *Internet* et *Libellés* (bancaires) dans les préférences du compte. maintenant, nous allons nous attacher à comprendre comment cela fonctionne. Dans TCF, le pointage de vos opérations peut s'effectuer via l'utilisation du module *Internet*, grâce à des fichiers téléchargés à partir du site Web de votre banque.

Dans un premier temps, vous devez vous rendre sur le site Web de votre banque pour consulter votre relevé de banque. Vérifier que vous pouvez télécharger votre relevé sur votre ordinateur dans un format de fichier compatible avec TCF.

TCF reconnaît les formats de fichiers suivants :

Les formats ".QIF" (Money™ ou Quicken™) La majorité des formats ".OFX" Les fichiers ".CMI" (Crédit Mutuel™, CIC,) Les fichiers ".TSV" (La poste $\mathbb{C}$ CCP)

Après le téléchargement du fichier de votre relevé de compte, vous pouvez l'utiliser dans le module *Internet* de TCF pour pointer vos opérations.

Ouvrez le compte dont vous avez récupéré le fichier Internet. Dans le menu *Compte*, cliquez sur la commande *Internet*, la fenêtre suivante apparaît :

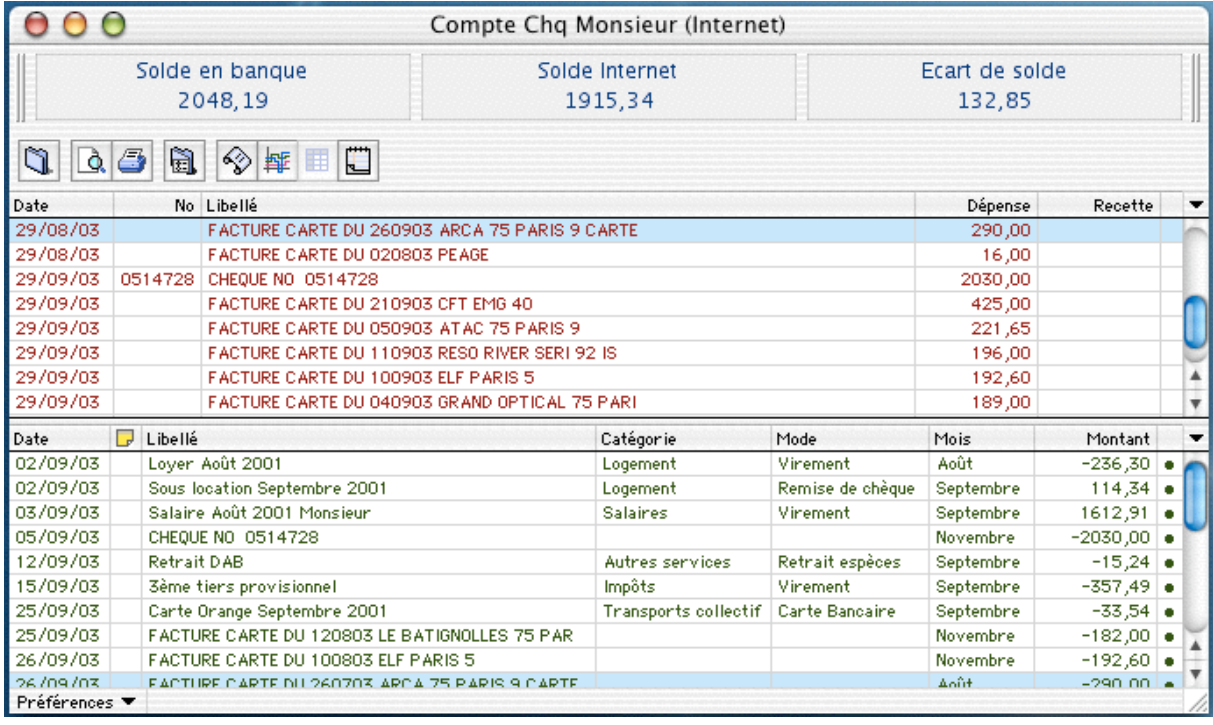

Cette fenêtre est composée de deux parties, une partie en bas réservée à vos opérations non pointées du compte, et une autre, en haut, réservée aux écritures issues du serveur Internet de la banque.

Pour modifier la hauteur de chaque partie, placez le pointeur sur la barre de séparation au pied de la première du haut. Il se transforme en main. Cliquez et glissez vers le haut ou vers le bas.

Dans le menu *Internet* cliquez sur la commande *Chargement du relevé sur Internet*. Cette commande déclenche l'assistant chargé de capturer les écritures bancaires. Cet assistant offre deux manières de rapatrier les écritures bancaires :

- À l'aide d'un fichier au format QIF, OFX, CCP, CMI ou CA/CAP
- Par l'intermédiaire d'un script de capture automatique.

Nous allons vous présenter les solutions, choisissez la méthode adéquate selon les services disponibles auprès de votre serveur bancaire.
## **5.1 Fichier QIF, OFX, CCP, CMI ou CA/CAP**

Dans le menu *Internet* cliquez sur la commande *Chargement du relevé sur Internet*.

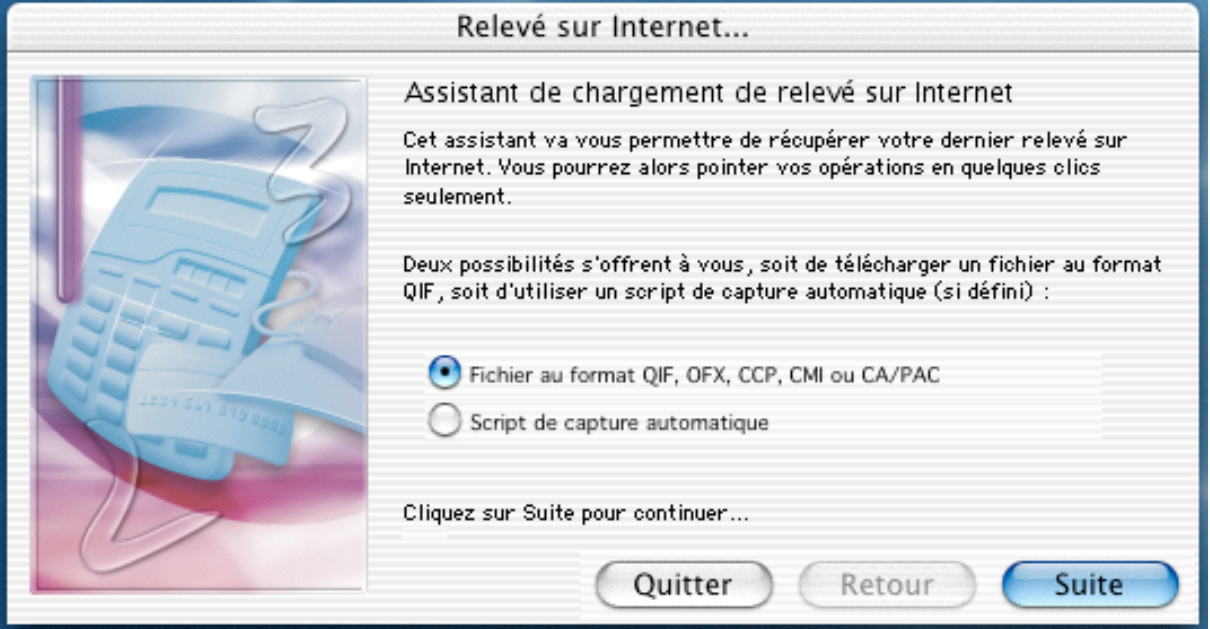

Si vous devez télécharger un fichier QIF, cochez le premier choix, puis cliquez sur le bouton *Suite*, pour passer à l'étape suivante.

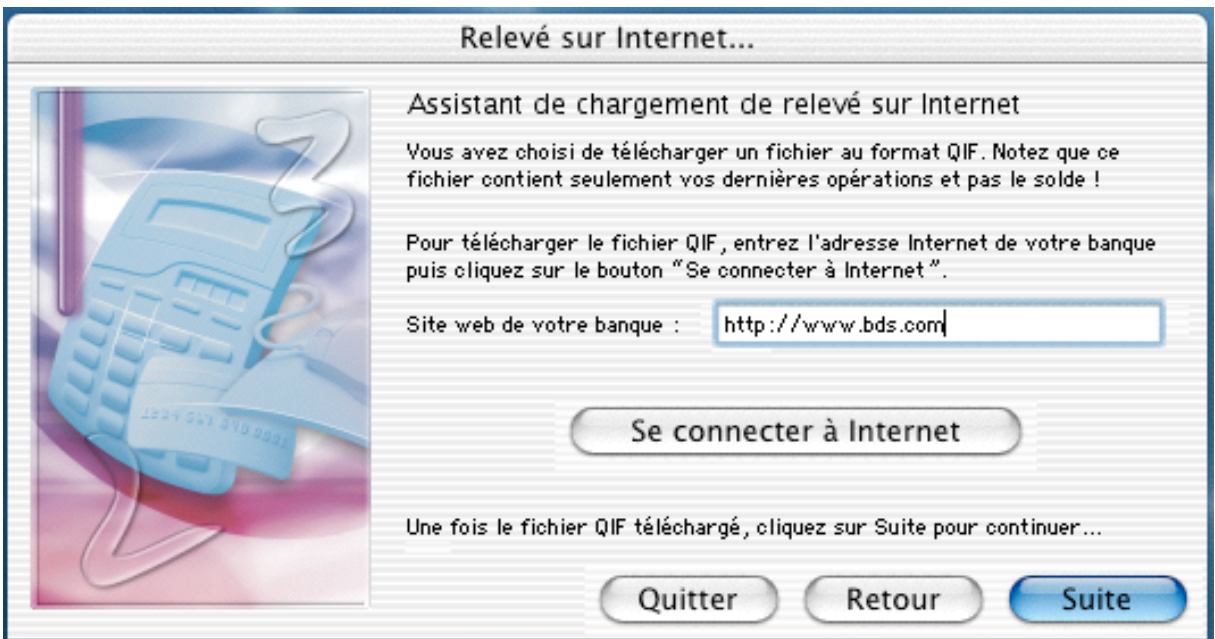

Indiquez le site Web de votre banque et cliquez sur le bouton *Se connecter à Internet*. TCF lance votre navigateur et vous amène sur le site de votre banque. Une fois le fichier téléchargé, cliquez sur le bouton *Suite*.

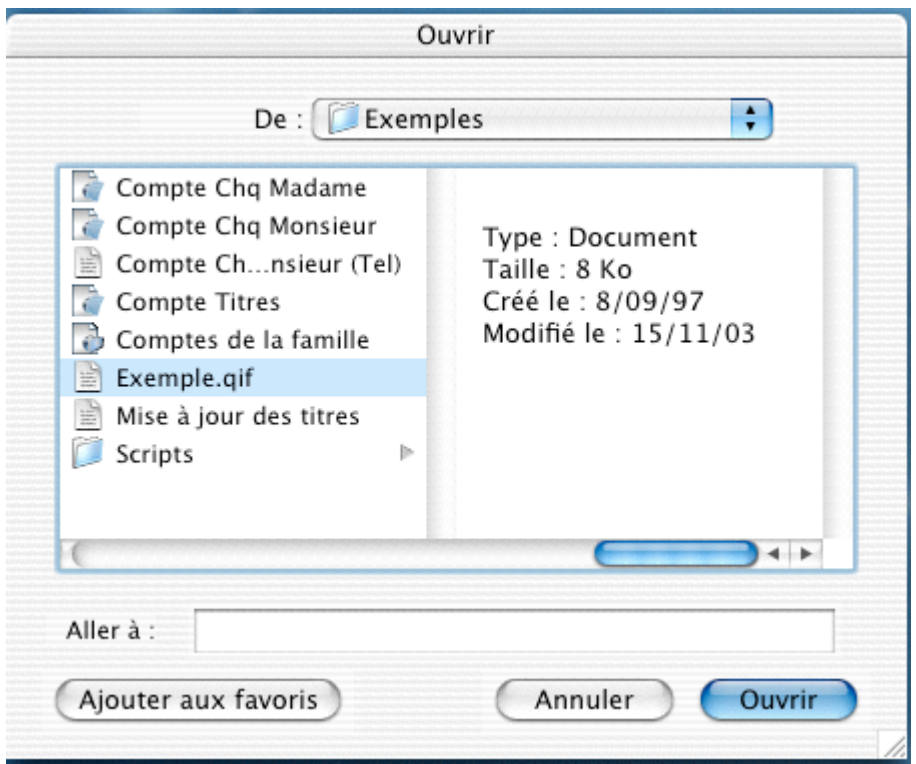

Cliquez sur le fichier QIF téléchargé puis sur le bouton *Ouvrir*.

*Remarque: Dans le cas de fichier OFX, CMI, où tous autre format, utilisez le menu local "Tous les fichiers (\*.\*)", si vous ne connaissez pas le type du fichier téléchargé.*

Avec les fichiers QIF, une fenêtre apparaît qui demande le solde Internet :

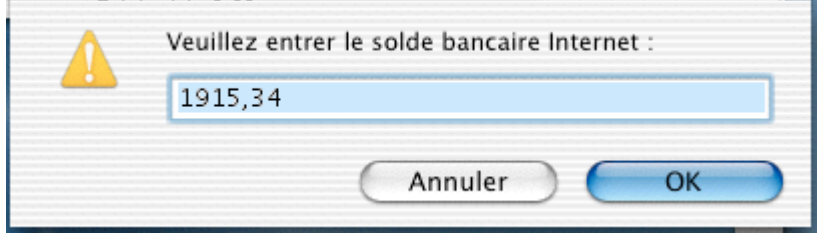

Remplissez puis validez par *OK*.

Vous revenez sur la liste du module *Internet*, et vous constatez que le *Solde Internet* est le même que celui que vous avez indiqué.

Les écritures sont alors rajoutées au relevé.

### **5.2 Scripts de Capture automatique**

Dans le menu *Internet* cliquez sur la commande *Chargement du relevé sur Internet*.

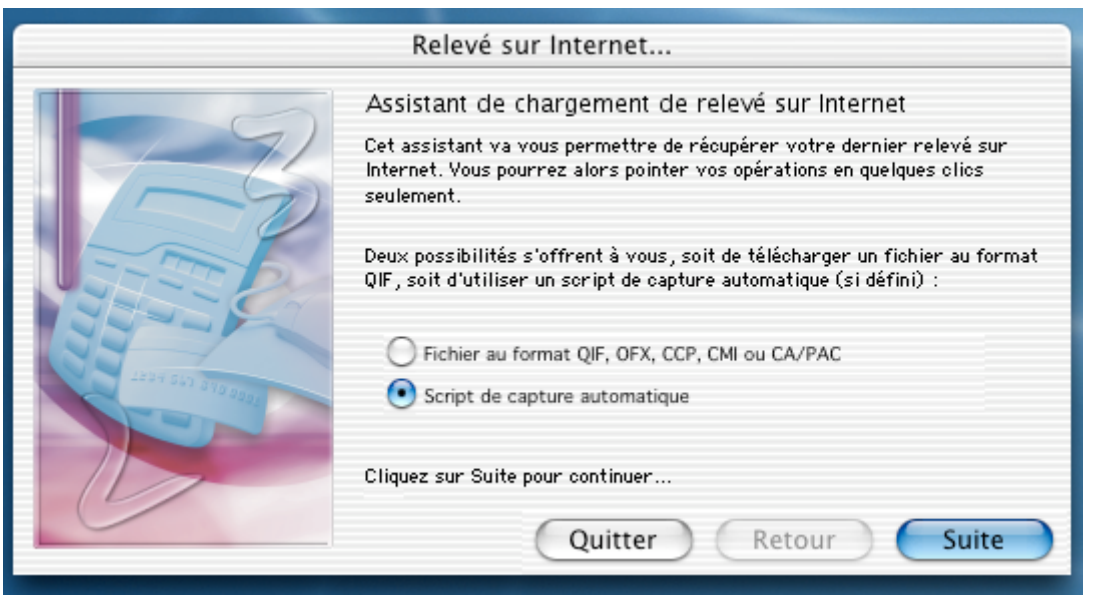

- a) Cochez *Script de capture automatique* puis cliquer sur le bouton *Suite*.
- b) Cliquez sur le bouton *Se connecter à Internet* pour obtenir la liste des scripts disponibles.

*Remarque: Les scripts sont développés au fur et à mesure et mis à disposition automatiquement sur Internet.*

- c) Choisissez un script et cliquez sur le bouton *Suite*.
- d) Indiquez l'identifiant, le mot de passe et le numéro de compte dont vous souhaitez obtenir le relevé (ces informations dépendent du script). Cliquez sur le bouton *Suite*.
- e) Un panneau explicatif vous renseigne sur la marche à suivre. Cliquez sur le bouton *Suite*.
- f) Votre navigateur Internet par défaut est mis au premier plan pendant que la récupération suit son cours.
- g) Revenez sur TCF, une fois le relevé récupéré.

Nous allons pouvoir procéder au pointage.

#### **5.3 Pointage des écritures avec un relevé Internet**

- a) Trier la liste des opérations en cliquant sur la colonne *Date de Pointage*.
- b) À partir du relevé des écritures, double-cliquez sur la première écriture. TCF va chercher une correspondance parmi vos opérations (cette recherche est basée essentiellement sur une concordance des montants et de la date).

Si TCF trouve l'opération, voir le point c), sinon allez au point d).

c) Dans la liste des opérations, l'opération concordante est mise en « sur brillance » :

- Si vous approuvez la concordance, pressez la touche " Entrée" pour valider et pointer (selon l'option indiquée dans les préférences *Internet*, cf. chapitre V § 2.7.9).

L'écriture est supprimée du relevé *Internet* , et si l'opération est pointée, elle disparaît de la liste des opérations.

- Si vous refusez, cliquez sur une autre écriture.

Passez au point e).

- d) Si l'opération n'existe pas dans votre compte, un nouveau dialogue d'opération vous est proposé. Elle est renseignée en fonction des informations disponibles. Complétez puis validez.
- e) TCF vous propose ensuite la prochaine correspondance possible entre une écriture et une opération, ainsi de suite.

*Remarques : Si la liste des opérations provenant du fichier de relevé, n'apparaît pas dans la partie haute du fichier, vous devez vérifier les points suivants :*

- *- Dans les préférences "Internet" de votre compte, vérifiez que la "Date d'opérations importées la plus récente", n'est pas postérieure à la date des opérations du relevé Internet.*
- *- Assurez-vous, auprès de votre banque, que leur site Web propose bien des fichiers de relevé compatibles avec les formats de TCF.*

# **6°) Le pointage manuel**

Pour pointer vos opérations, c'est-à-dire comparer et ajuster vos écritures de TCF avec celles de votre banque, vous avez 2 possibilités :

- Le pointage par Internet (cf chapitre  $V \$  5.1 à 5.3).
- Le pointage manuel que nous allons voir maintenant.

Dans la liste du compte concerné par le relevé, sélectionnez toutes les opérations non pointées. Pour cela,lancez une sélection en allant dans le menu *Liste* commande *Montrer*. Le dialogue suivant apparaît :

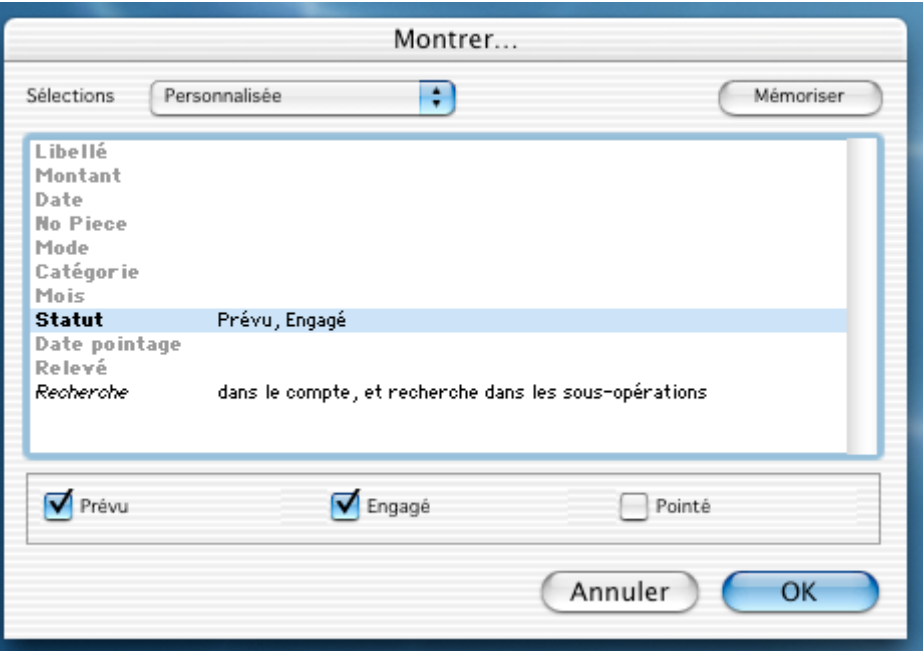

Comme nous recherchons les opérations non pointées, nous cliquons sur *Statut*, puis sélectionnons *Prévu* et *Engagé*, puis validons par *OK*.

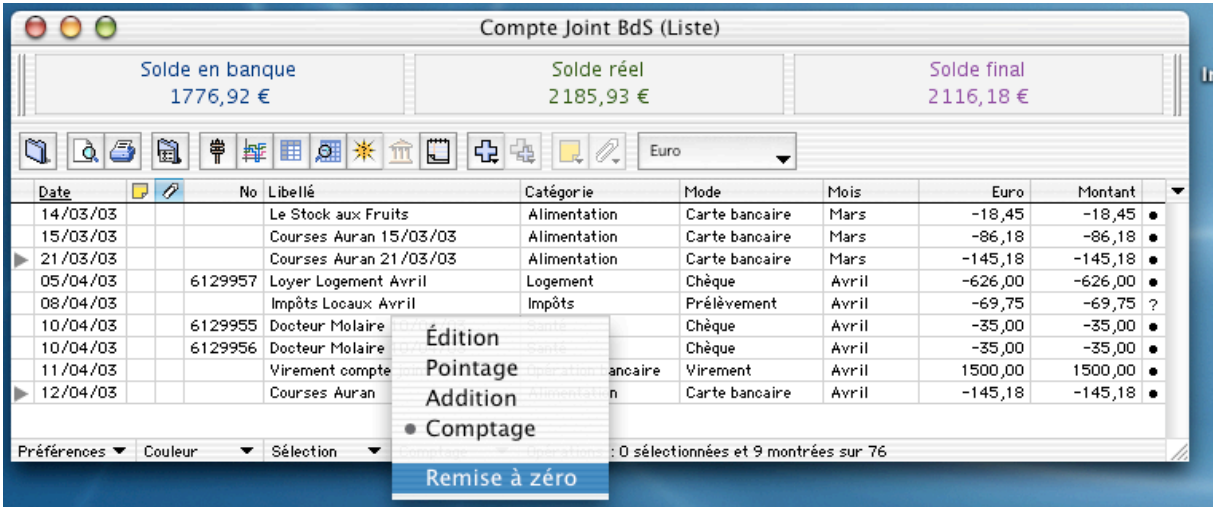

Nous remettons les compteurs à zéro à partir du menu local, déployé ci-dessus.

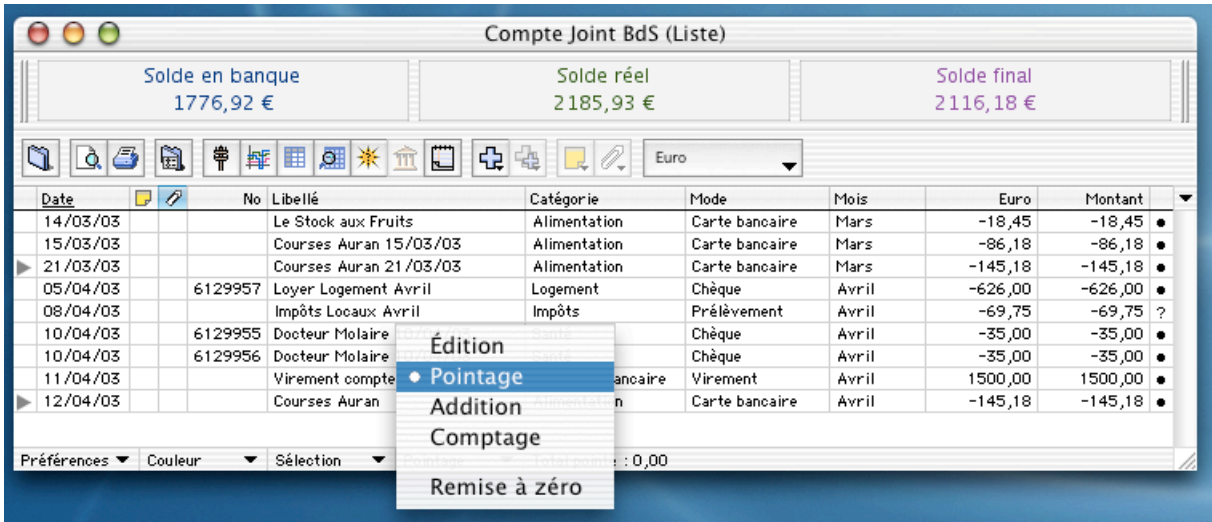

Nous lançons la fonction *Pointage* par le menu local, ou par le menu *Liste* commande *Pointage*.

Le pointeur se transforme en coche.

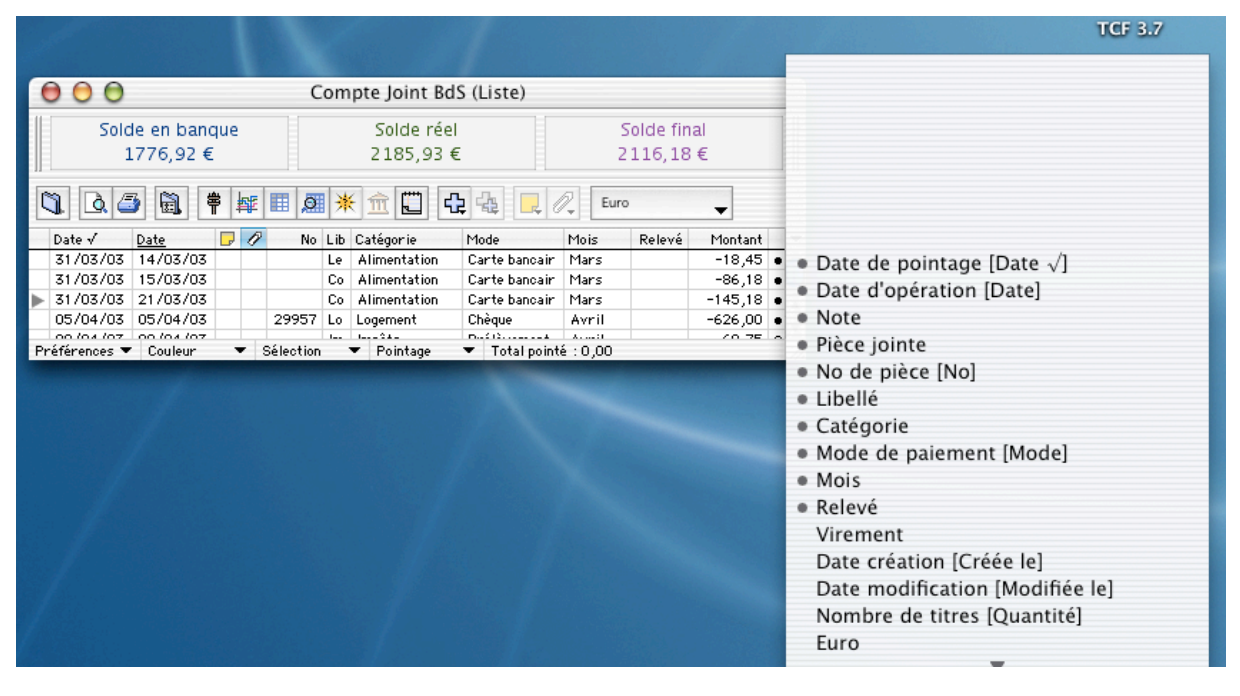

Il est bon de modifier l'aspect de sa liste en ajoutant les colonnes *Date de pointage, Relevé, Montant…* par le menu local, comme imagé ci-dessus.

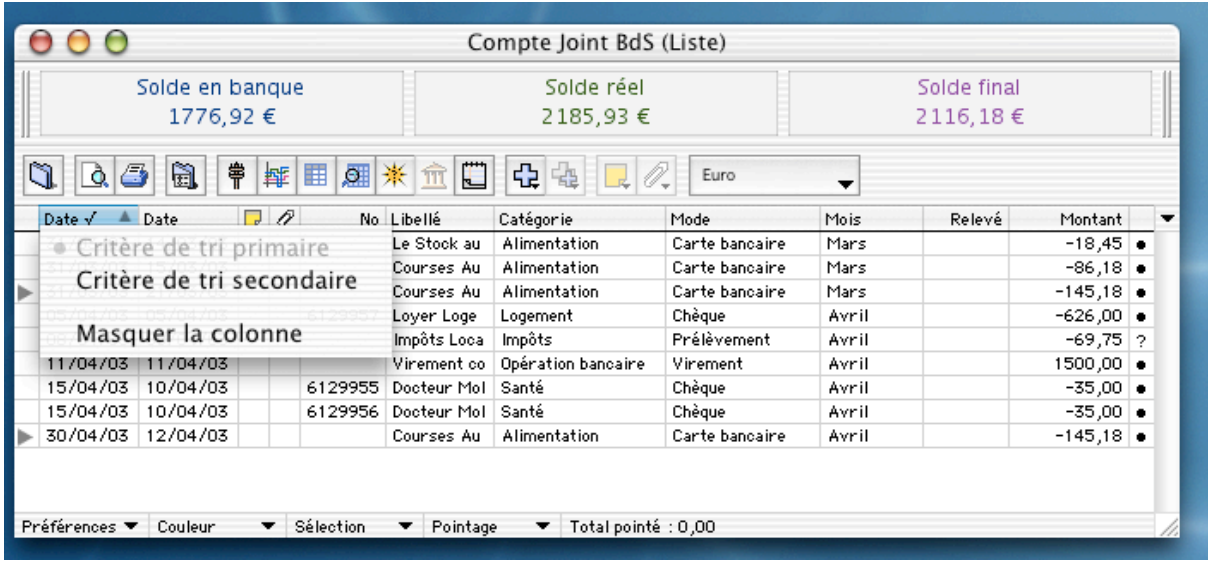

Triez la liste au plus proche de celle utilisée pour votre relevé. Pour cela, cliquez sur l'intitulé de la colonne retenue pour le tri primaire, et pour le tri secondaire maintenez le bouton de la souris enfoncé sur l'intitulé de la colonne retenue jusqu'à l'apparition du menu local. Choisissez.

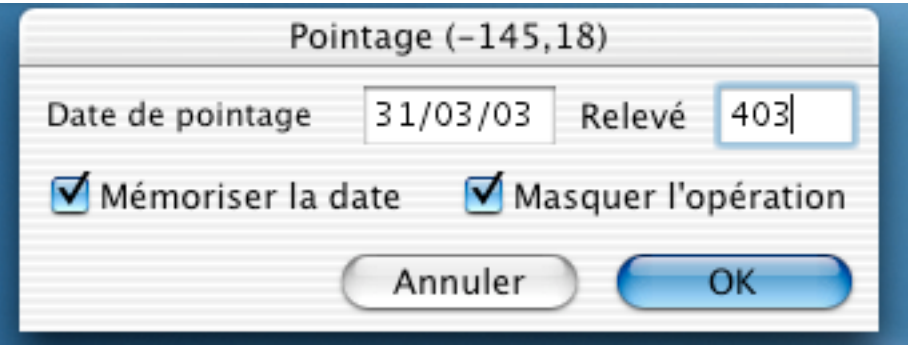

Recherchez et double-cliquez sur l'une des opérations figurant sur votre relevé. Un dialogue s'ouvre.

- *Date de pointage*, est par défaut celle figurant sur l'opération. Vous la remplacerez par la *date d'opération* indiquée sur le relevé.
- *Relevé*, vous indiquez le numéro du relevé de votre banque ou vos propres références.
- *Mémoriser la date*, garde la valeur *Date de pointage* pour le pointage suivant.
- *Masquer l'opération*, retire de la liste l'opération pour faciliter les recherches suivantes.

Vous pouvez sélectionner plusieurs opérations (multi sélection), puis double-cliquez pour appliquer en une fois les mentions *Date de pointage* et *Relevé*.

*Remarque : pour retrouver une opération, utilisez la fonction Atteindre du menu Édition. Le principe de fonctionnement est identique à celui de la sélection vue dans la section précédente.*

Validez le dialogue par *OK*.

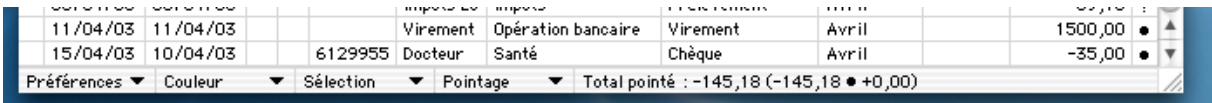

Cette capture succincte pour vérifier en bas à droite de la zone *Pointage* le total des valeurs pointées. Comparer avec votre relevé.

Enfin, pour terminer il est utile de lancer dans le menu *Liste*, la commande *Ajuster les dates de pointage*. Cette commande met la date de pointage la plus récente plus un jour dans le champ *Pointée le* pour toutes les opérations ayant une date antérieure et dont le *Statut* est différent de *Pointé*.

# **7°) Le module Relevés**

TCF propose un récapitulatif de tous les relevés bancaires qui ont servi à pointer les opérations d'un compte.

Cette option est disponible pour chaque compte, et permet de vérifier rapidement s'il y a un différent.

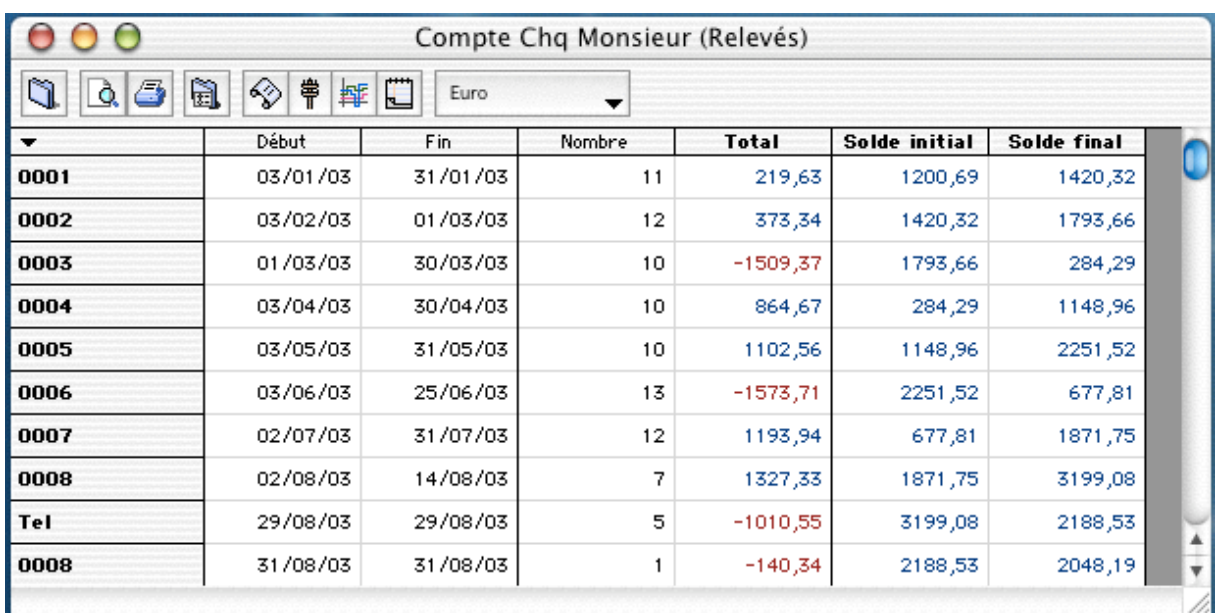

Dans le menu *Compte*, cliquez sur la commande *Relevés*.

La fenêtre *Relevés* s'affiche. Elle donne la liste des relevés disponibles dans le compte. Elle se base pour cela sur la présence des numéros de relevés dans les opérations.

Le tableau présenté fournit les informations suivantes pour chaque relevé :

- Dates de *début* et de *fin*.
- *Nombre* d'opérations du relevé.
- *Total* : c'est la somme des recettes et des dépenses pendant la période couverte par le relevé.
- *Solde initial* : il s'agit du solde du compte au début de la période couverte par le relevé.
- *Solde final* : il s'agit du solde du compte à la fin de la période couverte par le relevé.

En double-cliquant sur l'une des cellules *Nombre* ou *Total*, TCF génère un détail identique à votre relevé papier. En double-cliquant sur l'une des cellules *Solde initial* ou *Solde final,* TCF génère un détail vous justifiant le solde affiché.

*Remarque : Vous pouvez modifier le numéro d'un relevé en sélectionnant une ligne et en utilisant la commande "Renommer" du menu "Édition".*

TCF modifiera alors le champ *Relevé* de chaque opération concernée.

## **8°) La trésorerie**

Ce module vous aide à surveiller l'évolution de votre compte dans le temps. Grâce à un graphique à trois courbes (une par type de solde: en banque, réel, final) vous appréhendez visuellement les périodes fastes ou moins fastes.

Pour une vision à plus long terme, vous pouvez afficher les simulations, qui traceront alors une quatrième courbe.

### **8.1 Trésorerie d'un Compte**

Ouvrons le "Compte Chq Monsieur".

Dans le menu *Compte*, cliquez sur la commande *Trésorerie*. La fenêtre *Trésorerie* s'affiche.

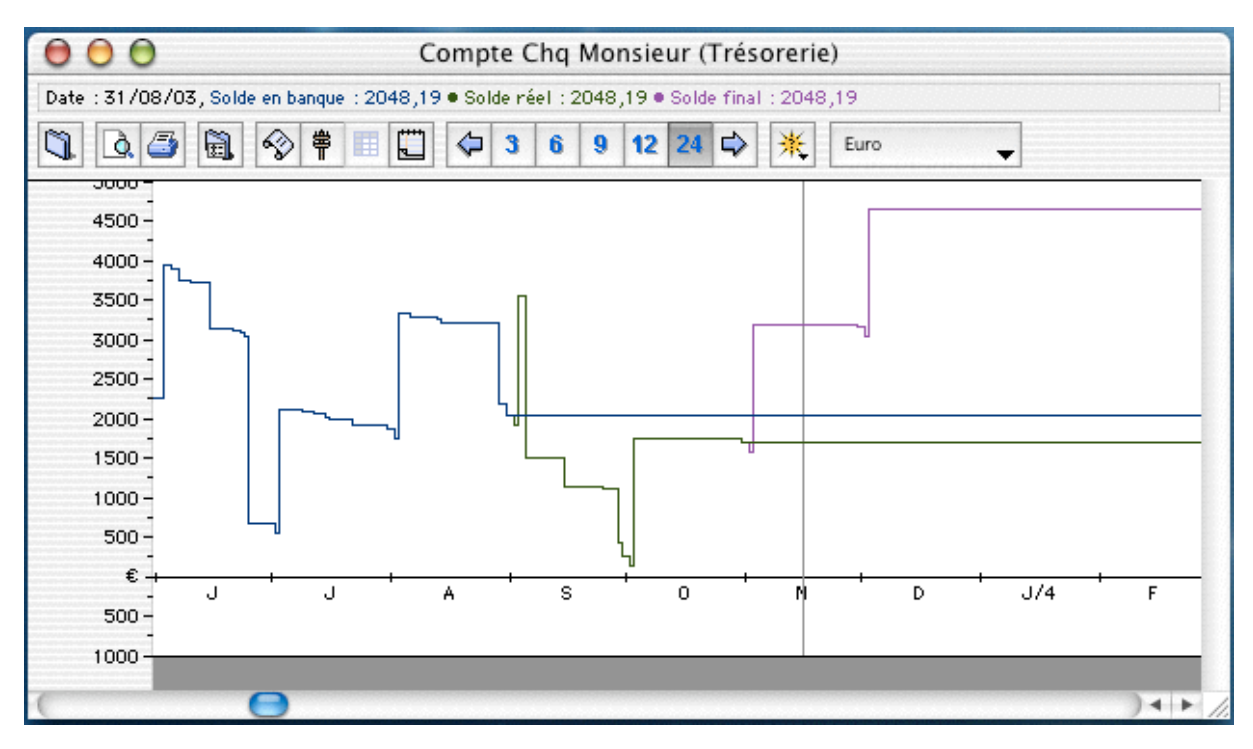

Elle présente trois graphes à deux dimensions (deux axes). L'axe horizontal est l'axe du temps divisé en mois. L'origine et la durée sont précisées dans le menu *Trésorerie* par les commandes *Début de période* et *Nombre de mois*. L'axe vertical représente la valeur des soldes.

Cliquez n'importe où dans la fenêtre pour faire apparaître puis déplacer un curseur matérialisé par un filet vertical. Ce filet se déplace vers la droite ou la gauche, et en fonction de sa position, dans le haut à gauche de la fenêtre, s'affichent la date et la valeur des soldes à cette date.

Si vous voulez connaître une position bancaire exacte par rapport à un pic, par exemple, il suffit de cliquer sur ce pic, le filet vient se positionner à cet endroit et les informations concernant cette position s'affichent en haut à gauche.

Si nous voulons une vision à plus long terme, affichons les simulations, qui traceront alors une quatrième courbe.

### **8.1.1 Les simulations**

Dans le menu *Trésorerie*, cliquez sur la commande *Afficher les simulations*, la fenêtre suivante apparaît :

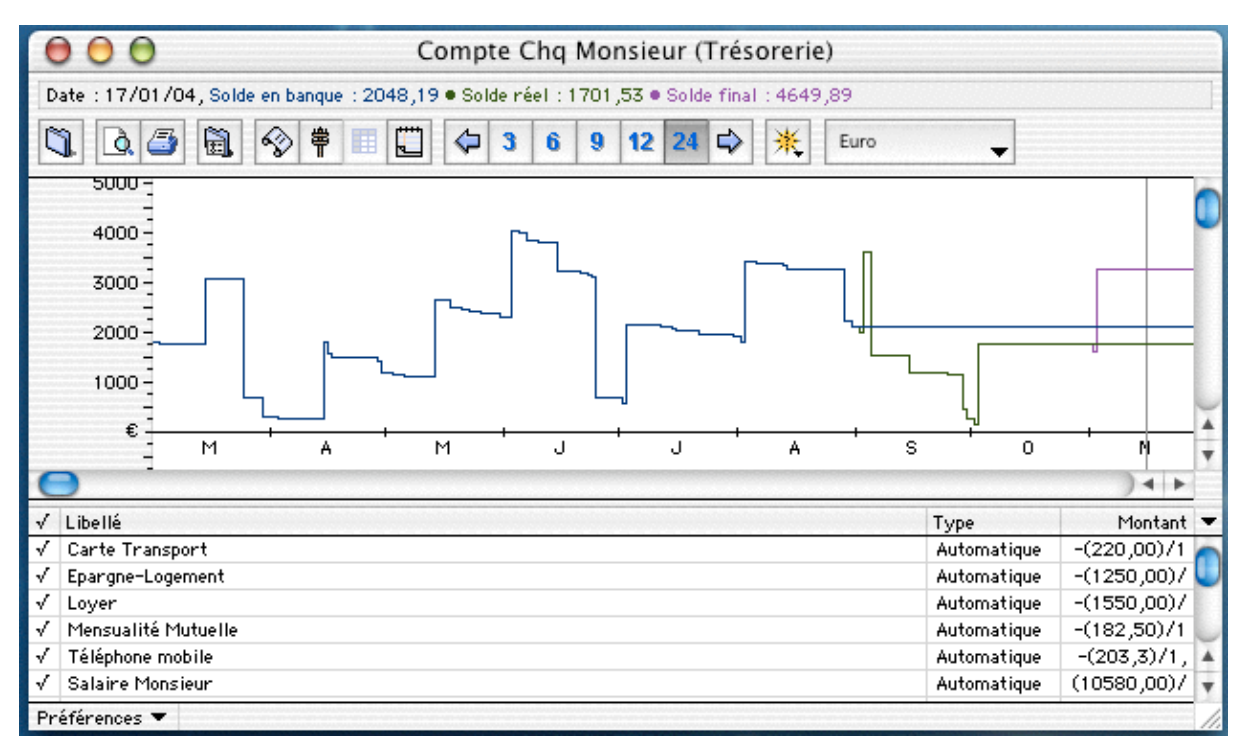

Les simulations permettent de suivre l'évolution de votre compte sur les cinq prochaines années à l'aide d'opérations à venir.

Ce sont elles que l'on voit dans la liste, au bas des courbes de trésorerie.

Il existe trois types de simulations :

- Celles issues des opérations automatiques
- Celles des objectifs mensuels, catégories par catégories.
- Les simulations créées dans la trésorerie.

Dès que vous créez une opération automatique, ou que vous affectez un objectif mensuel à une catégorie, TCF génère directement l'opération de simulation correspondante. Il est bien entendu que si vous effacez une opération automatique, l'objectif mensuel ou bien la catégorie elle-même, l'opération de simulation qui leur était affectée disparaît par la même occasion.

Concernant la création d'une simulation, allez dans le menu *Trésorerie*, commande *Nouvelle simulation*, le dialogue suivant apparaît:

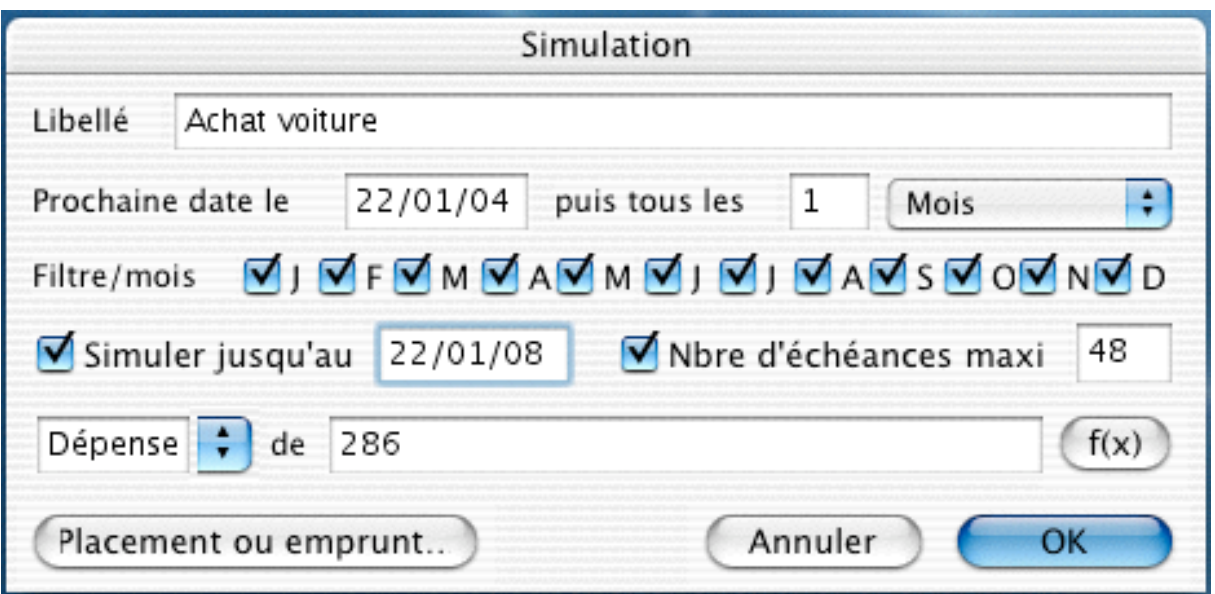

Ce dialogue ressemble à celui de la génération d'une opération automatique. Saisissez donc le libellé, la date de la prochaine génération, la période de répétition, le montant, ainsi que le signe pour définir le type (dépense ou recette). De plus, vous pouvez préciser un filtrage par mois, une date ou un nombre d'échéances.

Pour que les opérations de simulation soient prises en compte par la courbe, il faut qu'elles soient cochées, par la lettre "S" pour l'environnement PC et une petite coche en forme d'hirondelle pour l'environnement Mac.

Pour prendre en compte l'une des simulations dans la courbe, double-cliquez à l'emplacement de la coche.

#### **8.1.2 Menu de la trésorerie**

Nous allons définir chaque commande de ce menu :

- *Début de période* : Affiche un dialogue qui vous demande à partir de quelle date doit débuter l'analyse.
- *Nombre de mois* : Affiche un dialogue qui vous demande sur combien de mois se déroule l'analyse.
- *Élargir, rétrécir, agrandir et réduire* : Font un effet zoom sur le graphique, et comme explique la dénomination de la commande, permet d'agrandir, de réduire,… le graphique. Pour plus de simplicité, utiliser les raccourcis claviers, indiqués dans le menu.
- *Grille* : Affiche un fond quadrillé. Les filets verticaux correspondent au premier de chaque mois de la période considérée.
- *Final, Réel, En banque* : Correspondent aux trois types de courbes disponibles. Cochez celle(s) que vous voulez voir.
- *Tout* : Affiche les 3 courbes.
- *Ajuster les dates de pointages:* Cette commande reporte les dates des opérations prévues après le jour où vous appliquez la commande, et elle reporte les dates des opérations engagées après la date du dernier relevé. Lorsque vous avez fait un pointage d'après votre relevé papier ou d'après Internet, la prochaine date de pointage des opérations non pointées sera nécessairement postérieure.
- *Ajuster les dates prévues* : Reporte au lendemain les opérations prévues qui n'ont pas eu de suite.
- *Afficher les simulations* : Active la liste et la courbe des simulations.
- *Nouvelle simulation* : Crée une opération simulée dans la liste des simulations.

### **8.1.3 Barre d'outils de la fenêtre "Trésorerie"**

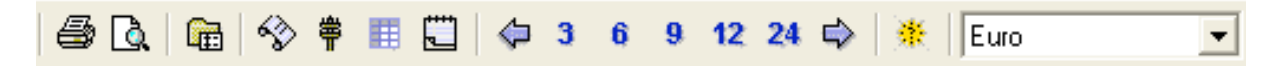

Nous allons expliquer l'utilité de ces icônes.

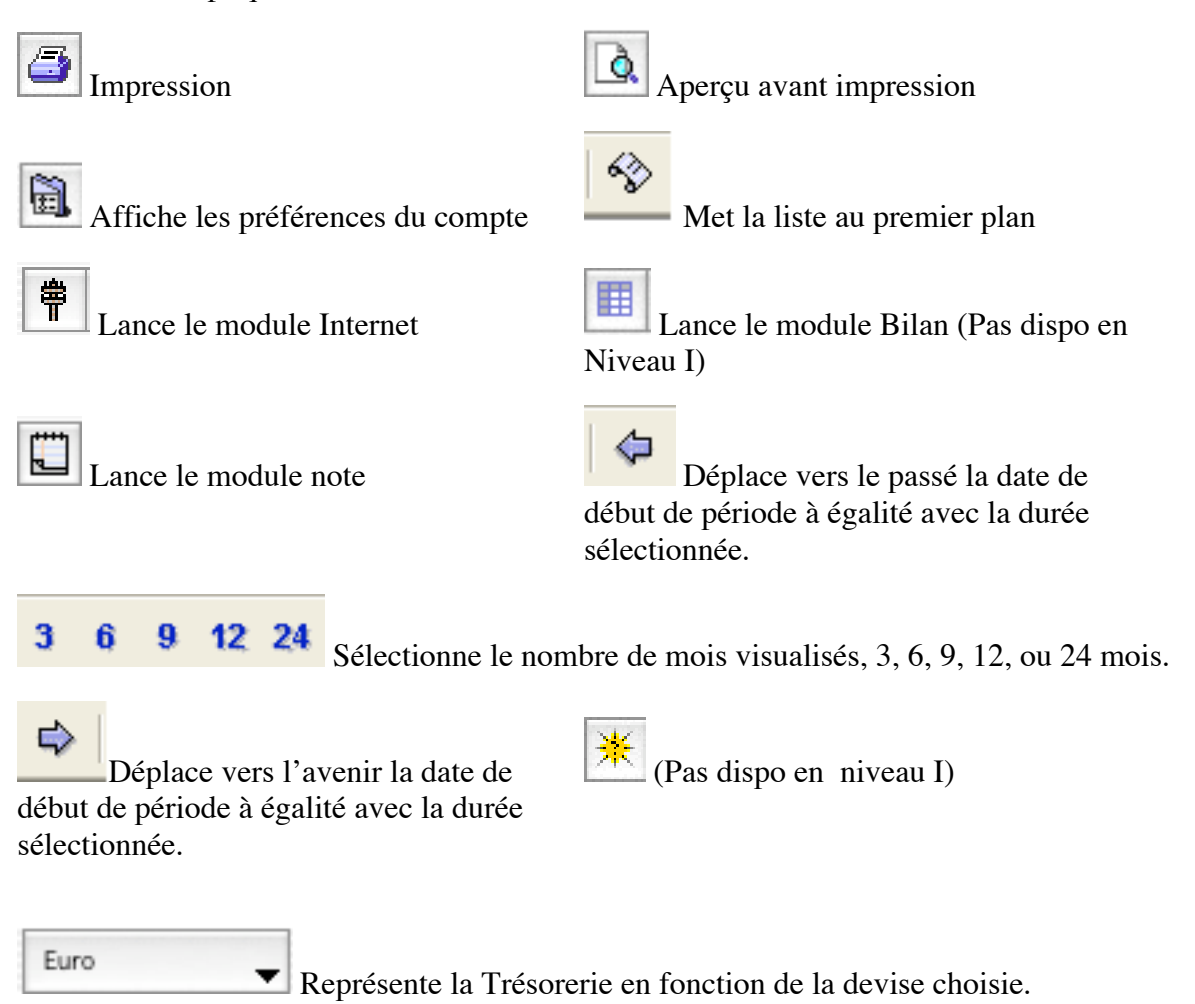

## **9°) Placements et emprunts**

### **9.1 Placements**

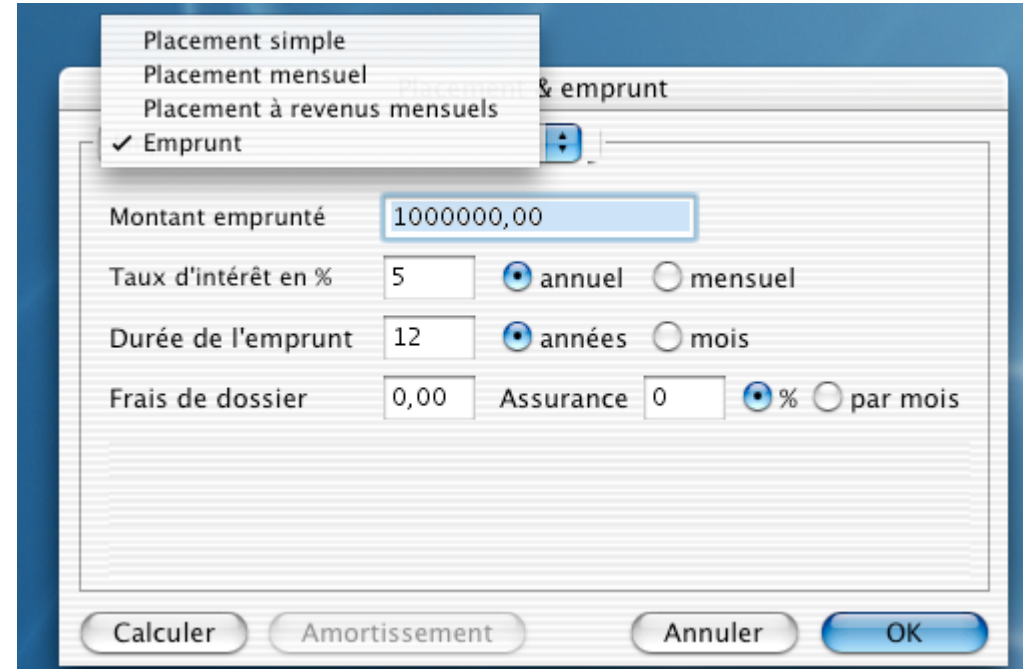

Pour accéder à cette requête, sélectionnez dans le menu *Fichier* la commande *Placement et emprunt*.

Vous disposez de trois options à choisir dans la liste déroulante, placée en haut à gauche, pour calculer la rentabilité d'un placement :

- *Placement simple* : donne le résultat en fin de période pour le placement d'une somme déterminée.
- *Placement mensuel* : donne le résultat en fin de période pour le placement d'une somme déterminée chaque mois.
- *Placement à revenus mensuels* : donne le montant à placer pour obtenir un revenu mensuel déterminé.

Nous allons détailler la fenêtre en prenant l'exemple d'un *Placement simple :*

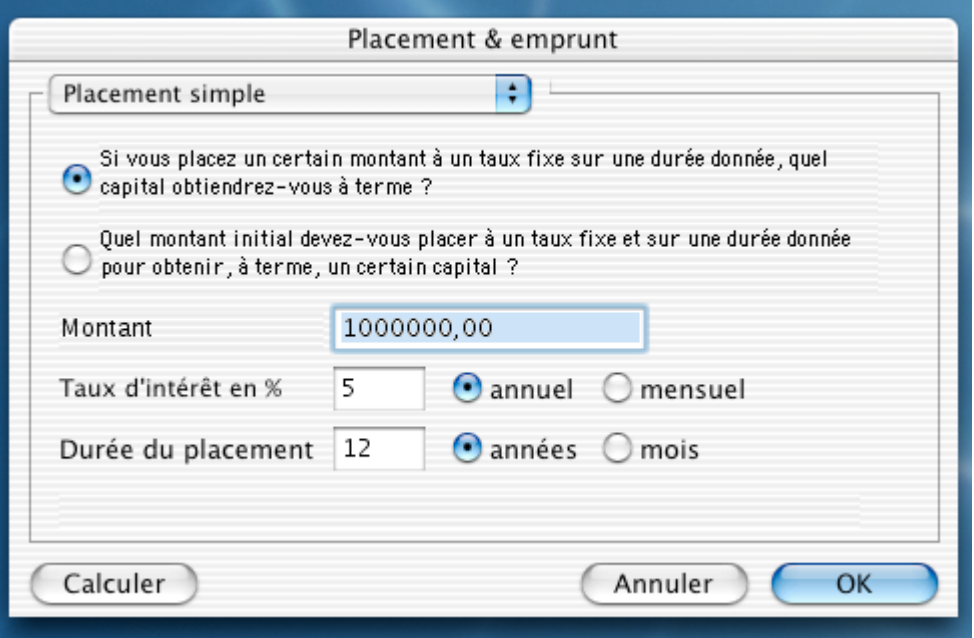

- Indiquez en cochant *Si vous placez un certain...* pour avoir en résultat votre nouveau capital.

- Si vous cochez *Quel montant initial devez-vous placer...*, vous obtiendrez la somme à placer pour obtenir le capital souhaité.

- Puis saisissez le montant du capital à placer ou à obtenir.

- Indiquez le *Taux d'intérêt en %* et cochez, selon la période, *annuel* ou *mensuel*.
- Précisez la *Durée du placement* (années ou mois).
- Cliquez sur le *Calculer*. Un nouvel écran s'affiche avec les résultats.

- Modifiez si nécessaire chacune des données et cliquez à nouveau sur *Calculer* pour ajuster les résultats.

#### **9.2 Emprunts**

Dans la liste déroulante, placée en haut à gauche, choisissez *Emprunt* pour en connaître les données.

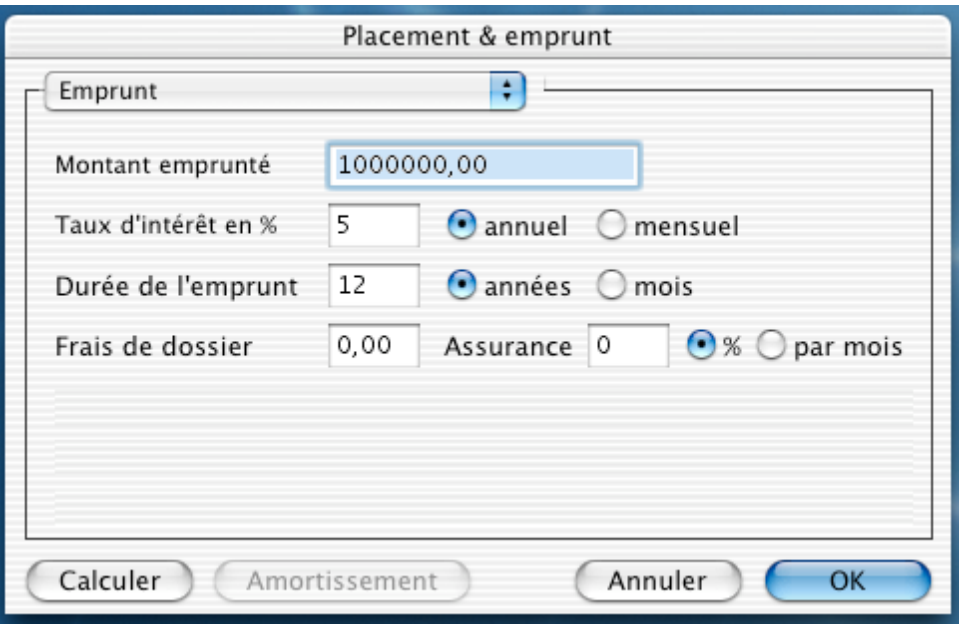

- Saisissez le *Montant emprunté*.
- Indiquez le *Taux d'intérêt en %* et cochez selon la périodicité *annuel* ou *mensuel.*
- Précisez la *Durée de l'emprunt* (années ou mois).
- Renseignez les zones *Frais de dossier* et *Assurance* (vous devez cocher par *mois* dans le cas d'une valeur forfaitaire au mois ou % dans le cas d'un pourcentage du montant emprunté).
- Cliquez sur le *Calculer*, un nouvel écran s'affiche avec les résultats.

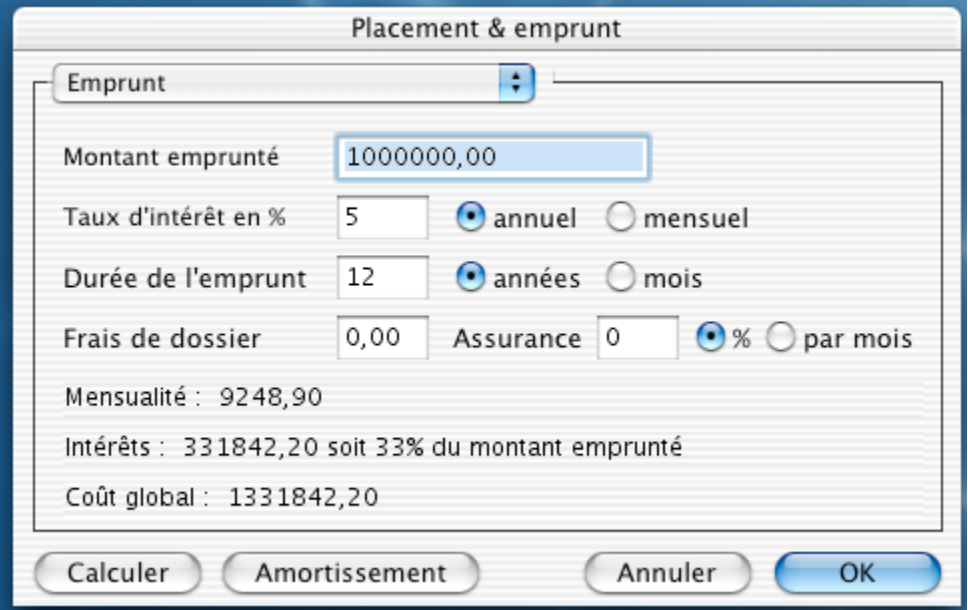

- Cliquez sur le bouton *Amortissement* pour visualiser le tableau d'amortissements.

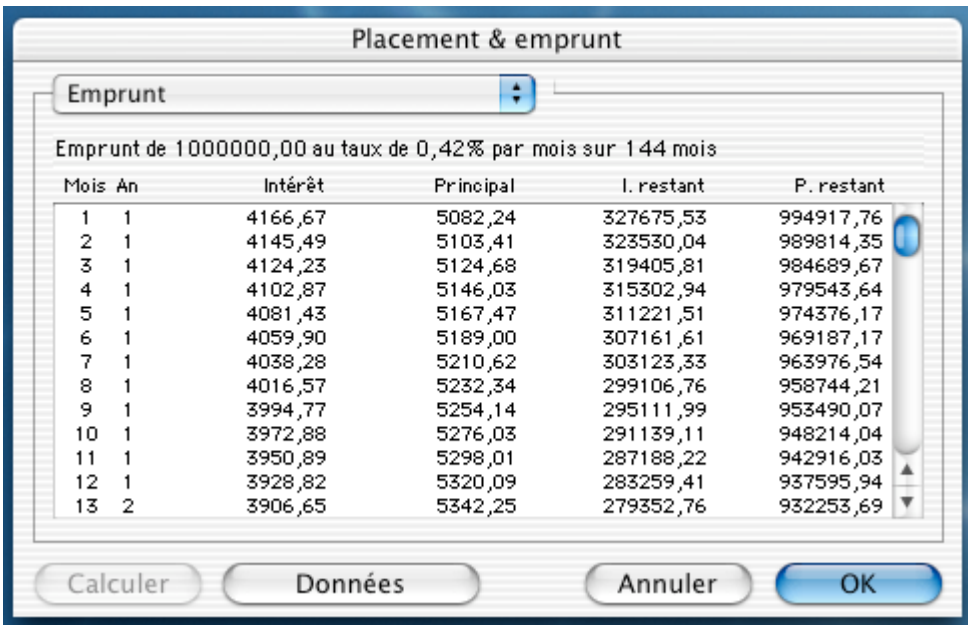

Le bouton *Données* retourne à l'écran précédent, vous pouvez modifier les données et relancer le calcul.

Le bouton *OK* quitte cette commande.

## **10°) Utilisation des courriers**

TCF nous permet d'éditer un Relevé d'Identité Bancaire (RIB), ou des courriers contenant des informations venant de TCF.

Vous pouvez accéder à ces fonctions par le menu *Compte*, commande *Courriers* ou *Relevé d'identité*.

Ces commandes font appel à des documents présents dans le dossier *Modèles*, installé en même temps que l'application TCF.

Nous allons utiliser le modèle de courrier "Opposition chéquier" pour notre exemple.

Allons dans le menu *Compte* et sélectionnons la commande *Courriers*. La fenêtre suivante apparaît :

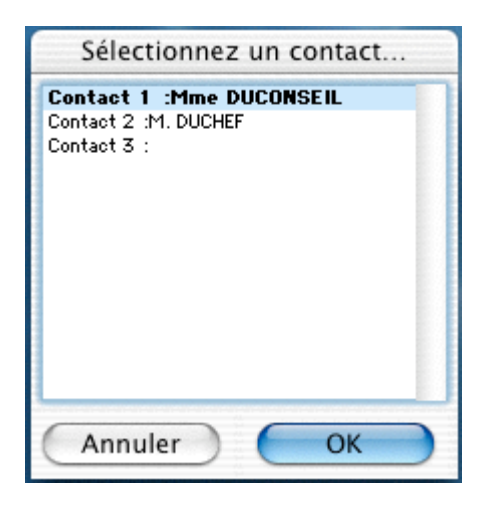

*Remarque : Si vous vous en souvenez, ces données ont été saisies dans le dialogue "Banque" des préférences du compte (cf. Chapitre V, § 2.7.2).*

Sélectionnez le contact auquel vous désirez faire parvenir votre courrier et validez par *OK*.

Le dialogue suivant apparaît :

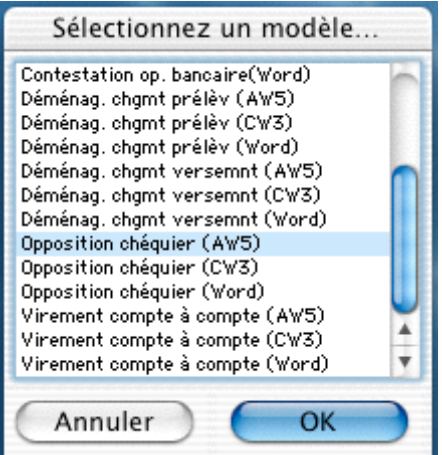

Dans ce dialogue, il vous est demandé de sélectionner un courrier; pour notre exemple, nous sélectionnons "Opposition chéquier" et validons par *OK*.

Une fenêtre d'enregistrement de fichier s'ouvre, vous permet de sauvegarder ce courrier pour pouvoir le consulter ou l'imprimer ultérieurement.

Pour ce courrier relatif à de l'opposition de chèque, TCF vous demande les numéros de début et de fin de chèque concernés :

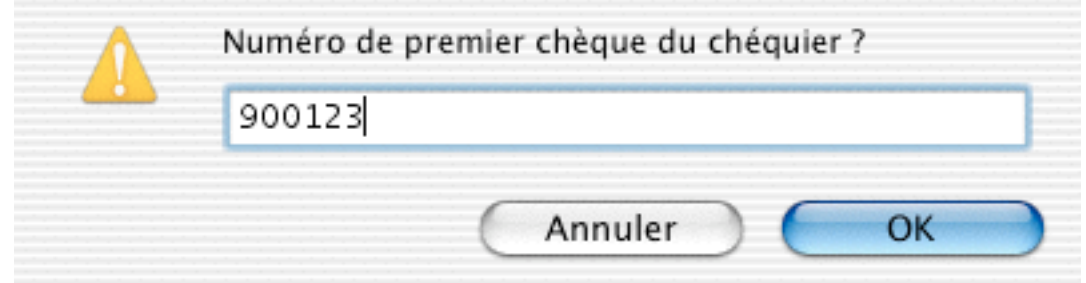

## Validez par *OK*,

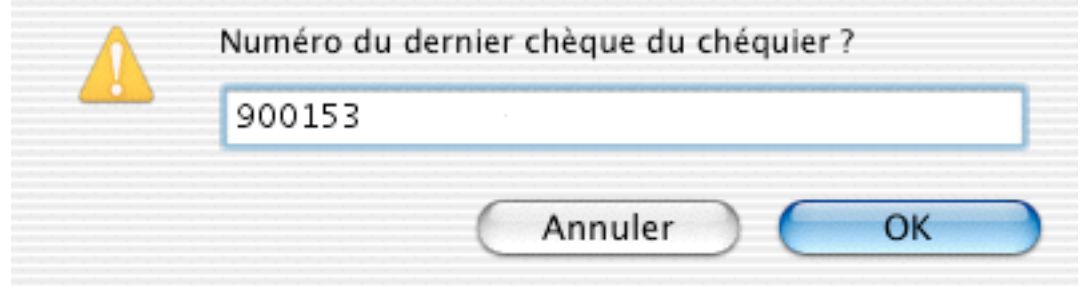

### Validez par *OK*.

Voici le courrier que nous venons de générer.

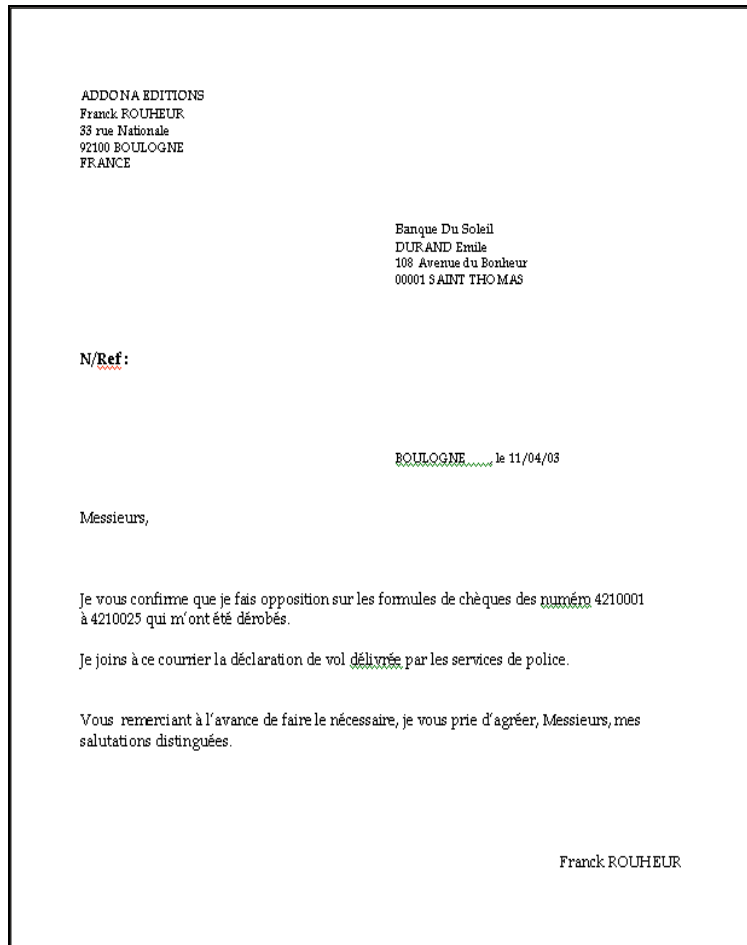

*Remarque : Ces modèles sont au format AppleWorks ™ ou Microsoft Word™.*

Word, Excel, Microsoft, sont des marques de commerce ou des noms de marques déposées de Microsoft Corporation aux Etats-Unis d'Amérique et dans d'autres pays.

Mac, Apple sont des marques de commerce ou des noms de marques déposées d'Apple aux Etats-Unis d'Amérique et dans d'autres pays.

Tous Comptes Faits est une marque déposée d'Addona.

Innomatix est une marque déposée d'Addona Editions.

Addona Editions reconnaît n'avoir aucun titre de propriété sur les marques de commerce, et les noms des marques autres que les siens.